# **PETUNJUK PRAKTIKUM**

# SISTEM INFORMASI KESEHATAN

*SISTEM INFORMASI GEOGRAFI - APLIKASI KESEHATAN MASYARAKAT*

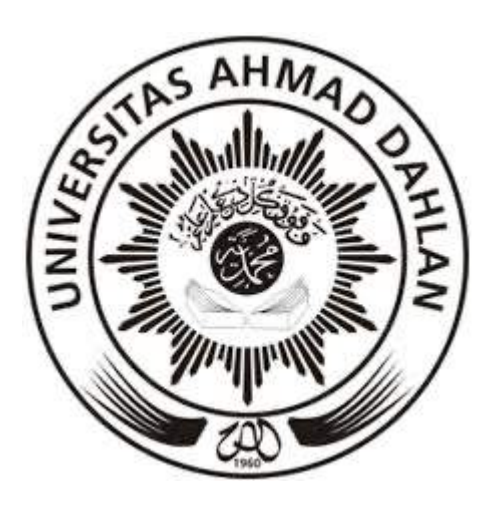

# Disusun oleh:

# Sulistyawati S.Si., MPH.

# FAKULTAS KESEHATAN MASYARAKAT UNIVERSITAS AHMAD DAHLAN YOGYAKARTA 2020

### **KATA PENGANTAR**

Bismillahirohmanirrohim

Assalamu'alaikum warrohmatullohi wabarokatuh

Alhamdulillah, puji syukur kita panjatkan atas pertolongan dan kemurahan Allah swt sehingga Petunjuk Praktikum Sistem Informasi Geografi (SIG) Aplikasi Kesehatan Masyarakat yang merupakan bagian dari mata kuliah Sistem Informasi Kesehatan ini dapat diselesaikan.

Petunjuk praktikum ini merupakan usaha untuk melengkapi perkuliahan SIK di kelas. Petunjuk praktikum ini merupakan penyempurnaan dari edisi tahun sebelumnya. Pada buku ini telah disempurnakan dengan mempertimbangkan penyelenggaraan praktikum secara online. Sehingga untuk menunjang pelaksanaan praktikum, terdapat penambahan materi di beberapa bab.

Akhir kata, tidak ada gading yang tak retak serta kesempurnaan hanya millik Allah SWT semata. Semoga dengan segala keterbatasan saya, petunjuk praktikum ini dapat memiliki kontribusi bagi ilmu pengetahuan.

Billahittoufiq wal hidayah

Wassalamualaikum warrohmatullohi wabarokatuh

Yogyakarta, September 2020

**Penulis**

## **SEJARAH REVISI PETUNJUK PRAKTIKUM**

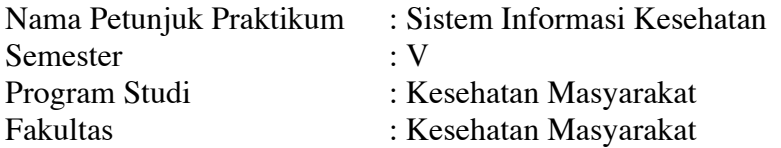

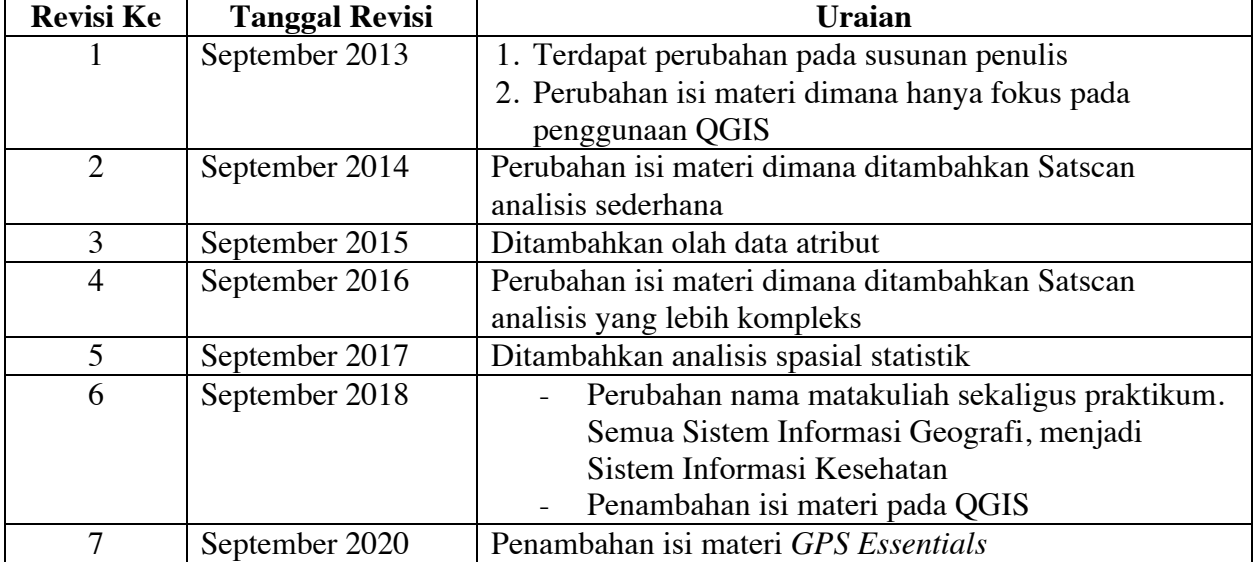

### **DAFTAR ISI**

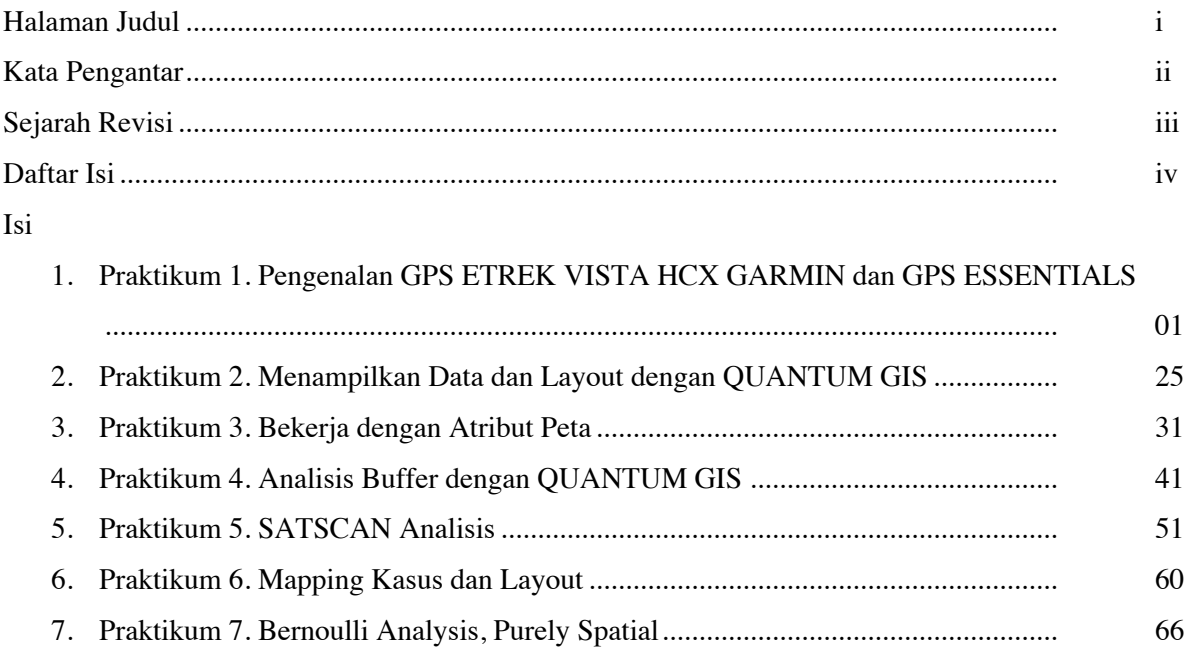

# **PRAKTIKUM 1 PENGENALAN GPS ETREX VISTA HCX GARMIN DAN GPS ESSENTIALS**

Secara umum tujuan praktikum ini adalah agar mahasiswa mampu menggunakan GPS dalam aplikasi dalam kegiatan terkait praktisi kesehatan

Alat yang dibutuhkan

- GPS eTrex Vista HCx Garmin
- Komputer
- Android untuk GPS Essentials

#### **Pendahuluan**

*Global Positioning System* atau GPS adalah alat yang digunakan untuk meng-identifikasi informasi lokasi dan waktu dengan berdasarkan sistem navigasi satelit . Alat ini dapat bekerja dalam segala cuaca, dimanapun baik di permukaan bumi ataupun tempat-tempat diluar bumi. Satelit GPS yang saat ini digunakan diorganisir oleh Amerika Serikat dan bebas diterima oleh semua pengguna GPS. Pada awalnya GPS hanya digunakan untuk kepentingan militer, namun seiring berjalannya waktu GPS ini digunakan untuk kepentingan sipil dan komersial. Sistem GPS dibangun pada tahun 1973 dengan segala keterbatasan pada waktu itu.

*Global Positioning System* tersedia dalam berbagai merk dan tipe, salah satu merk GPS yang dipakai khalayak umum adalah Garmin dengan berbagai seri dan variannya. Fakultas Kesehatan Masyarakat UAD menggunakan Garmian eTrex ista HCx sebagai alat yang digunakan dalam kegiatan terkait *mapping.* Untuk menjaga kelancaran dalam proses penggunaan GPS maka sebaiknya pengguna mengetahui dan memahami bagian-bagian dari GPS eTrex Vista HCx Garmin. Berikut disajikan terkait tata cara memperlakukan GPS eTrex Vista HCx Garmin beserta bagian-bagiannya.

## **Bagian Bagian GPS eTrex Vista HCx Garmin**

Gambar dua menyajikan bagian-bagian GPS tampak depan dan belakang.

Bagian depan terdiri dari:

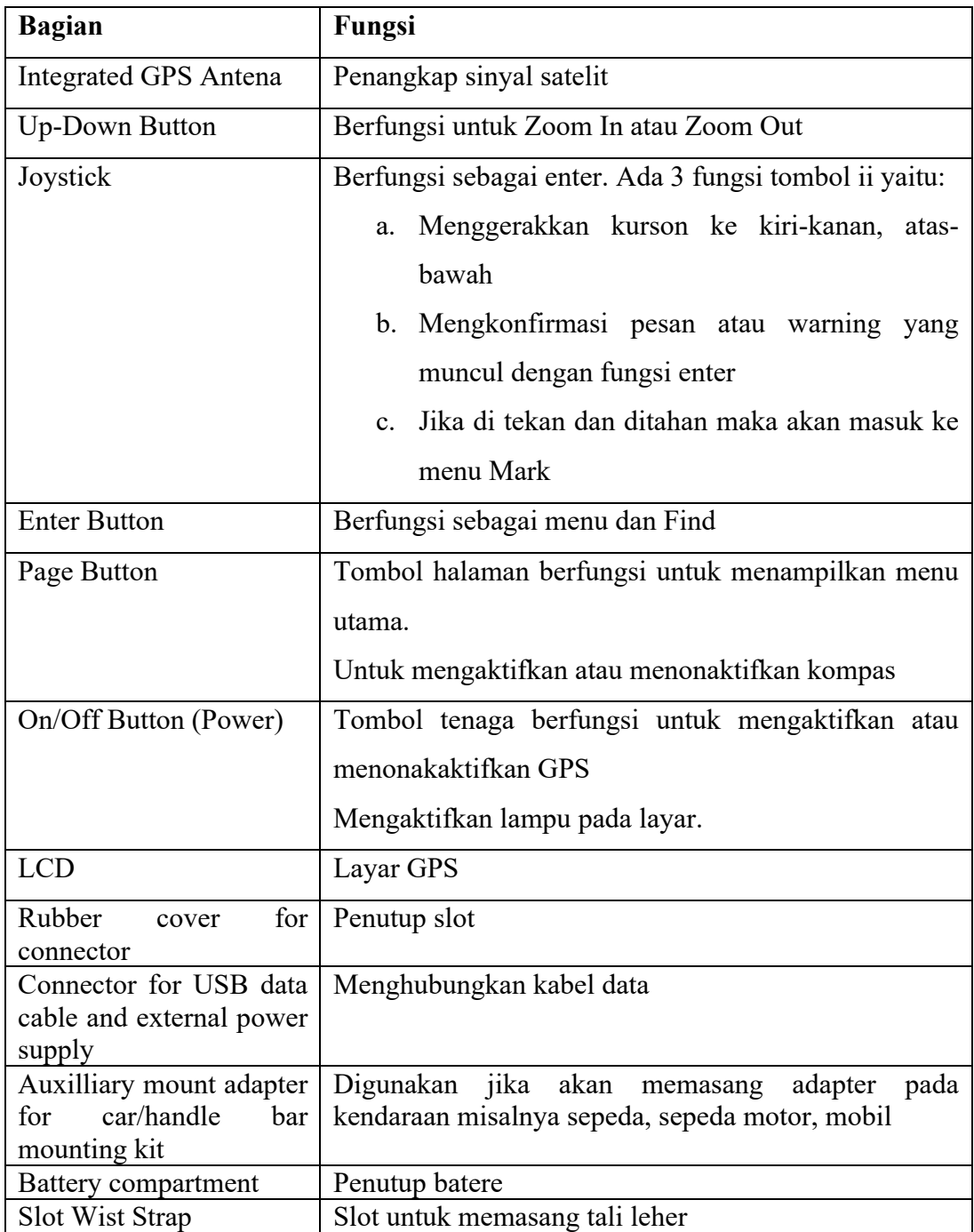

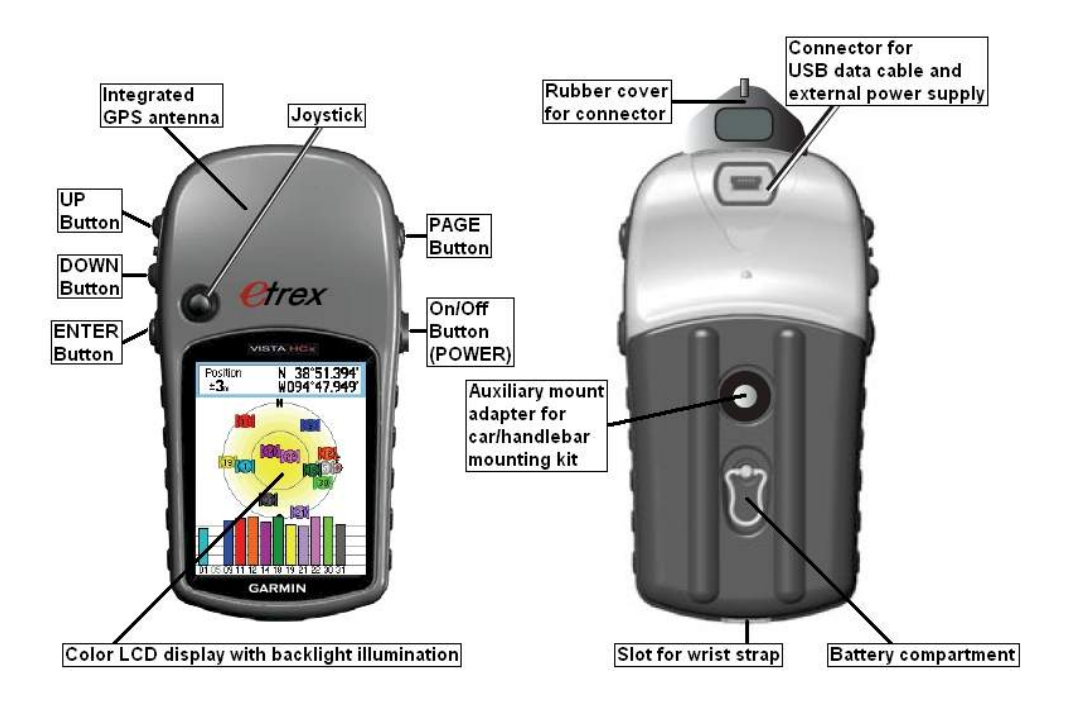

Sumber: http://www.tramsoft.ch/gps/garmin\_etrex-vista-hcx\_en.html

### **Cara melakukan perawatan GPS**

- 1. Pembersihan: dilakukan dengan menyeka GPS dengan menggunakan sabun atau cairan khusus pembersih barang elektronik
- 2. Bersihkan secara Berkala
- 3. Penyimpanan: menyimpan GPS sebaiknya tanpa batere di dalamnya
- 4. Tempatkan dalam wadah kedap udara dan beri silica gel
- 5. Jangan disimpan dengan suhu diatas 70 derajat C atau dibawah -15 derajat

## **Aktifasi GPS**

- a. Untuk mengaktifkan GPS tekan tombol power beberapa detik.
- b. Tunggu hingga GPS masuk ke dalam menu visual satelit .
- c. Akan tampil main page menu yang berisi menu satelit dengan tampilan pencarian satelit GPS.
- d. GPS mulai aktif ditandai dengan kalimat "*Locating Satellite*" atau "*Acquiring Satellite*" dan jika satelit lemah maka akan muncul notifikasi "*Poor Satellite Reception*" atau ada informasi "*Weak GPS Signal*"

e. GPS akan siap digunakan ditandai dengan berganti jendela peta (Map), jadi harap bersabar untuk menunggu.

Jika GPS belum siap digunakan namun sudah mengambil posisi maka akan menghasilkan koordinat yang tidak akurat.

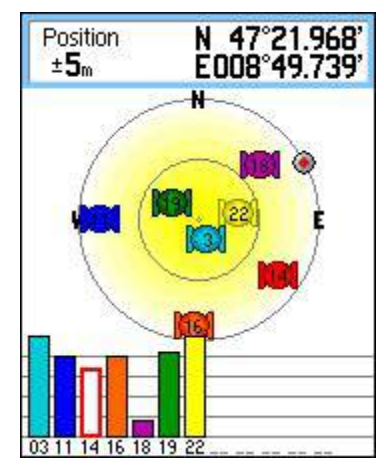

Sumber: http://www.tramsoft.ch/gps/garmin\_etrex-vista-hcx\_en.html

#### **GPS Essentials**

GPS Essentials adalah software yang digunakan untuk melakukan mengetahui posisi suatu benda terhadap permukaan bumi dengan menggunakan Android. Pada praktikum online ini, karena keterbatasan akses ke laboratorium di FKM UAD karena pembatasan jarak. Maka mahasiswa dikenalkan dengan GPS Essentials.

Sistem Informasi Geografi (SIG) merupakan suatu sistem yang digunakan untuk mengumpulkan, menyimpan, menganalisis dan mempresentasikan data spasial (Keruangan).

Sehingga dalam SIG digunakan konsep sebagai berikut

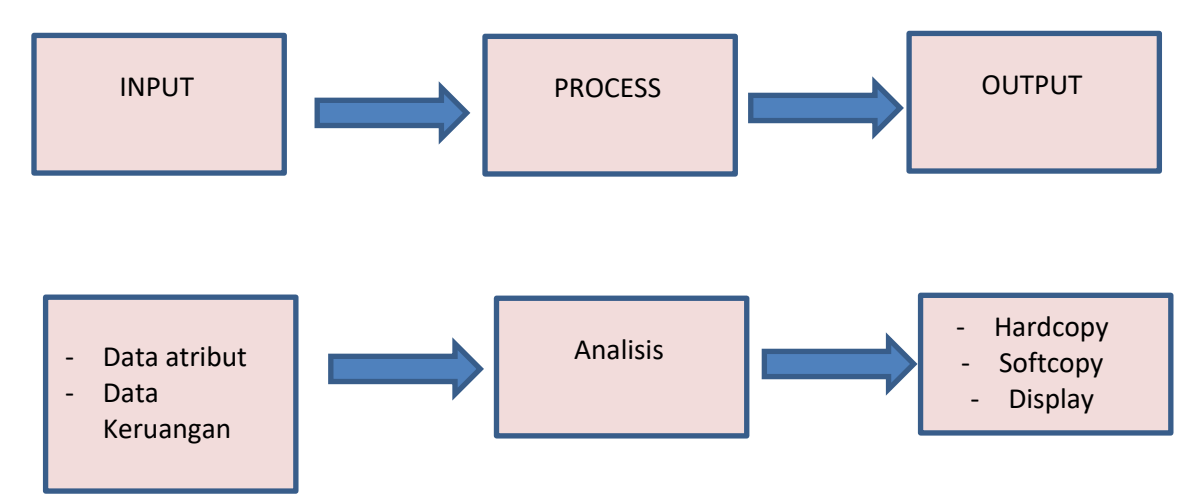

Pemetaan dengan GPS Essentials dan Quantum GIS

#### Tujuan

- 1. Mahasiswa mampu mengkoleksi data spasial dengan menggunakan device androp dengan menggunakan GPS essensials
- 2. Mahasiswa mampu mentransfer hasil data koleksi ke dalam computer
- 3. Mahasiswa mampu mengolah output GPS Essentials
- 4. Mampu mengolah data GPS dengan QGIS

#### Alat dan bahan

- 1. Handphone android
- 2. GPS essensials
- 3. Komputer
- 4. QGIS

### Cara kerja

#### **Plotting data dengan GPS Essentials**

- 1. Di HP android anda, download GPS essentials dari Google play!
- 2. Ketikkan GPS Essential, setelah keluar gambar maka installah di device anda !

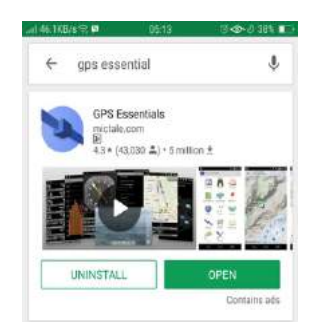

3. Setelah selesai terinstal, di HP anda, masuk ke menu GPS essentials

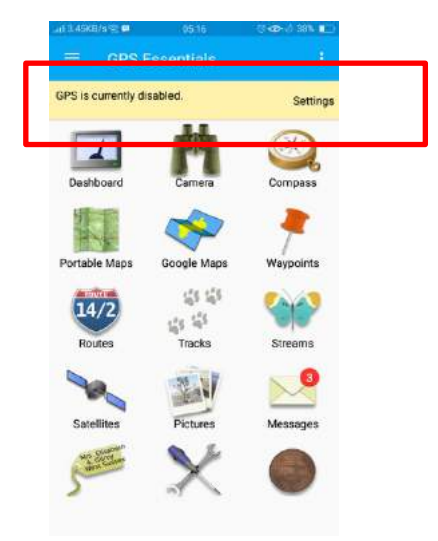

4. Pastikan menu GPS anda aktif, jika masih **disabled** maka klik setting untuk mengaktifkan

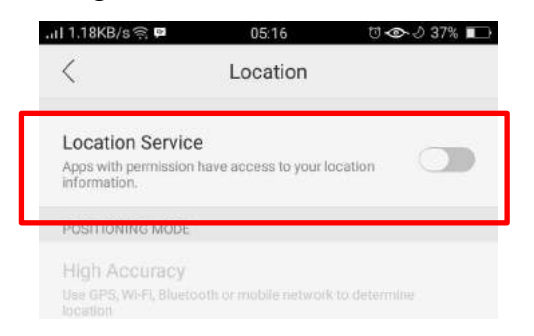

- 5. Menu yang biasanya dibutuhkan dalam pemetaan adalah dashboard dan waypoints untuk memetakan suatu obyek.
- 6. Sebelum menggunakan GPS essentials untuk pemetaan, anda harus melakukan pengaturan beberapa menu terlebih dahulu

7. Masuk ke Dashboard $\rightarrow$  Tekan tanda (+) di pokok kanan atas atau di layar

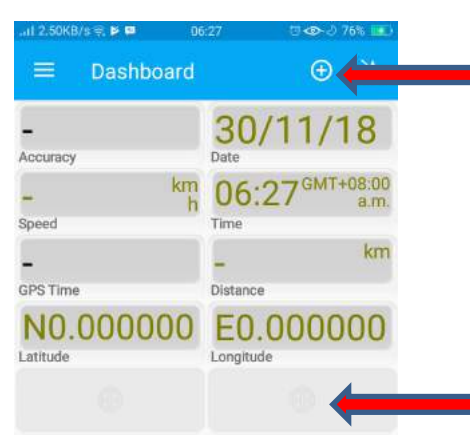

8. Maka anda bisa mengcustom tampilan apa saja yang anda inginkan dengan memilih menu yang ada di sana

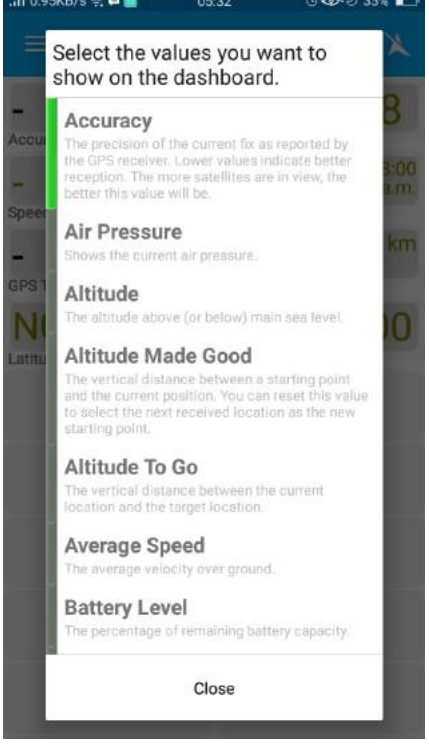

- 9. Silahkan anda pilih:
	- Accuracy
	- Speed
	- GPT Time
	- Date
	- Time
	- Distrance
	- Latitude and Longitude

10. Pastikan tampilan anda sama dengan langkah **7.** 

11. Masuk ke setting/pengaturan, untuk mengatur hal-hal sebagai berikut

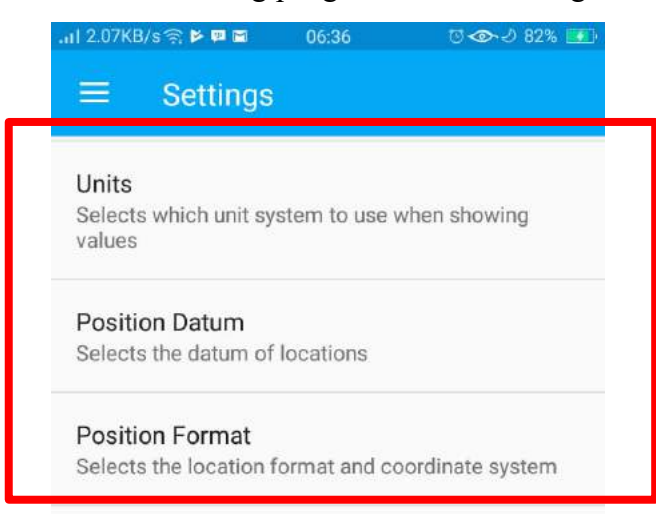

Atur unit, position datum dan position format

12. Atur Unit dengan memilih kilometer, meter

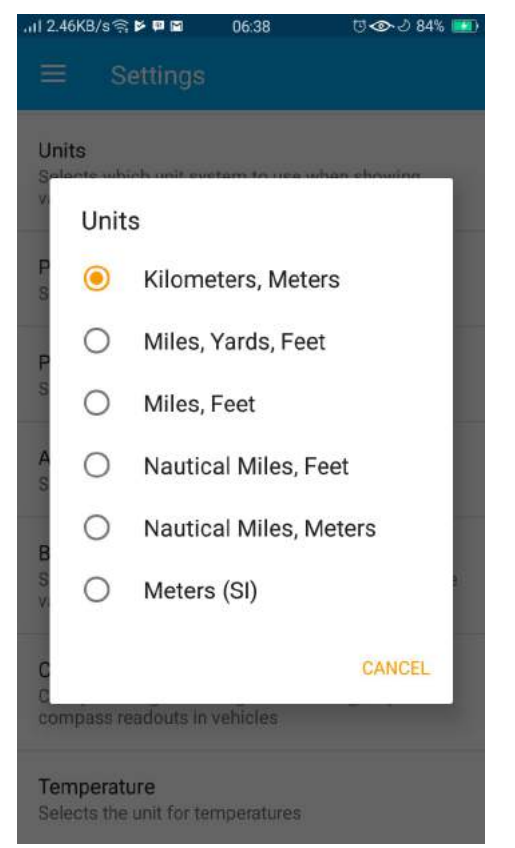

13. Atur position datum $\rightarrow$  World Geodetic System 1984

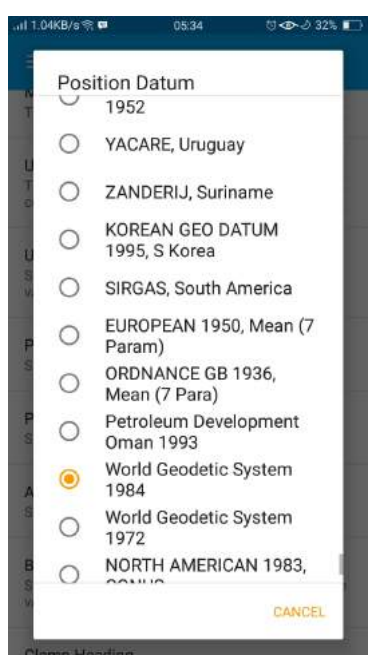

14. Atur position format $\Rightarrow$  Decimal

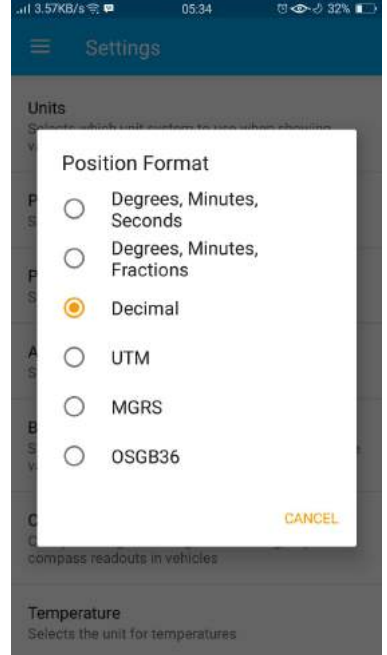

- 15. GPS pengaturan selesai
- 16. Untuk memastikan bahwa GPS mendapat Satellit yang cukup maka, masuk ke menu Satellites

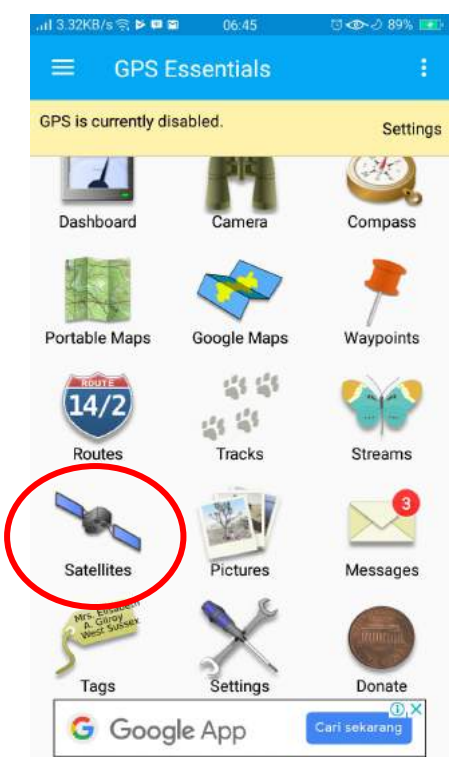

17. Lihat berapa satellites yang bisa ditangkap, tunggulah hingga GPS mampu mengidentifikasi lokasi di menu tersebut

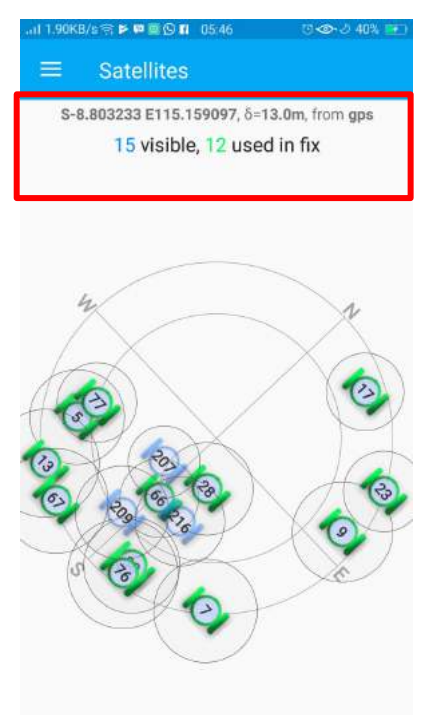

18. Masuk ke menu dashboard untuk memastikan akurasi GPS

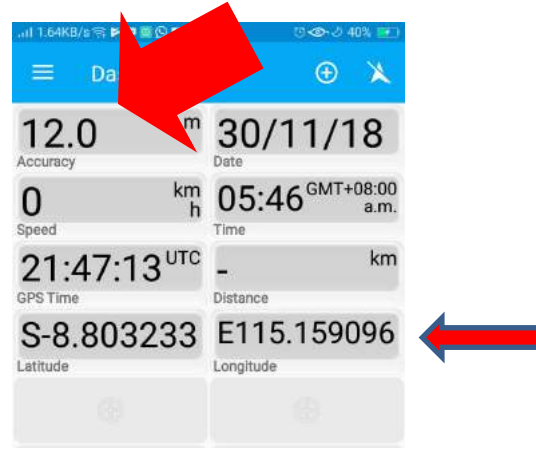

- 19. GPS siap digunakan untuk data koleksi
- 20. Masuk ke Menu Waypoint
- 21. Klik tanda (+) untuk menambahkan titik/ koordinat

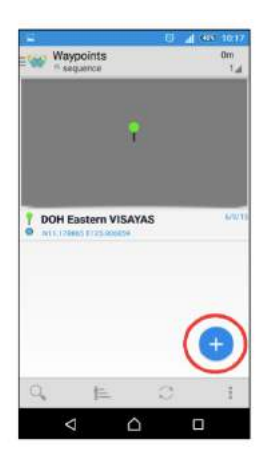

22. Akan muncul window berikut

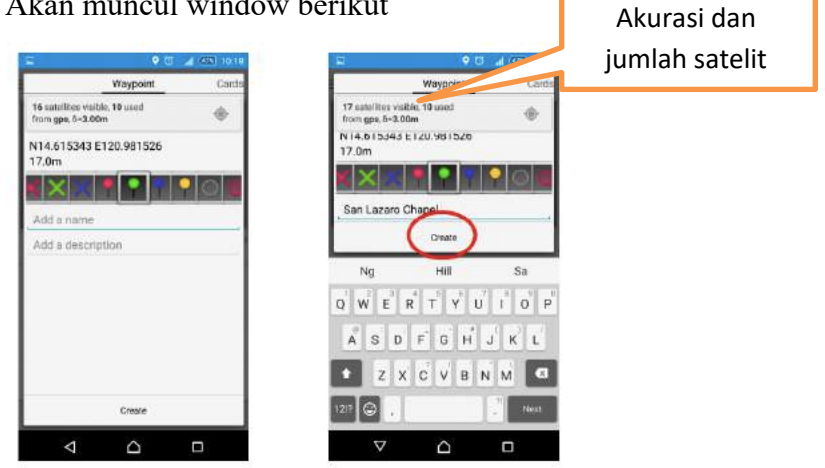

23. Akan muncul di list titik yang kita buat

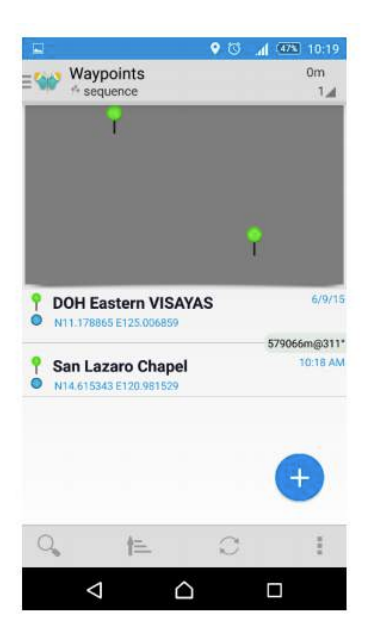

- 24. Jika sudah selesai maka kita perlu meng export titik yang kita buat untuk siap diolah
- 25. Tekan titik 3 di pojok kanan atas $\rightarrow$  Export
- **26. Pastikan bahwa format file yang disimpan adalah GPX atau GPX 1.1 bukan kml atau yang lainnya**

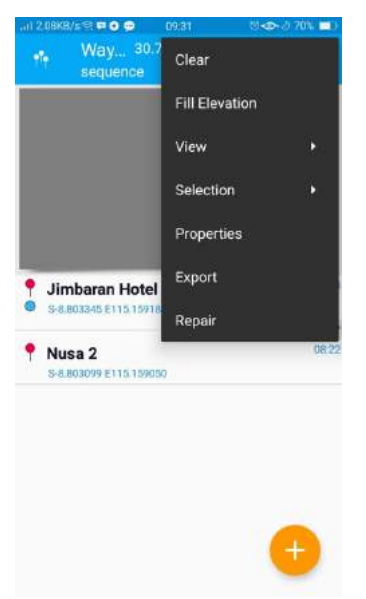

27. Akan diarahkan ke lokasi penyimpanan, silahkan di rename (jika diperlukan) $\rightarrow$ Pilih tempat penyimpanan $\rightarrow$  Saran ke email.

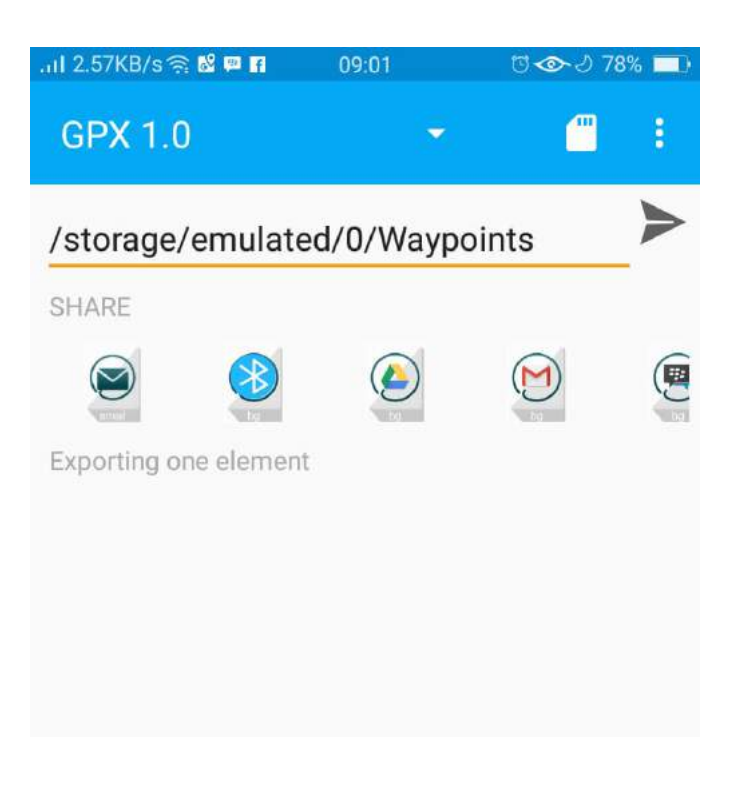

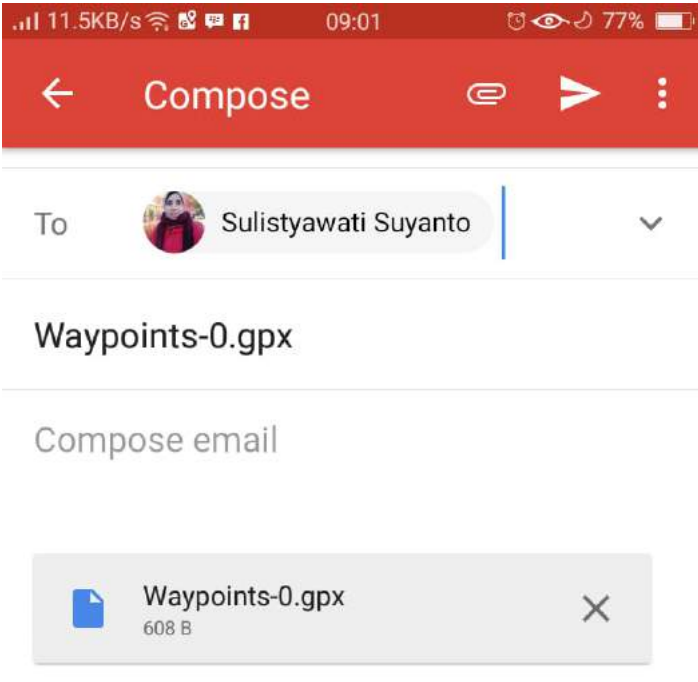

28. Download dari tempat anda menyimpan $\rightarrow$  Pastikan lokasi anda menyimpan saat ini

### **Transfer data dari GPS Essentials ke QGIS**

- 1. Masuk ke QGIS dengan menekan tombol QGIS deskstop
- 2. Masuk QGIS $\rightarrow$  Add vector layers

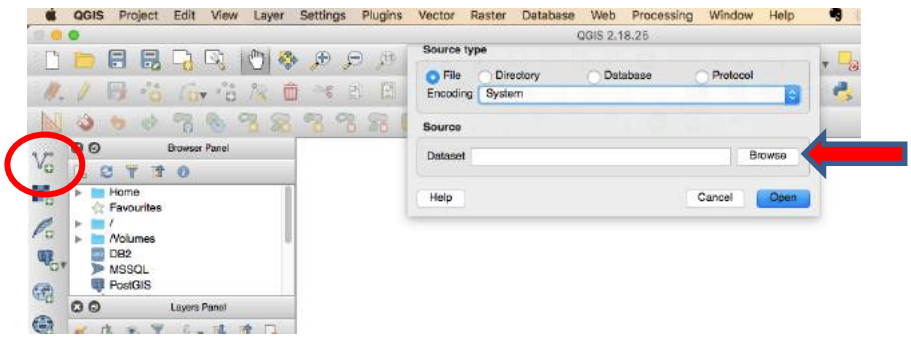

3. Arahkan ke folder penyimpanan $\rightarrow$  File of type $\rightarrow$  Pilih jenis file  $\rightarrow$  'GPX"

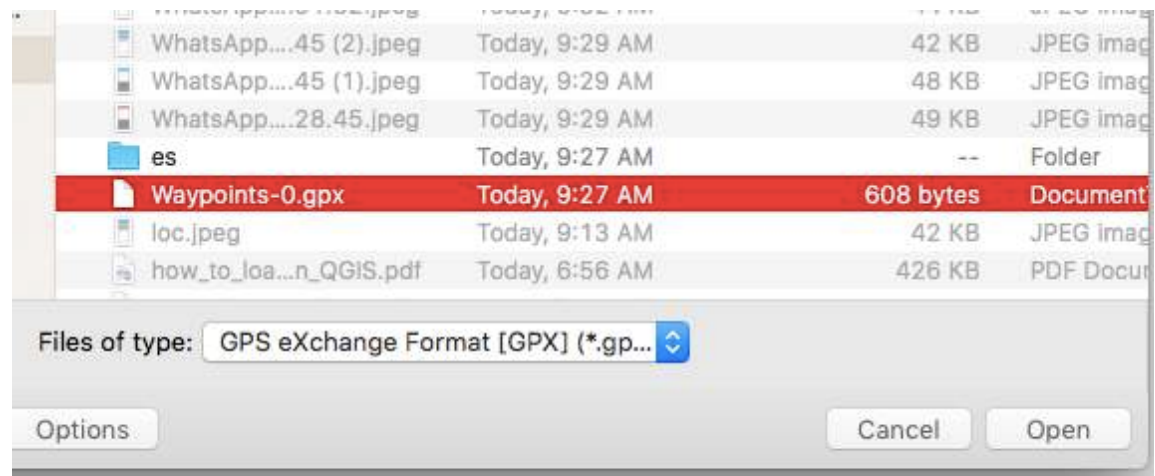

4. Akan muncul di pilihan data yang akan di export. Kita mengkoleksi waypoint saja. Sehingga hanya itu yang dimunculkan $\rightarrow$  OK

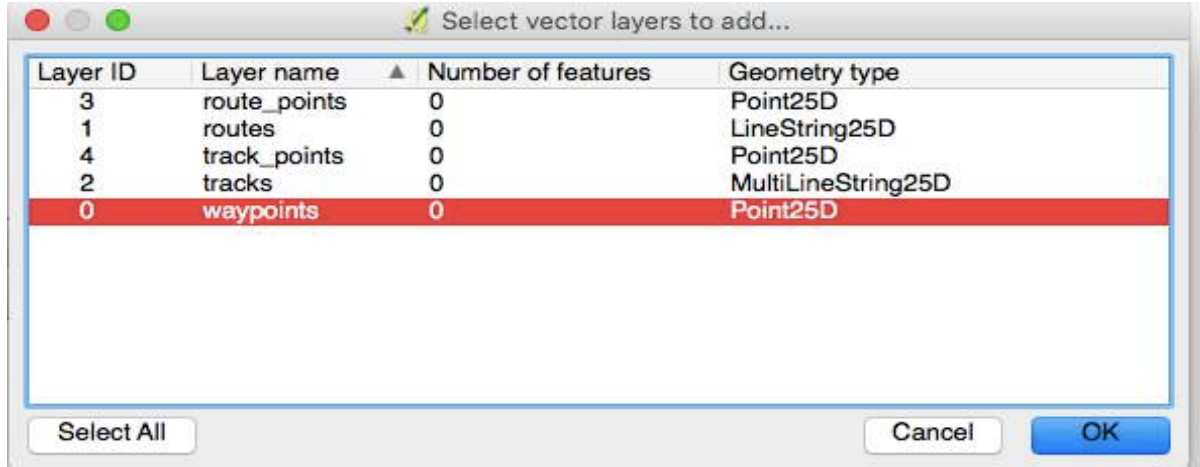

5. Akan muncul titik yang tadi diambil di layer Quantum GIS.

### **TRACKING DENGAN GPS ETREK VISTA HCX GARMIN**

Fungsi Tracking digunakan untuk membuat lintasan, untuk bentuk bentuk selain point (titik)

Untuk melakukan tracking dengan GPS ikuti petunjuk dibawah ini:

1. Masuk menu utama kemudian klik *Track*, dengan menekan *page button,*  hingga keluar tampilam seperti di bawah ini.

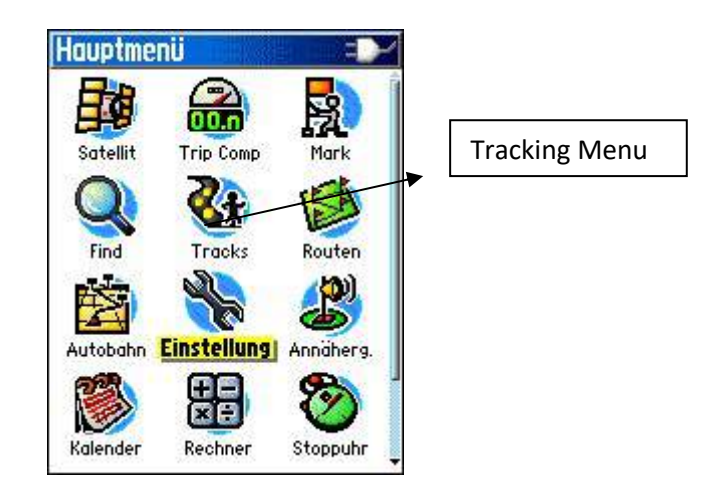

Sumber: http://www.tramsoft.ch/gps/garmin\_etrex-vista-hcx\_en.html

2. Akan muncul tampilan seperti dibawah ini, untuk memulai track baru pastikan track sebelumnya dihapus sehingga tidak akan overlap.

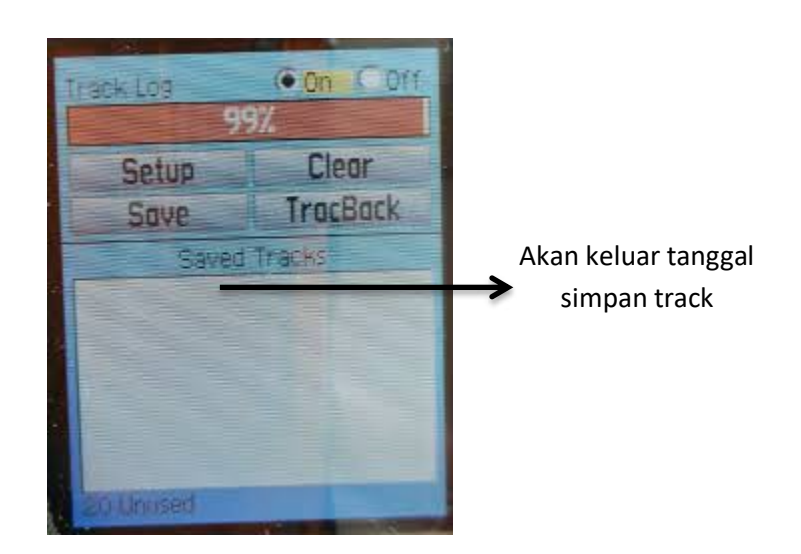

Sumber:

http://www.rightmindlogic.com/wordpress/azt/2012/09/12/garmin-etrexvista-hcx-2/

- 3. Posisikan kursor pada tanda  $ON\rightarrow$ klik. Dan mulailah berjalan.
- 4. Menyimpan Track
	- a. Klik tanda *Off*
	- b. Klik *Save*
	- c. Maka akan keluar *Save Back Through*, pilih icon hitam
	- d. Akan kembali ke menu Track $\rightarrow$  Klik Clear  $\rightarrow$  langkah ini dilakukan agar tidak ada track yang overlap satu dengan yang lain
	- e. Jika ingin membuat track lagi, kembali kelangkah point 3.

#### **MARKING DENGAN GPS ETREK VISTA HCX GARMIN**

*Mark* adalah suatu operasi yang digunakan untuk memberikan tanda pada lokasilokasi penting. Untuk memberikan tanda pada pada suatu obyek maka ikuti langkah sebaga berikut.

- 1. Masuk ke Menu
- 2. Akan tampil icon seperti dibawah ini

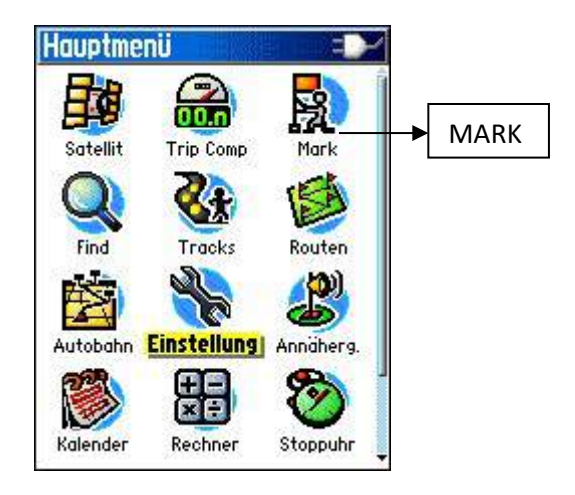

Sumber: http://www.tramsoft.ch/gps/garmin\_etrex-vista-hcx\_en.html

*Note: Teknik lain dengan melakukan penekanan pada Joy Stick beberapa saat.*

3. Maka akan ada tampilan seperti di bawah ini

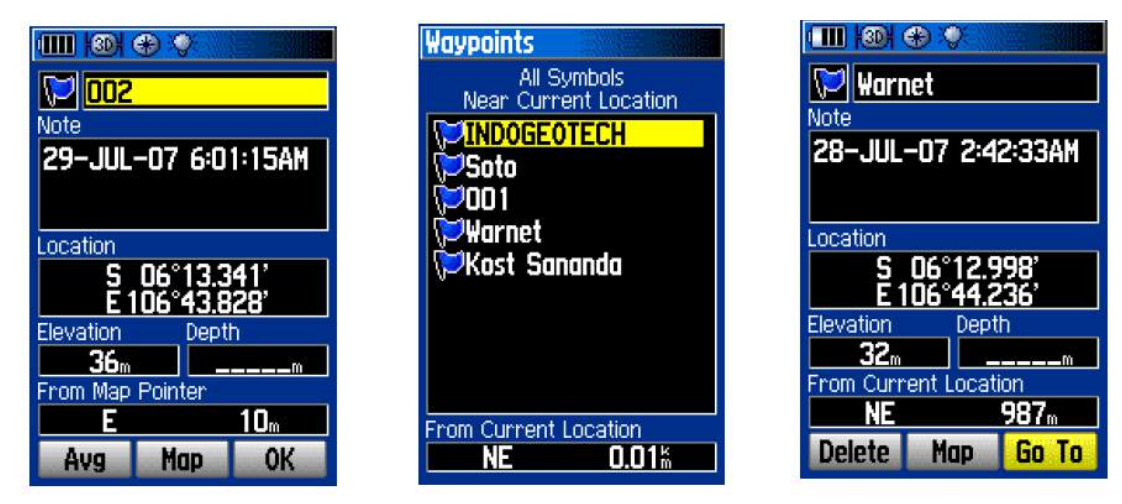

Sumber: Garmin e Trex Vista Hcx.

http://inb1979.files.wordpress.com/2010/05/praktikum-gps.pdf

- 4. Klik *OK*
- 5. Kembali ke Icon MARK jika mau menandai obyek selanjutnya.

### **LATIHAN SURVEI LAPANGAN**

Field Survey adalah suatu kegiatan lapangan yang bertujuan untuk mengumpulkan data langsung di lapangan. Aplikasi dunia kesehatan dapat mencari plot penderita suatu penyakit, pos kesehatan atau bahkan mencari batas suatu wilayah.

- a. Aplikasi Tracking
	- 1. Buatlah kelompok tiap kelompok 3 orang.
	- 2. Tiap kelompok tentukan 1 Ketua (pemegang GPS)
	- 3. 1 orang Sekretaris bertugas mengisi form pemetaan
	- 4. 1 orang anggota
	- 5. Buatlah batas kampus 3 UAD. Tentukan titik awal, on-kan fungsi track seperti pada panduan dan jika kursor sudah berpindah ke icon off maka anda sudah mulai berjalan.
	- 6. Jika batas terhalagi oleh suatu obyek maka off kan dahulu fungsi track $\rightarrow$ kemudian on kan lagi jika sudah berada di track yang dimaksud.

#### b. Aplikasi Marking

- 1. Buatlah kelompok tiap kelompok 3 orang.
- 2. Tiap kelompok tentukan 1 Ketua (pemegang GPS)
- 3. 1 orang Sekretaris bertugas mengisi form pemetaan
- 4. 1 orang anggota
- 5. Buatlah obyek2 yang menarik perhatian anda di lingkungan kampus 3 UAD

#### **MENGOLAH DATA GPS**

Kita akan menggunakan DNR Garmin sebagai alat untuk mentransfer data dari GPS agar bisa langsung dibuka dalam format ArcView. Jika dalam komputer anda belum ada DNR Garmin, download dapat dilakukan dari http://www.dnr.state.mn.us/mis/gis/tools/arcview/extensions/DNRGarmin/DNRGarmin. html.

Untuk melakukan transfer data dari GPS ikuti langkah berikut:

- 1. Connect GPS ke Computer dengan menggunakan kabel data.
- 2. Pastikan GPS posisi hidup.
- 3. Klik DNRGarmin Shortcut, akan muncul tampilan dibawah ini.

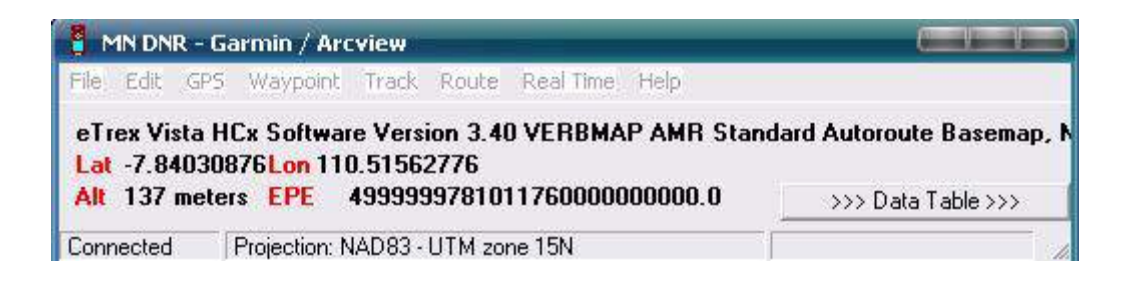

4. Masuk ke GPS $\rightarrow$  AutoConnect to GPS $\rightarrow$  akan autoceck

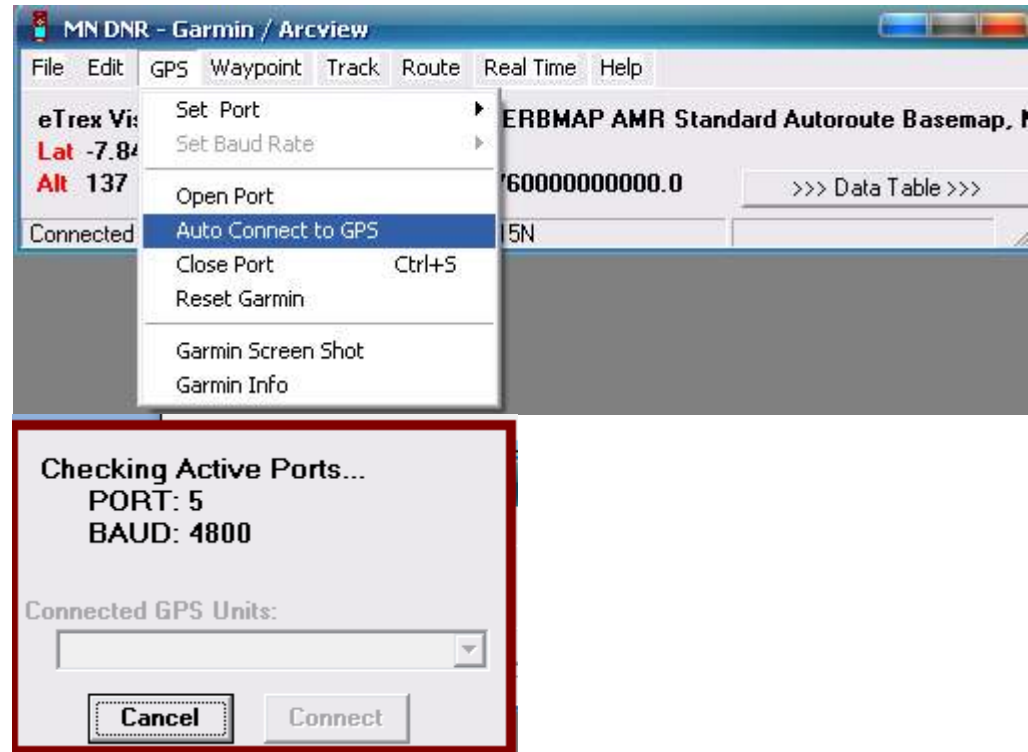

5. Tanda bahwa GPS sudah terkoneksi adalah adanya tulisan eTrex Hcx dst

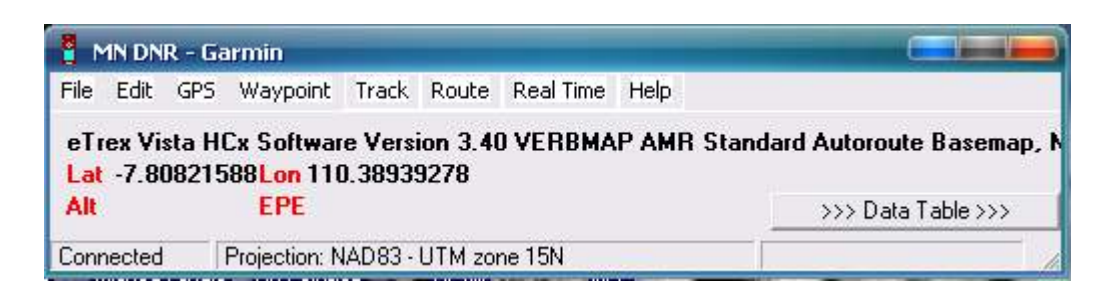

6. Pilihlah model yang akan di transfer satu persatu $\rightarrow$  Waypoint kemudian baru ke track

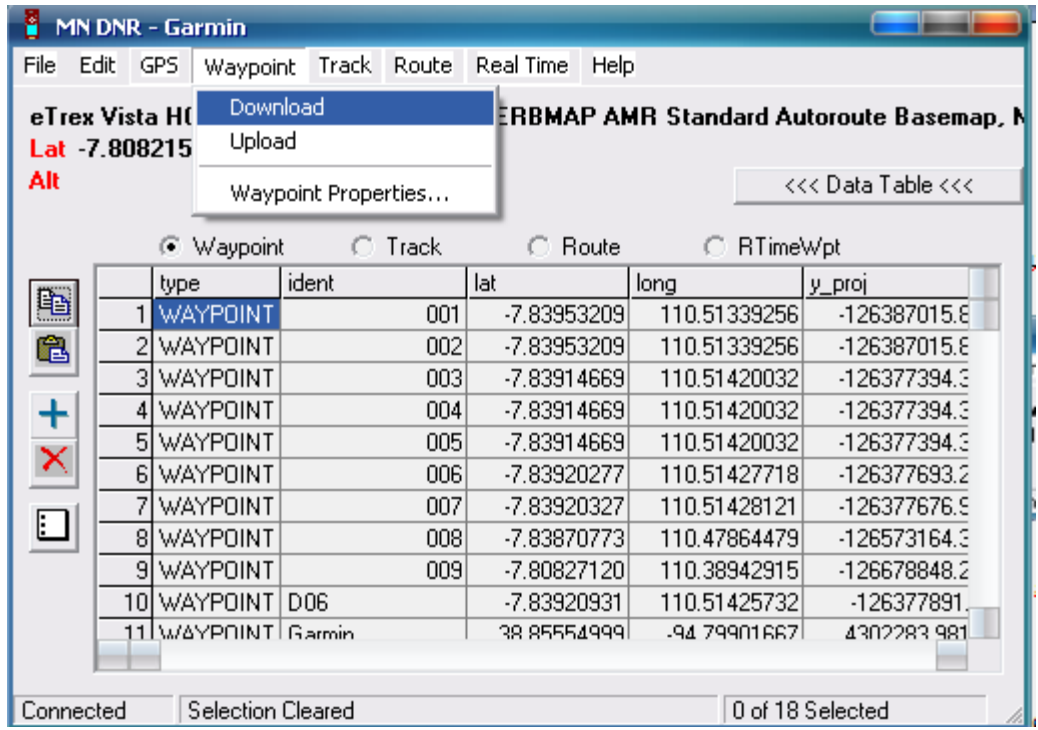

7. Setelah terdownload simpan ke dalam save to $\rightarrow$ file $\rightarrow$ Arahkan ke folder anda $\rightarrow$ sukses.

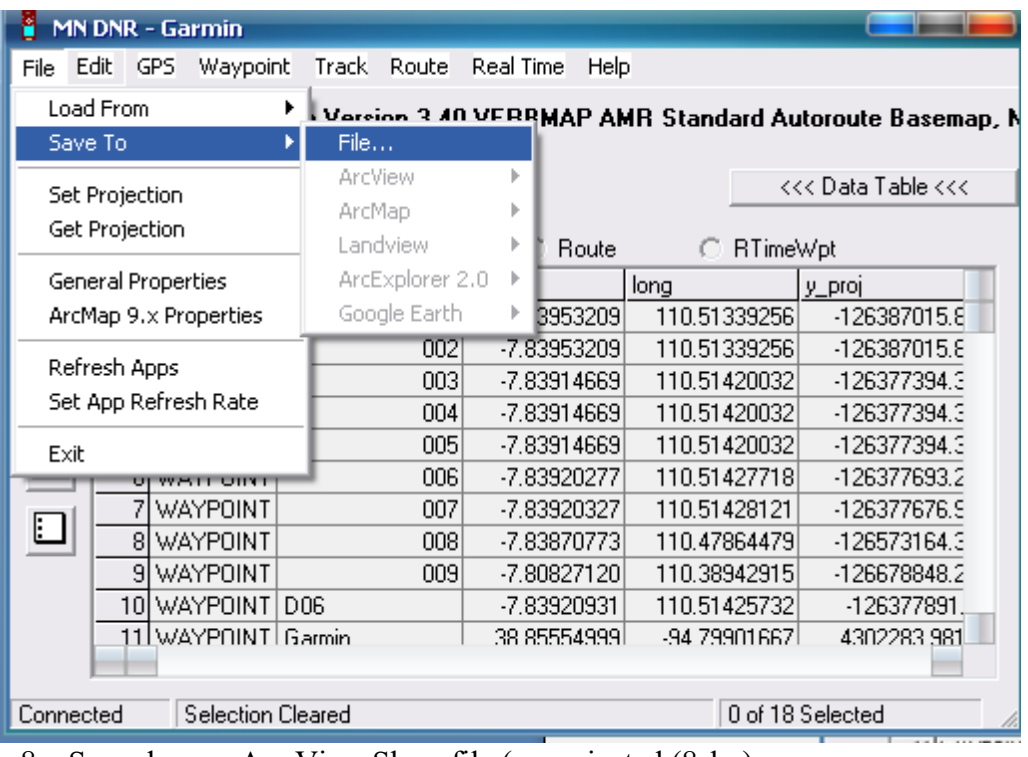

8. Save dengan Arc View Shapefile (unprojected (8shp)

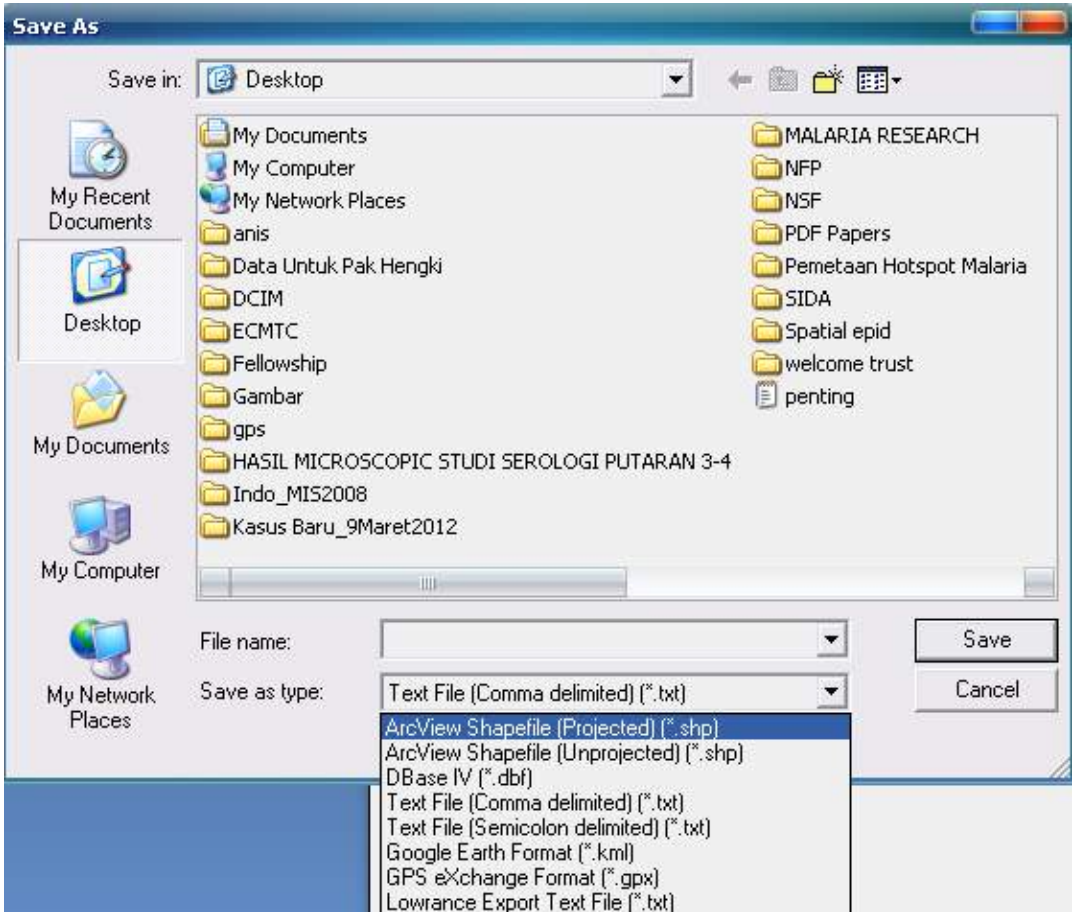

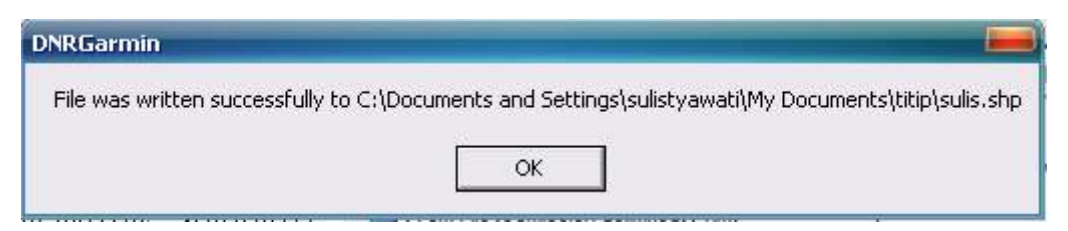

9. Lanjutkan dengan download Track

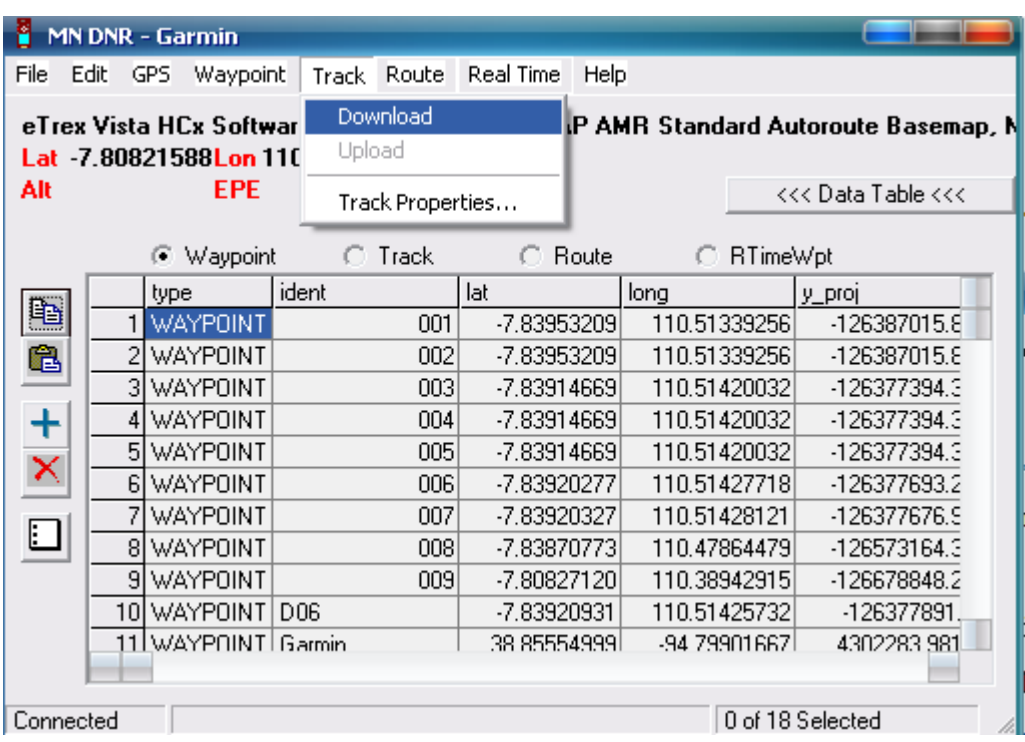

#### 10. Tekan OK

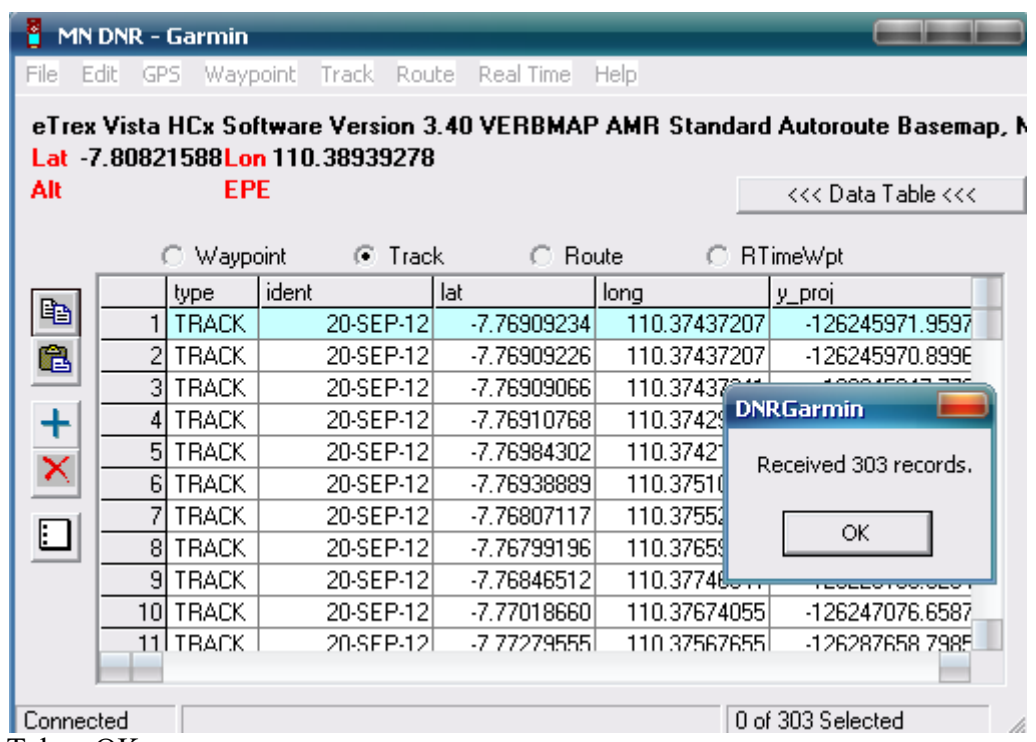

11. Tekan OK

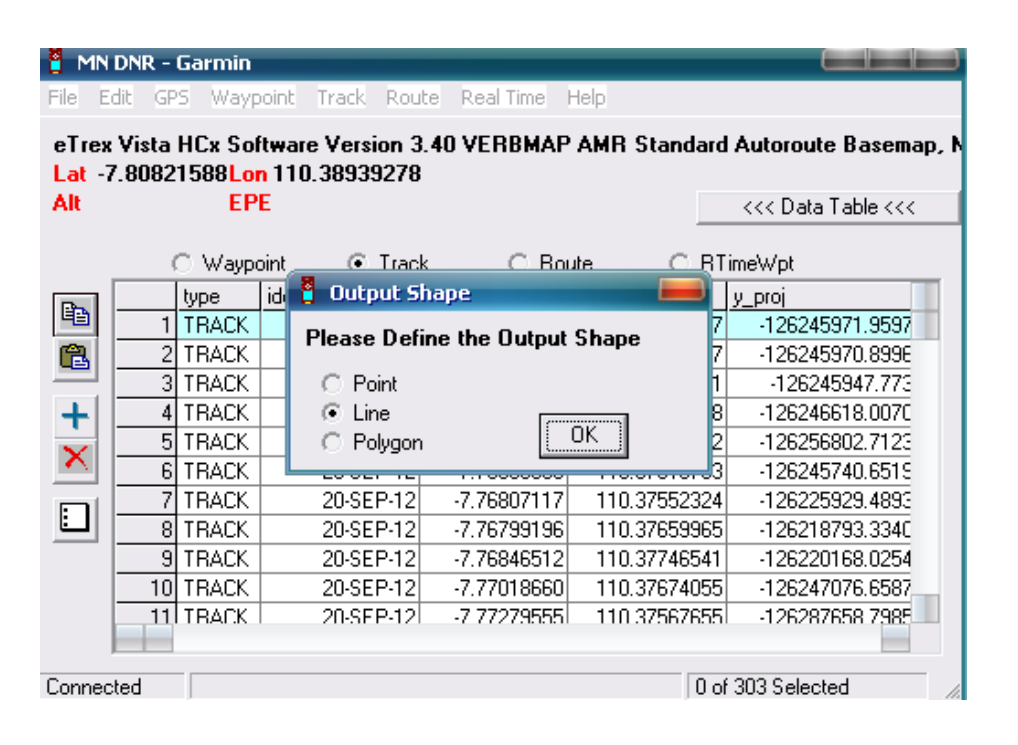

#### 12. Tekan OK

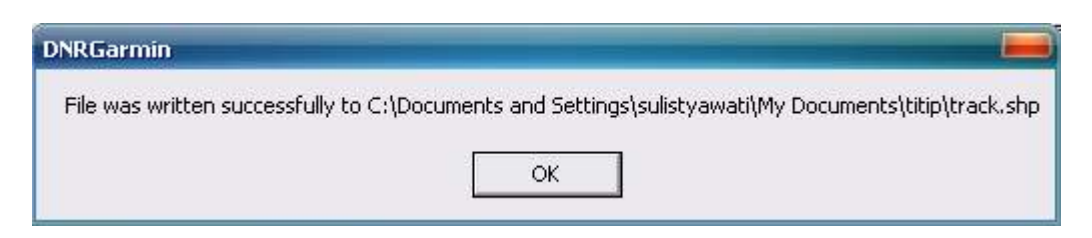

- 13. Selesai
- 14. Simpan baik-baik data anda karena akan digunakan pada pertemuan selanjutnya.

#### **PRAKTIKUM 2**

#### **MENAMPILKAN DATA dan LAYOUT DENGAN QUANTUM GIS**

#### **A. Tentang Quantum GIS**

Quantum GIS adalah suatu software pemetaan yang bersifat free atau gratis untuk mengolah data spasial kebumian. Software ini dapat difungsikan seperti layaknya software mapping yang lain seperti Arc View, Map Info atau Arc GIS.

Quantum GIS yang digunakan dalam praktikum ini adalah Quantum GIS 2.4.0 Chugiak yang yang dapat didownload di https://www.q**gis**.org/en/site/forusers/**download**.html

#### **B. Mengenal Quantum GIS**

1. Buka QGIS dengan menekan QGIS 2.4.0 Desktop

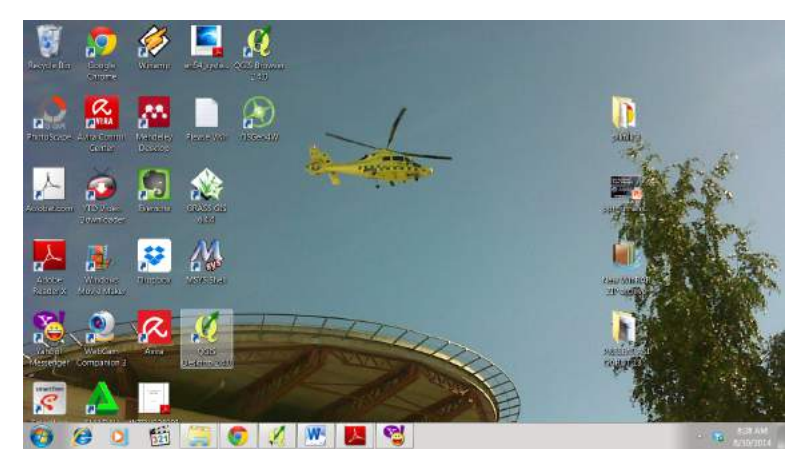

2. Akan tampil window QGIS

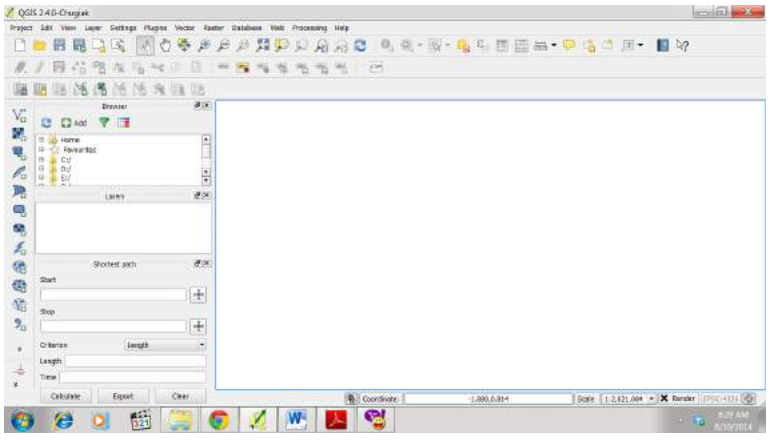

3. Silahkan tour ke beberapa tombol QGIS

### **C. Membuat layout peta dengan Q GIS**

1. Pilih New Print Composer

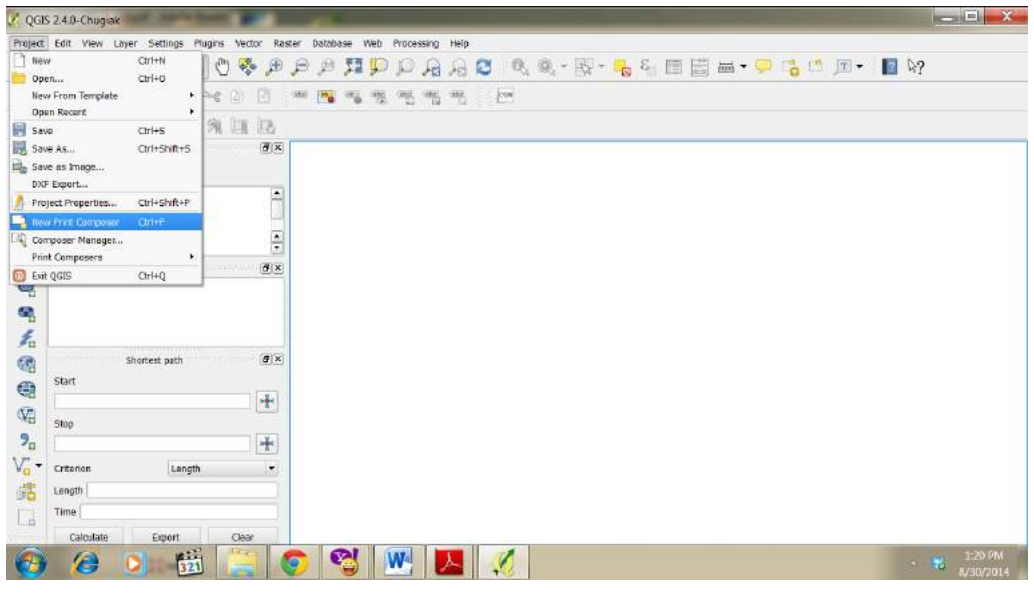

2. Namai tekan OK

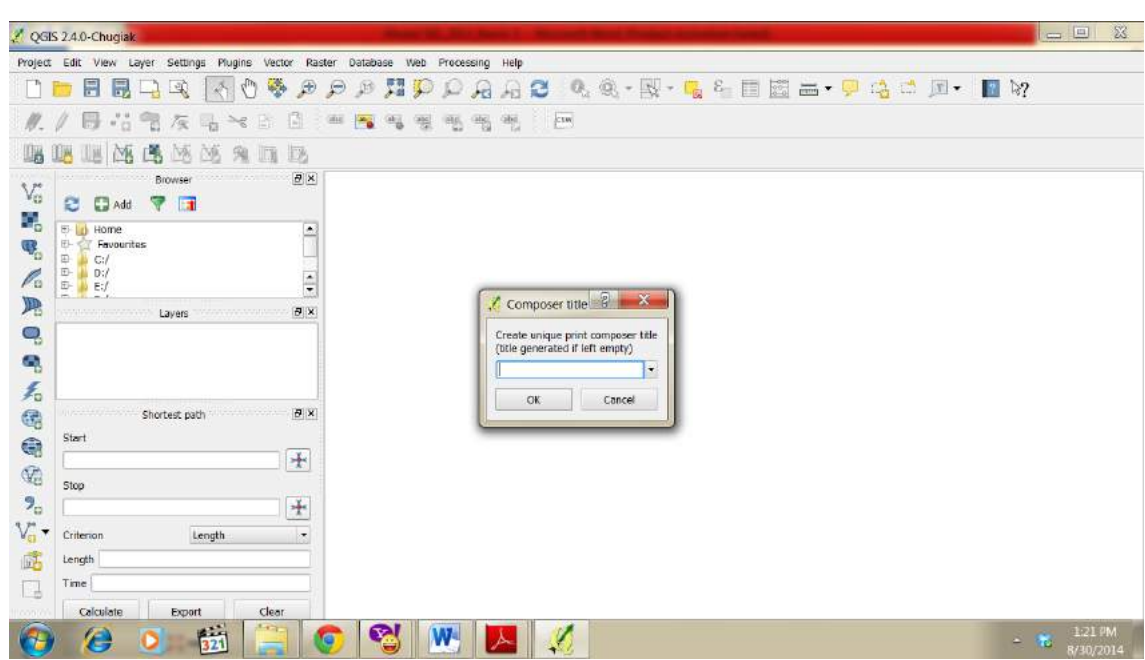

### **3.** Akan muncul lembar Layout

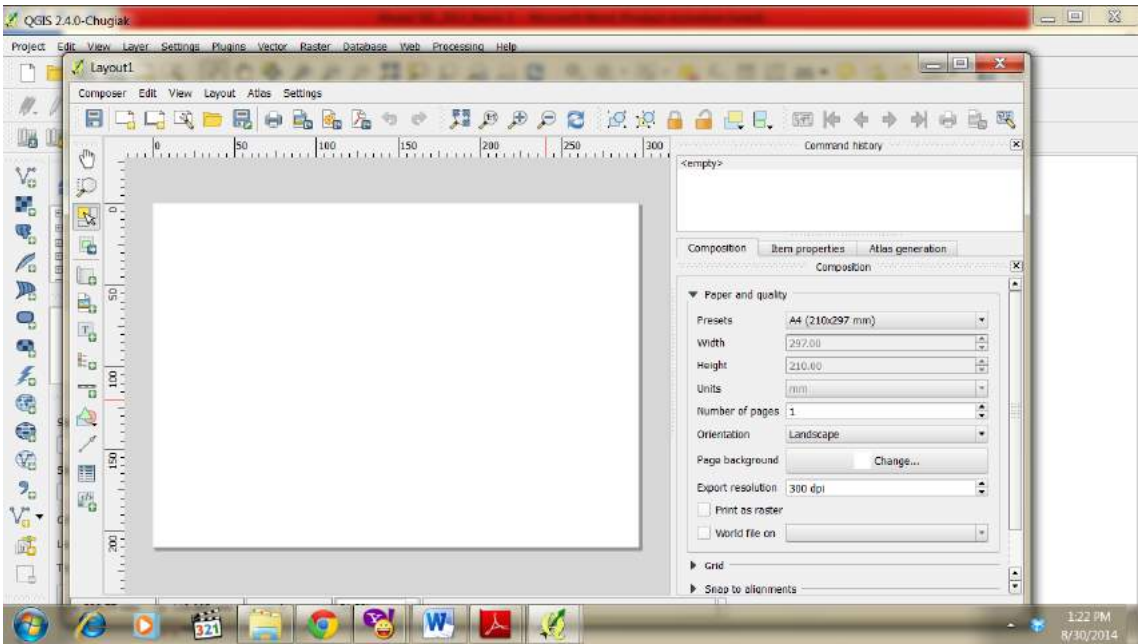

- 4. Gunakan Fasilitas yang ada di Layout untuk mempercantik layout
- 5. Atur Ukuran Kertas dengan menekan composition

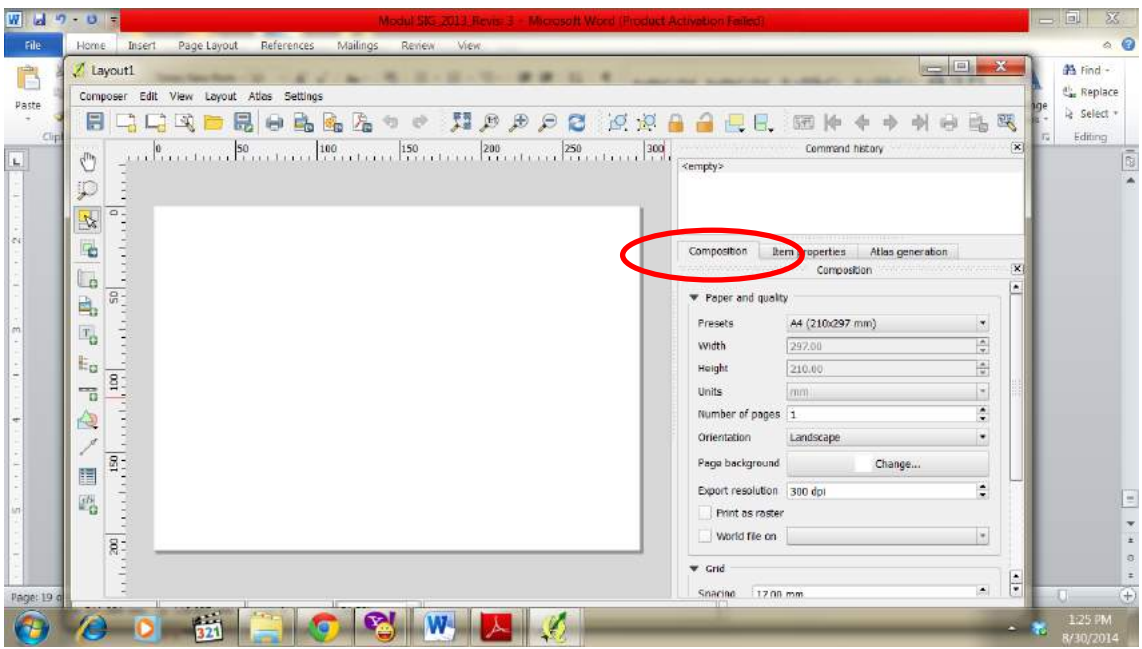

6. Untuk menambahkan isi peta tekan Layout $\rightarrow$  Add map $\rightarrow$  Buat kotak dengan menarik kursor dari kiri hingga membentuk kotak→ Akan keluar peta sepert yang diview.

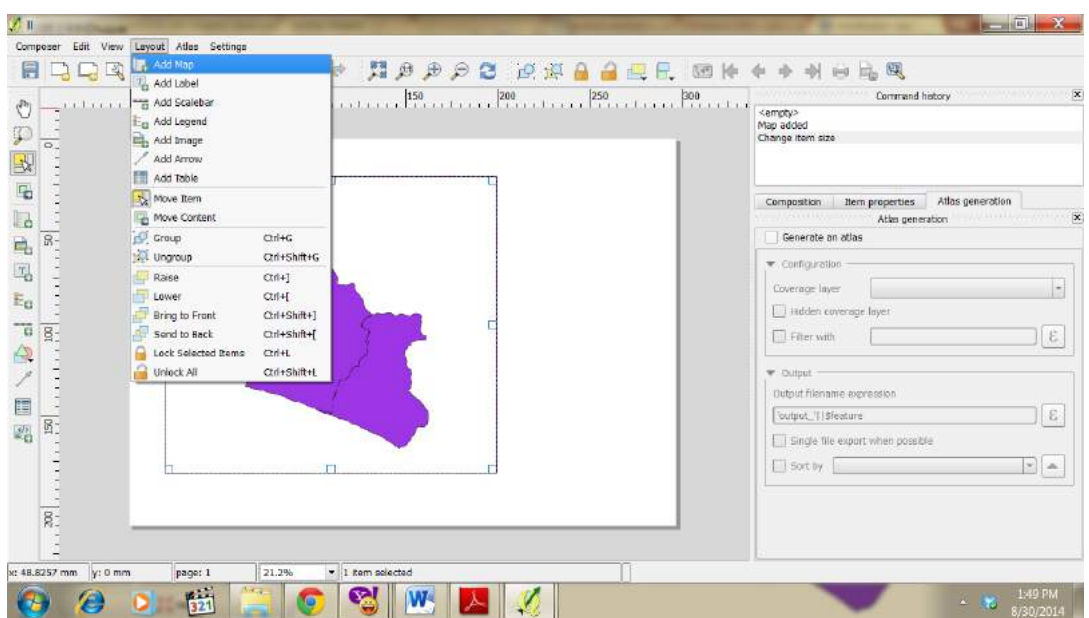

7. Tambahkan kotak untuk tempat keterangan peta dengan menekan rectangle jika diinginkan.

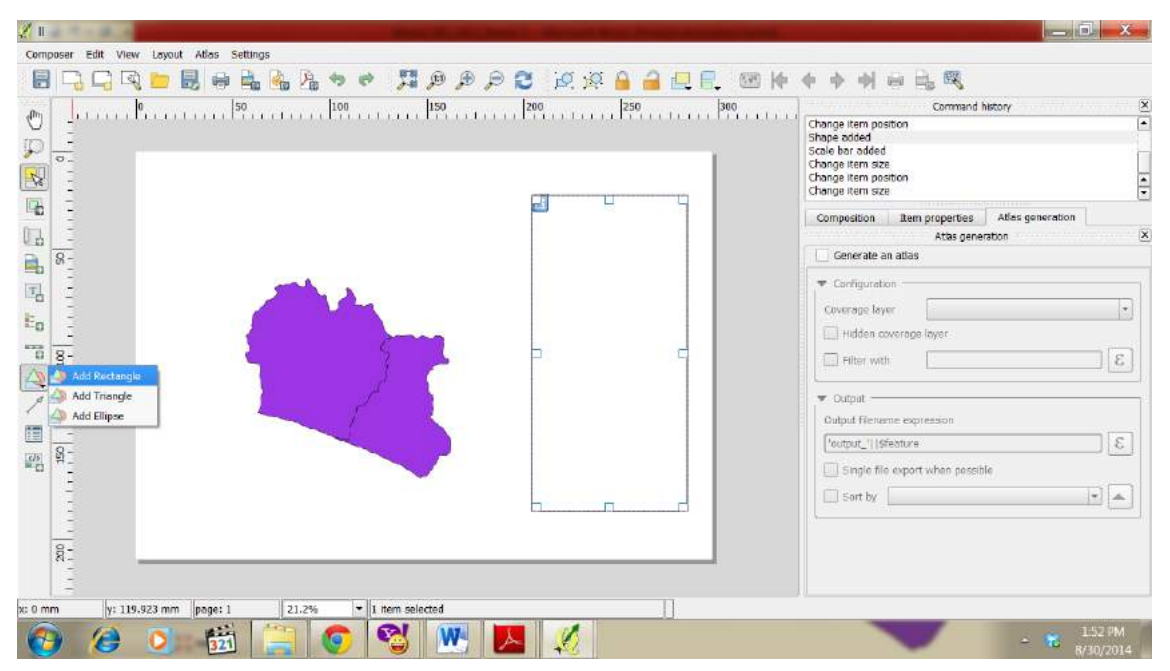

8. Tambahkan legenda dengan menekan Layout $\rightarrow$  Add Legend

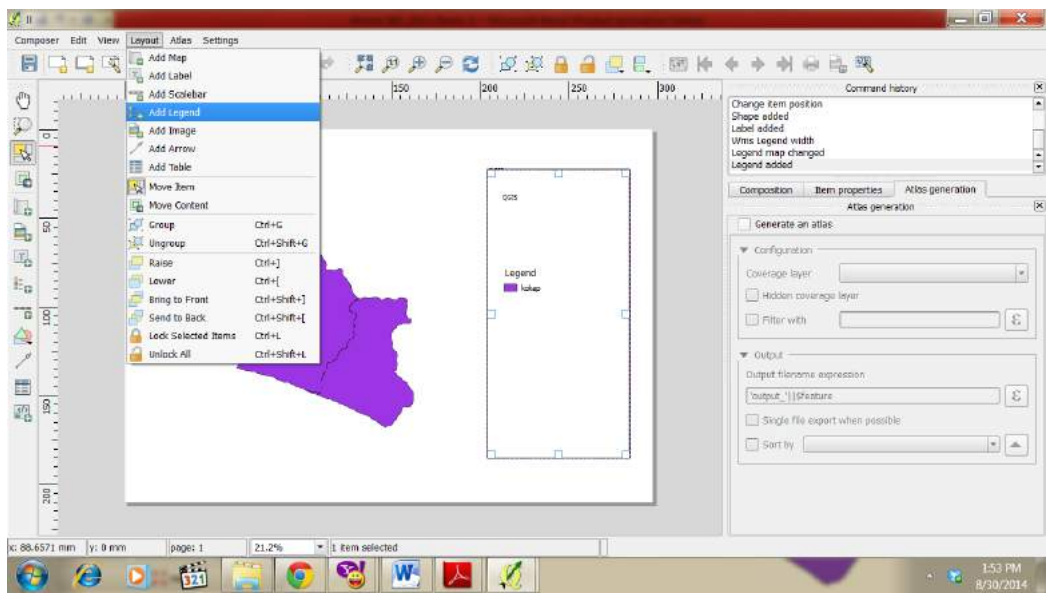

9. Tambahkan judul dengan Layout $\rightarrow$  Add Label

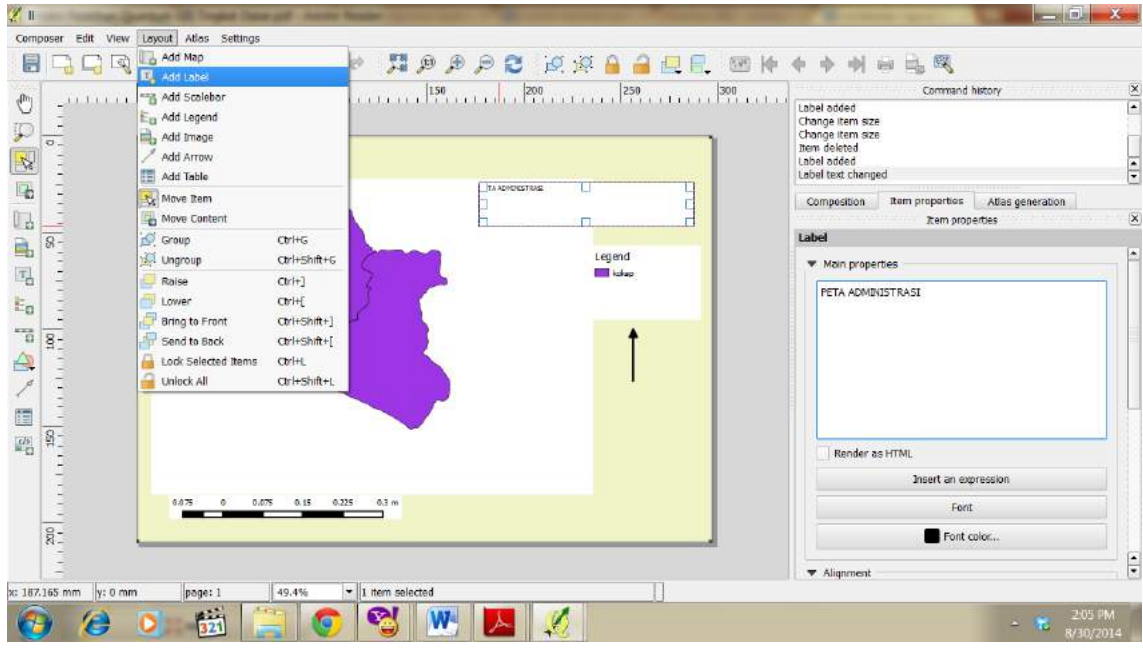

10.Anda dapat mengubah-ubah pada bagian item properties

11.Buatlah layout anda seindah mungkin

12.Simpan Project dengan Save Project

| Save Project<br><b>New Composer</b>                                                                                      | $C$ ri+5<br>鸟<br>$C$ tri+N                    | 眉<br>临                                     |                                                                                                    | 咳<br>di.<br>办                                                                                                    |
|----------------------------------------------------------------------------------------------------|-----------------------------------------------|--------------------------------------------|----------------------------------------------------------------------------------------------------|----------------------------------------------------------------------------------------------------|
| Duplicate Composer<br>Composer Manager<br>Print Composers                                                                | ٠                                             |                                            | $\frac{1}{100}$ . $\frac{1}{100}$ . $\frac{100}{100}$ . $\frac{1}{100}$ . $\frac{1}{100}$ . $\frac{1}{100}$ . $\frac{1}{100}$ . $\frac{1}{100}$ . $\frac{1}{100}$ . $\frac{1}{100}$ . $\frac{1}{100}$ | $\frac{1}{\sqrt{2}}$<br>--------------------<br>Command history<br>Item background toggled<br>Change item position<br>Change item position<br>Legend map changed |
| New from Template<br>Load from Template                                                                                  |                                               |                                            | <b>PETA ADMORSTRASE</b>                                                                                                    | Change item position<br>ē<br>Change item size                                                                                                    |
| Save as Template<br>Export as Image<br>Export as PDF                                                                     |                                               |                                            |                                                                                                    | Item properties<br>Atlas generation<br><b>Composition</b><br>$\bar{\mathbf{x}}$<br><b>Remproperties</b><br>Legend<br>×                                           |
| to Export as SVG<br>Page Setup<br>$CerH+P$<br>Print<br>$\bullet$<br>Quit<br>$8 -$<br>÷,<br>$\overline{\phantom{a}}$<br>ø | $C$ <b>b</b> <sup>1+Shift+P</sup><br>$C$ ri+Q |                                            | Legend <sup>-</sup><br><b>Fig. Lakeo</b>                                                                                                    | $\rightharpoonup$ Fonts<br><b>b</b> Columns<br>$\blacktriangleright$ Symbol                                                                                      |
|                                                                                                    |                                               |                                            |                                                                                                    | MMS LegendGraphic<br>$>$ Spacing<br>Position and size                                                                                                    |
| 譚<br>画                                                                                                    |                                               |                                            |                                                                                                    | <b>A</b> Rotation<br>Frame<br>$\mathbf{F}$                                                                                                    |
| $(1 + 1 + 1 + 1 + 1)$                                                                                                    | 0.075                                         | 0.35<br>0.225<br>0.3 <sub>m</sub><br>0.075 |                                                                                                    | <b>Eackground</b><br>$\blacktriangleright$ Bern ID<br><b>b</b> Rendering                                                                                         |
| $rac{1}{8}$                                                                                                    |                                               |                                            |                                                                                                    | ÷                                                                                                    |

13.Simpan hasil layout anda dengan menekan Project $\rightarrow$  Export As Pdf atau

#### yang lainnya

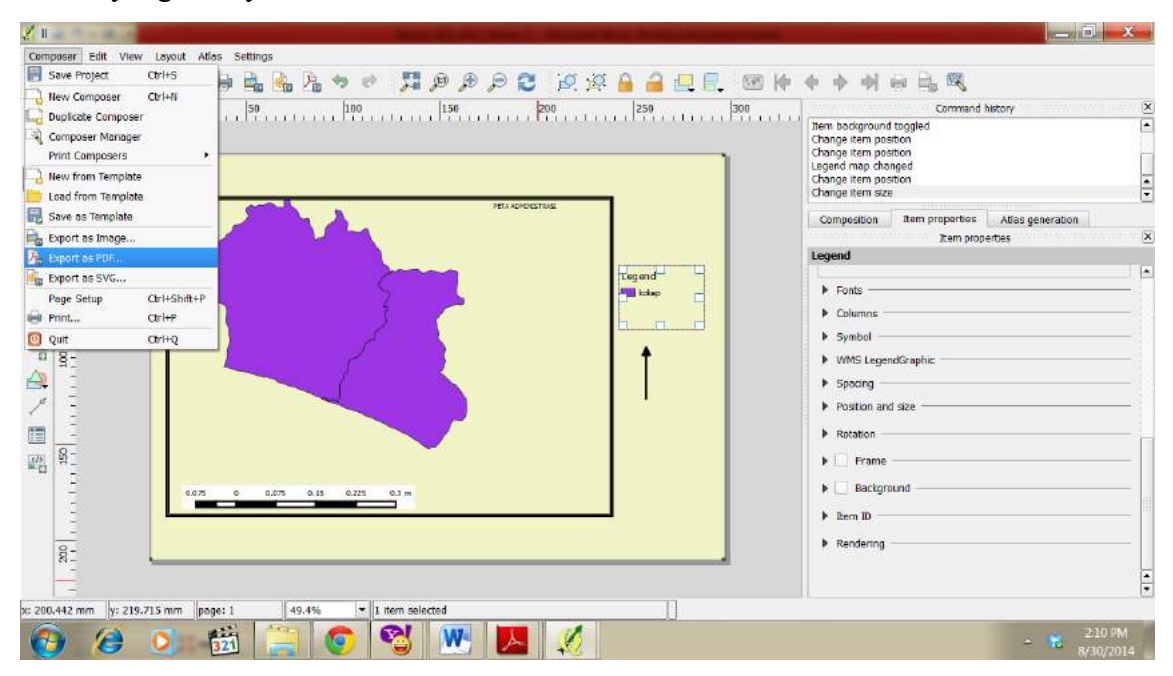

## **PRAKTIKUM 3**

### **BEKERJA DENGAN ATRIBUT PETA**

## **A. MENAMBAHKAN ATRIBUT TABEL**

1. Buka Peta yang akan ditambahkan atributnya

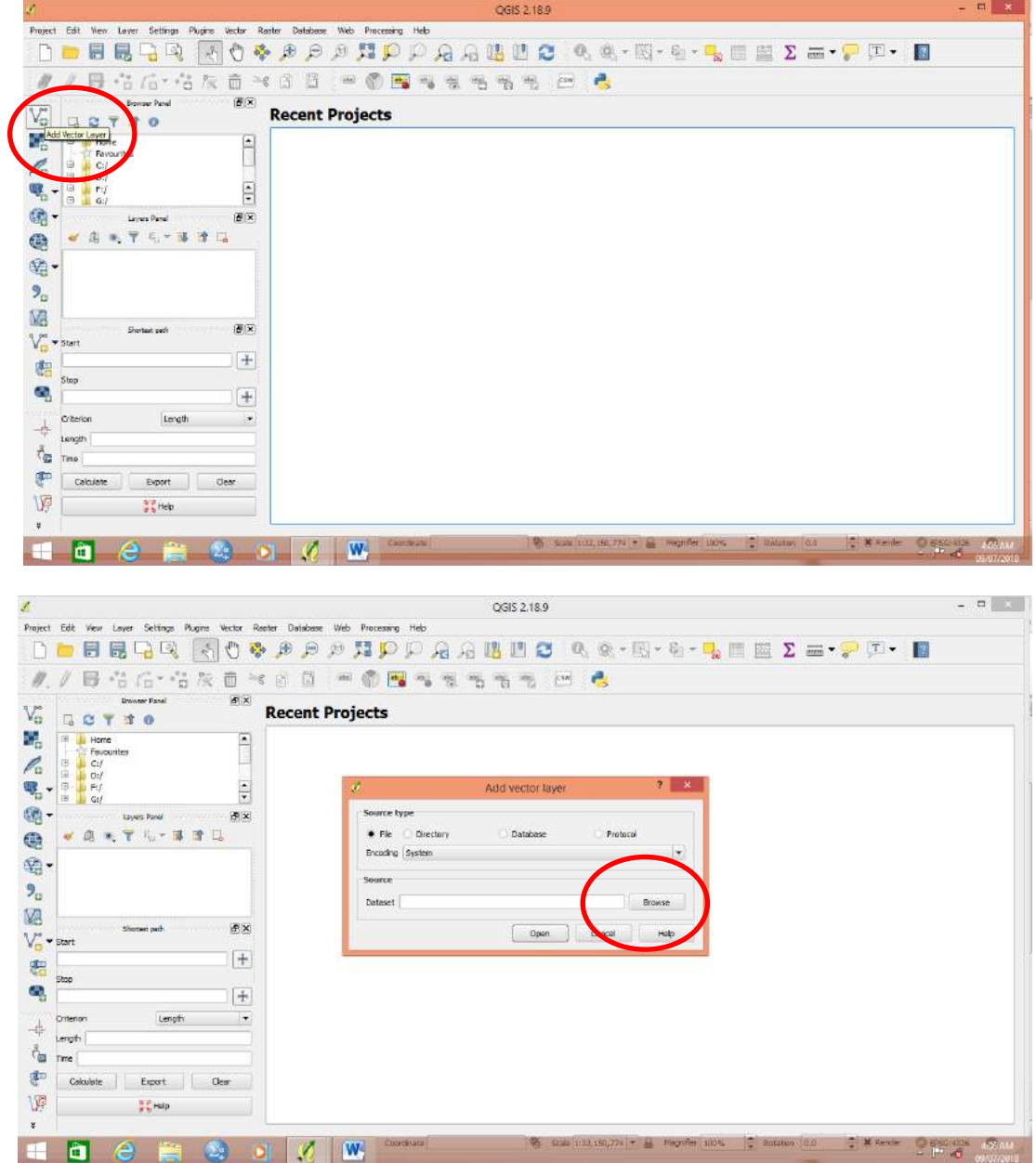

2. Arahkan ke lokasi file **(CEK KE FOLDER PRAKTIKUM)**. Pilihlah file dengan nama 3401000000poly. Pastikan yang anda pilih adalah yang POLY bukan LINE

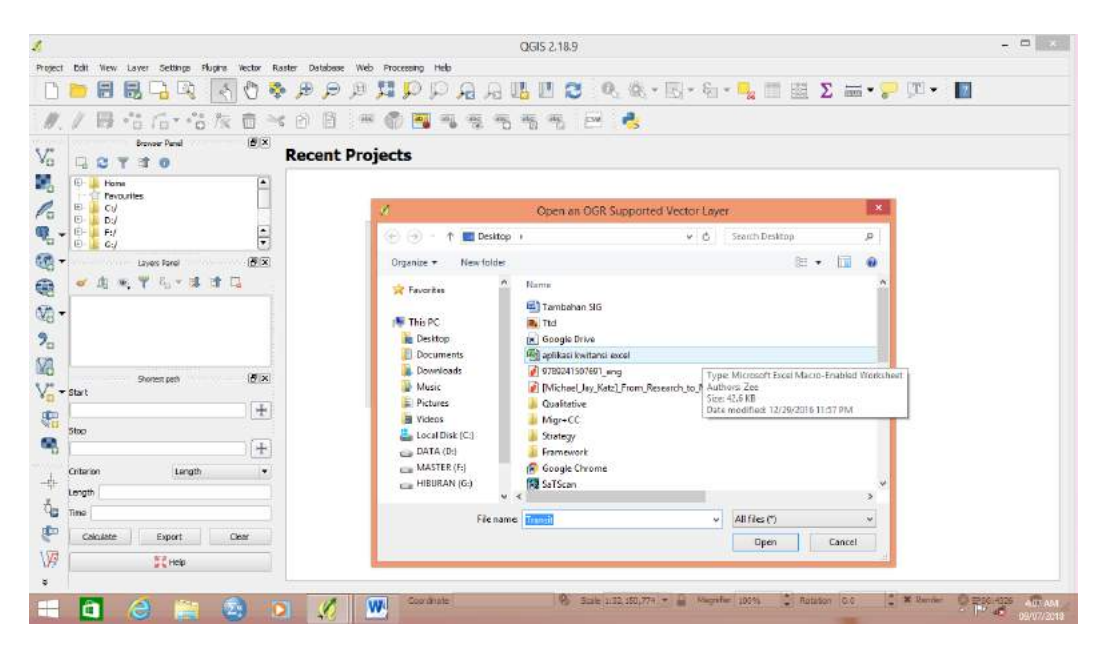

3. Jika tampilan window ini keluar, Pastikan WGS 84. Tekan OK.

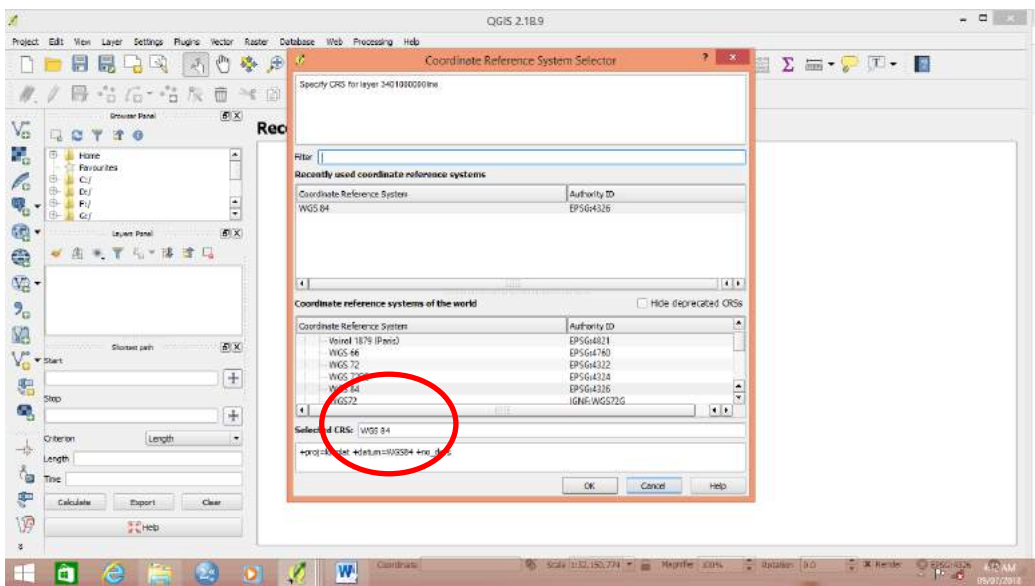
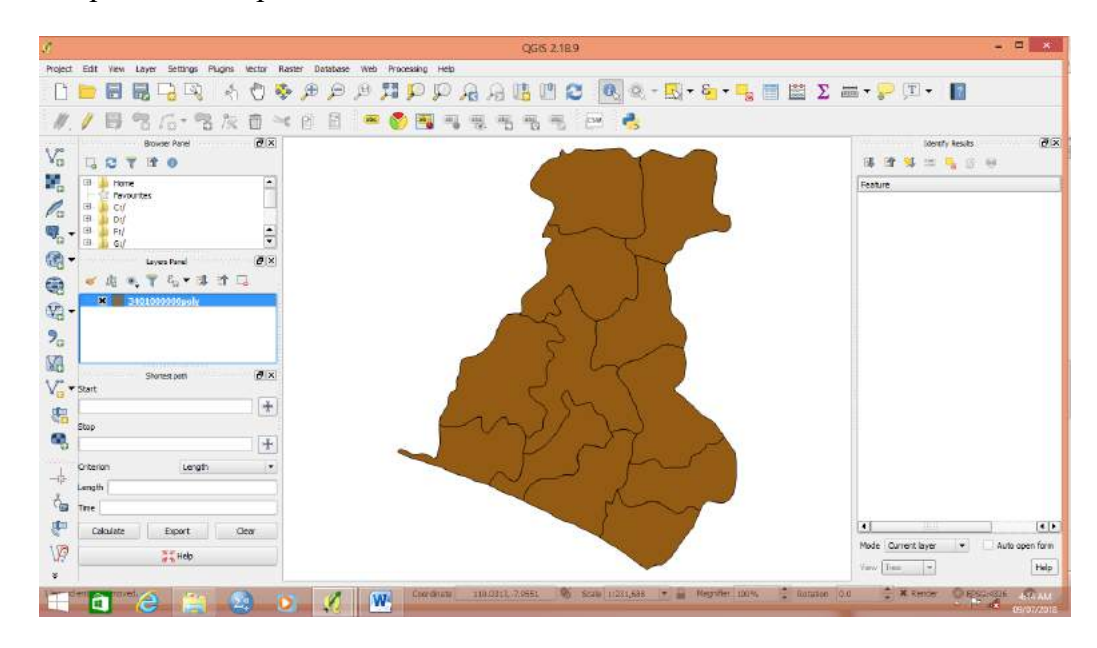

4. Tampilan akan seperti ini. Peta manakah itu???

5. Buka table atribut. Klik kanan pada layer nama vector $\rightarrow$  open atribut table

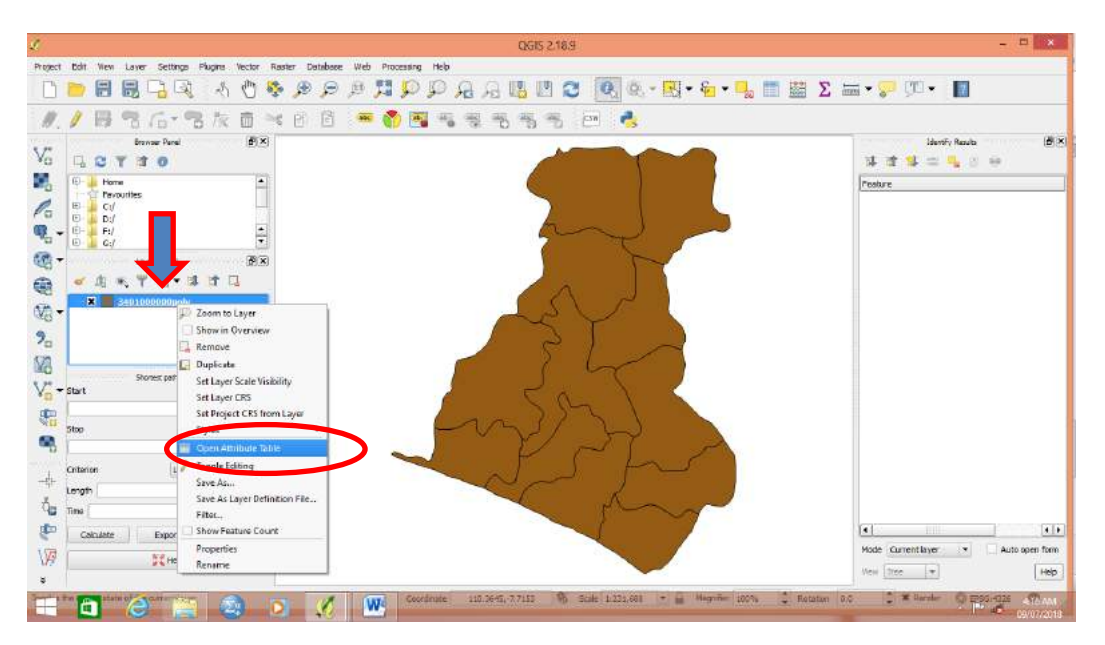

6. Akan tampil table atribut

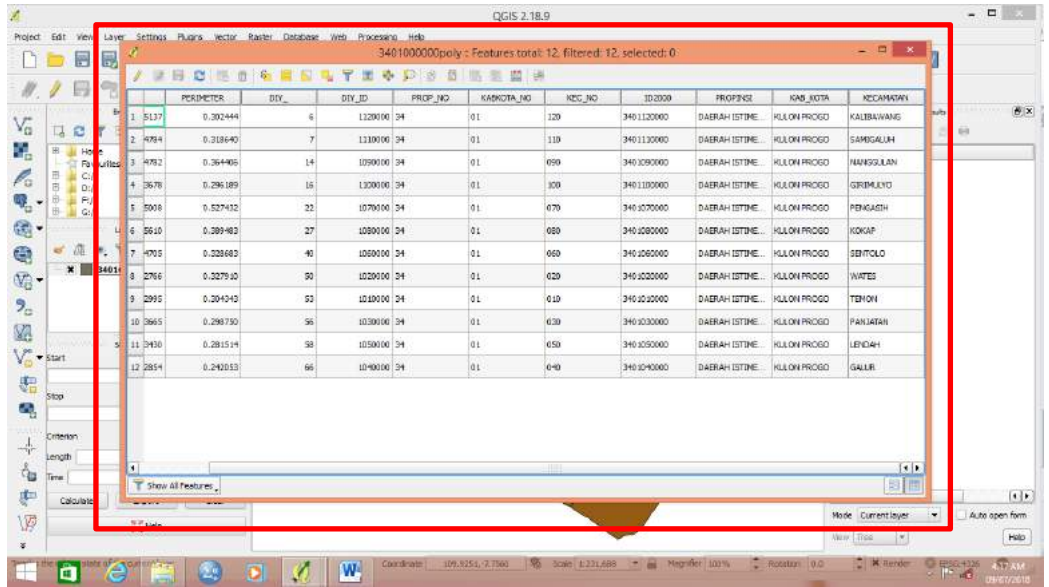

7. Pada menu table tersebut. Klik edit mode dengan menekan toggle editing mode

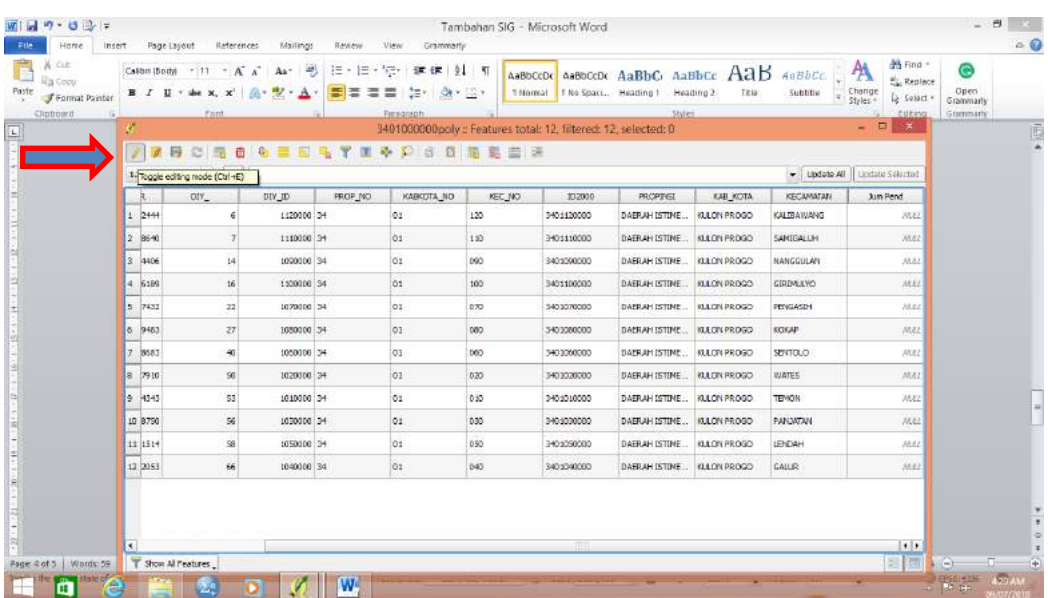

8. Setelah itu tekan new field

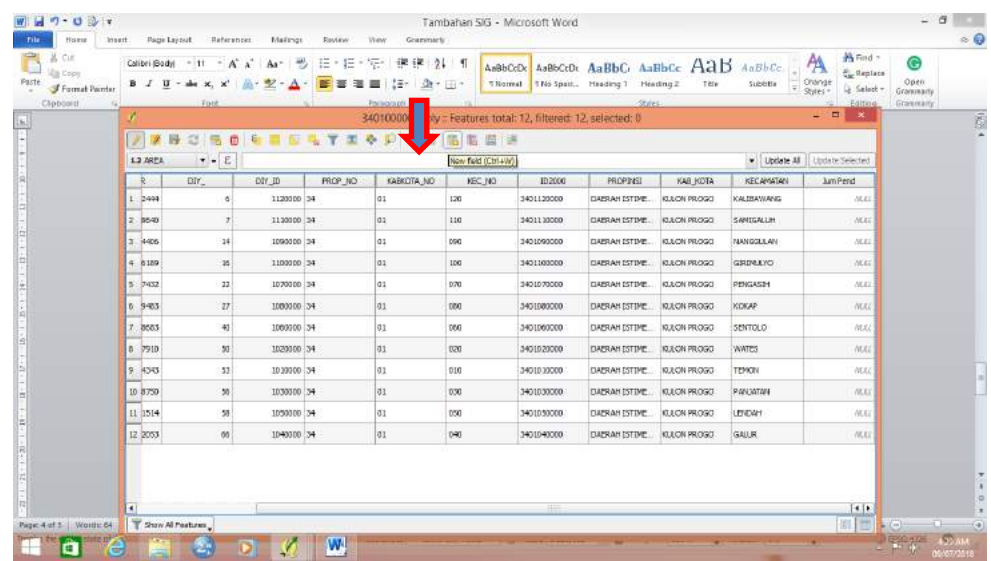

9. Akan muncul beberapa parameter yang harus diisi

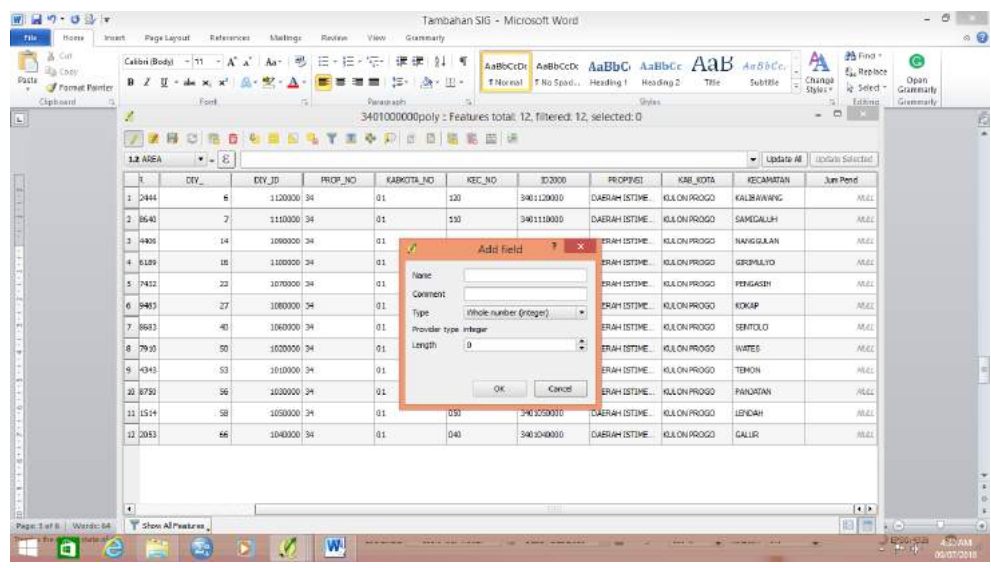

Nama: Masukkan nama field yang diinginkan $\rightarrow$  Jum Pend

Comment $\rightarrow$  Per Kec

Type, karena angka maka pake integer pilih yang 64 bit

Length, ini adalah maksimal karakter angka yang akan diisikan $\rightarrow$  6

## **Tekan OK**

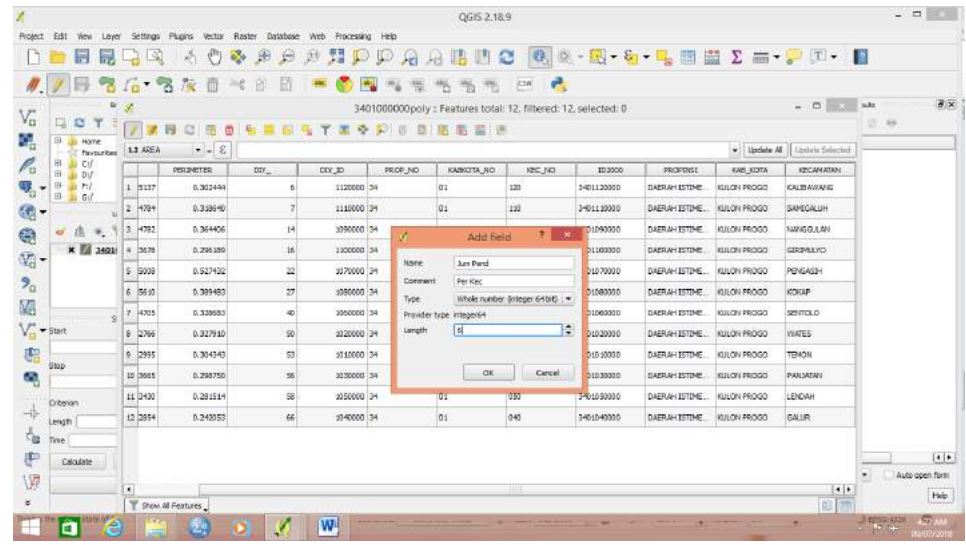

10. Maka kan keluar field baru di sebelah kanan yang siap diisi dengan data

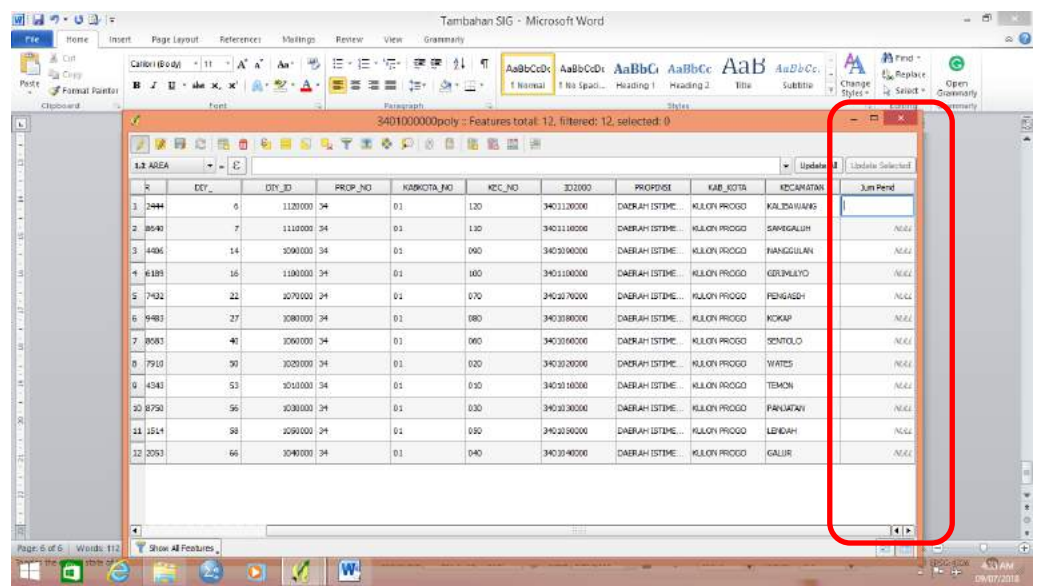

11. Masukkan data Kulonprogo per kecamatan berdasarkan data real yang ada

Masuk ke link ini:

http://kependudukan.jogjaprov.go.id/olah.php?module=statistik&period e=5&jenisdata=penduduk&berdasarkan=jumlahpenduduk&prop=34&kab =1&kec=00&kel=00

12. Tekan *save edit*, lanjutkan menekan *toggle editing mode*

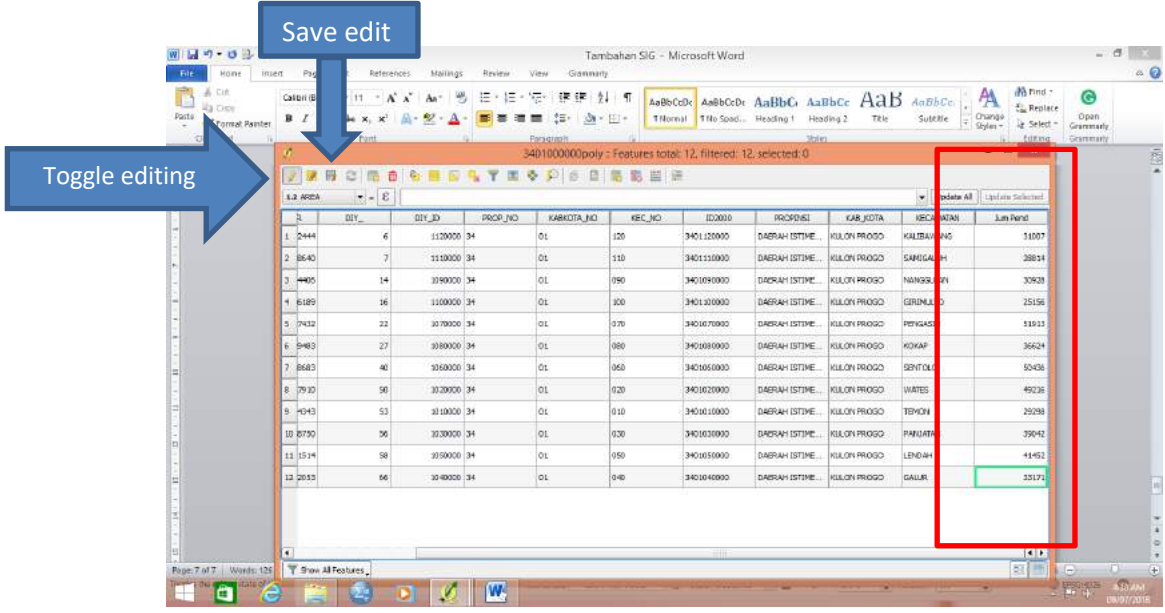

# **B. MENAMPILKAN ATRIBUT DI PETA**

Label pada peta diberikan berdasarkan atribut yang ada di dalam tabel atribut.

1. Memberi nama kecamatan

Pada peta tesebut klik 2x pada layer vector

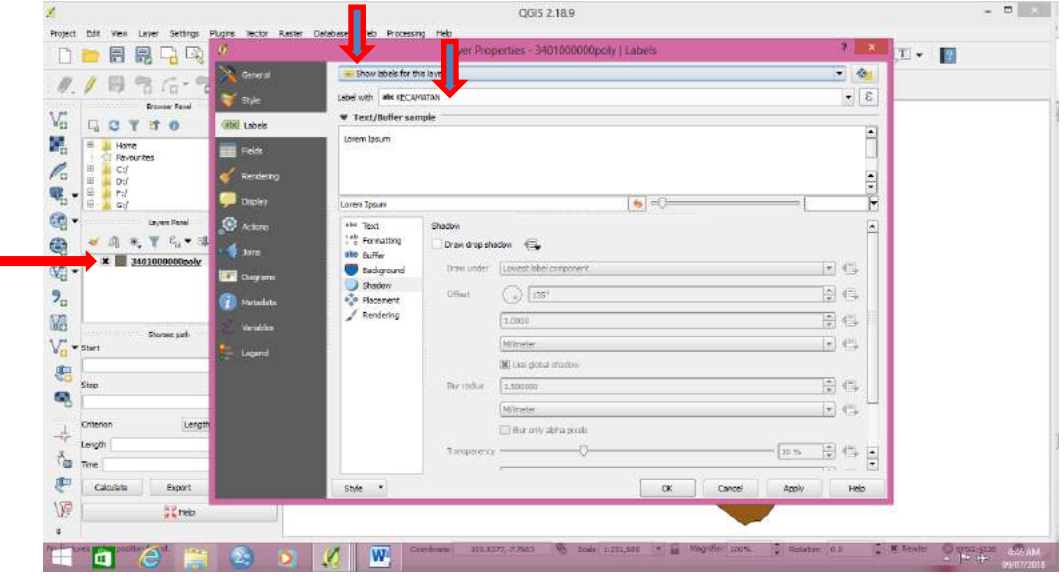

- 2. Pada kolom atas pilih show label for this layer
- 3. Pada kolom dibawahnya pilih nama label sesuai yang diinginkan. Kasus kita adalah nama Kecamatan. Tekan Apply $\rightarrow$ OK

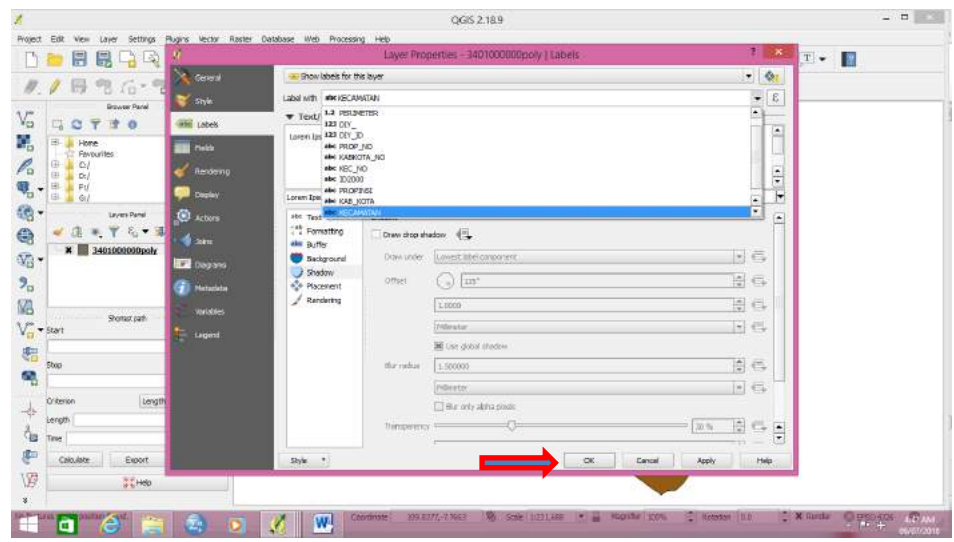

4. Akan muncul nama kecamatan

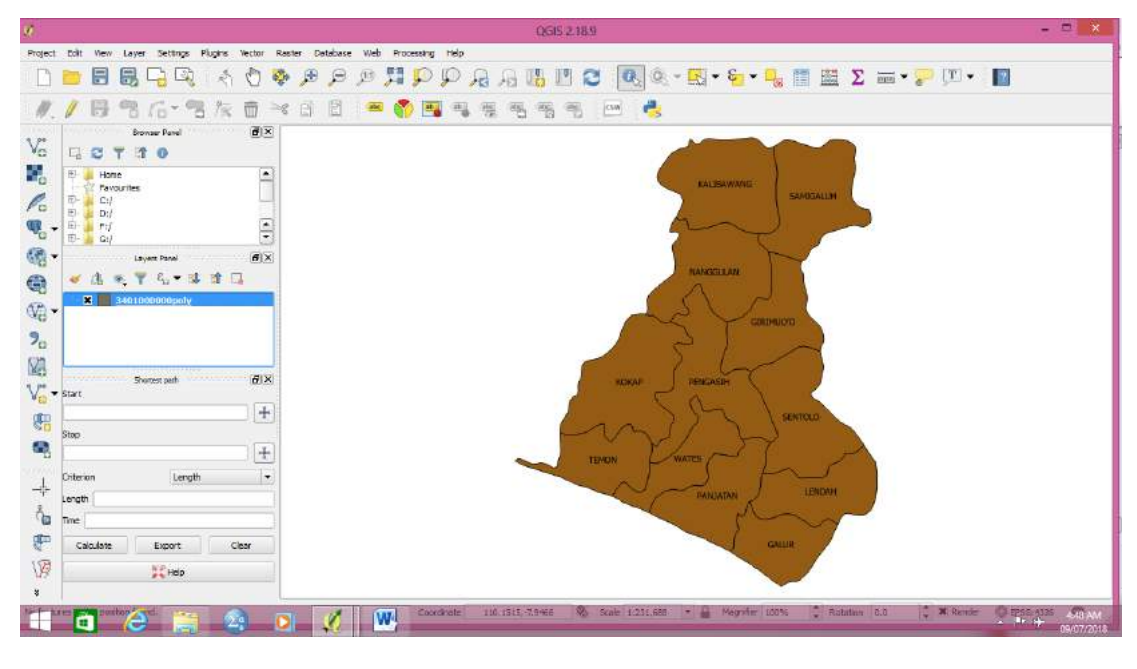

5.

6. Untuk mengganti warna background peta: tekan 2x pada layer $\rightarrow$  style $\rightarrow$  klik kotak warna $\rightarrow$  pilih sesuai keinginan $\rightarrow$  apply $\rightarrow$ OK

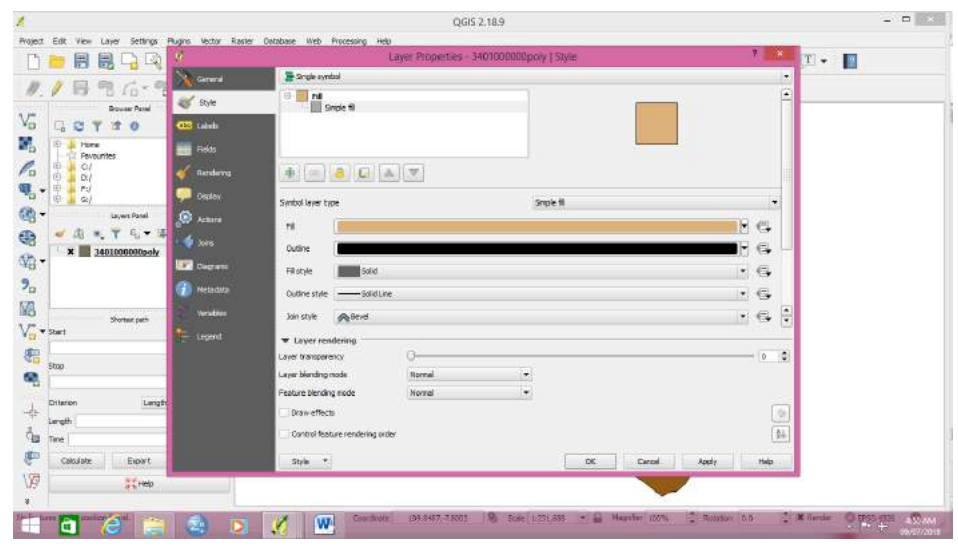

7. Peta akan berubah warna

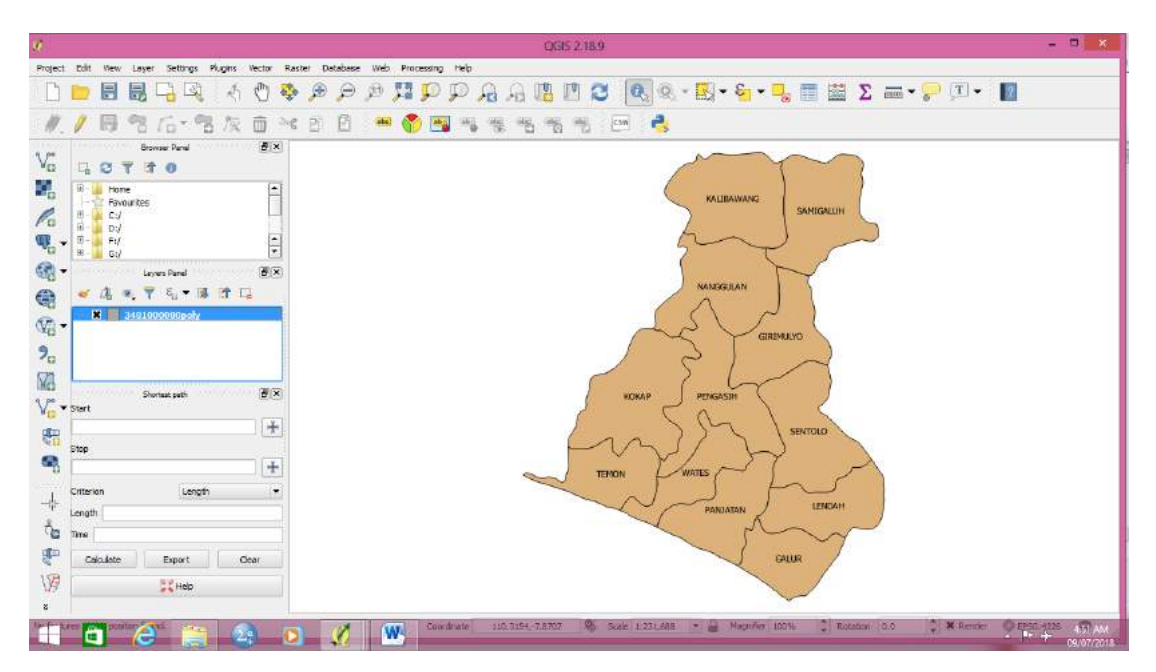

- 8. Memunculkan legenda jumlah penduduk
	- a. Masuk ke property layer $\rightarrow$  Style $\rightarrow$  Masukkan graduated
	- b. Pada column sesuaikan nama field akan kita tampilkan $\rightarrow$  Jum Pend
	- c. Pad color ramp masuukkan gradasi warna yang diinginkan $\rightarrow$  missal orange
	- d. Jumlah kelas bisa disesuaikan $\rightarrow$  missal 5
	- e. Klik classify

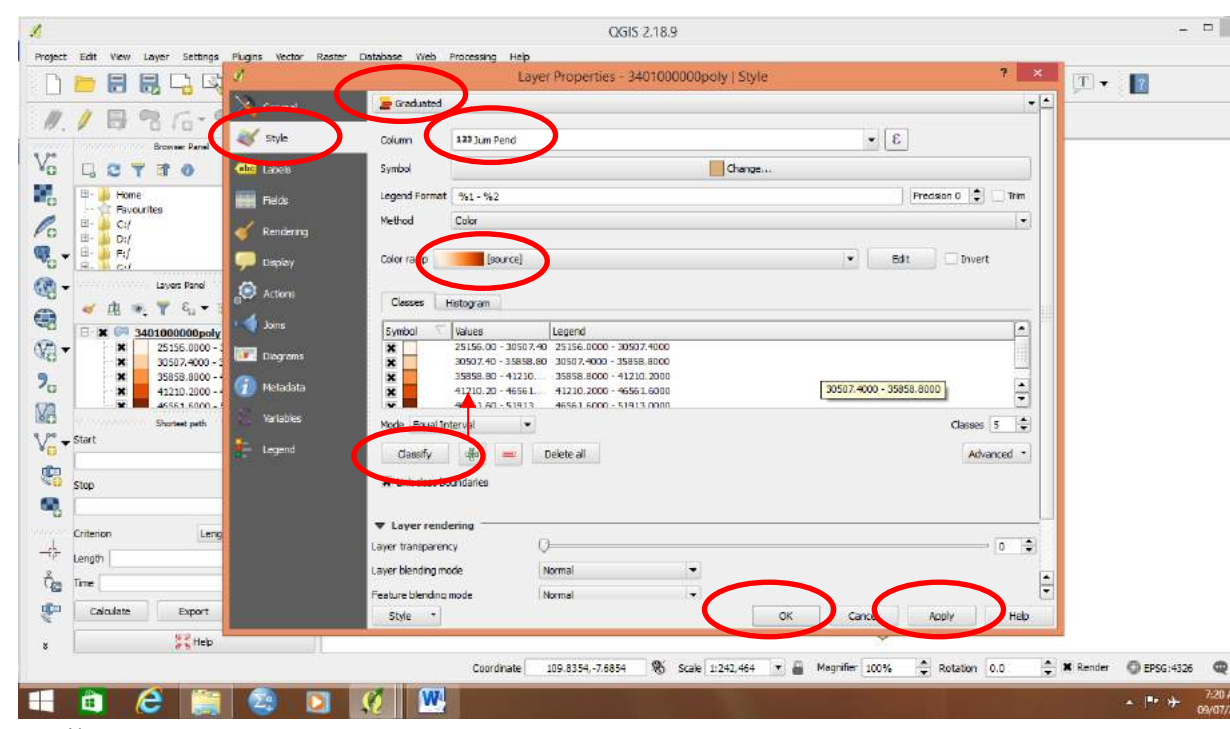

# f. Hasilnya

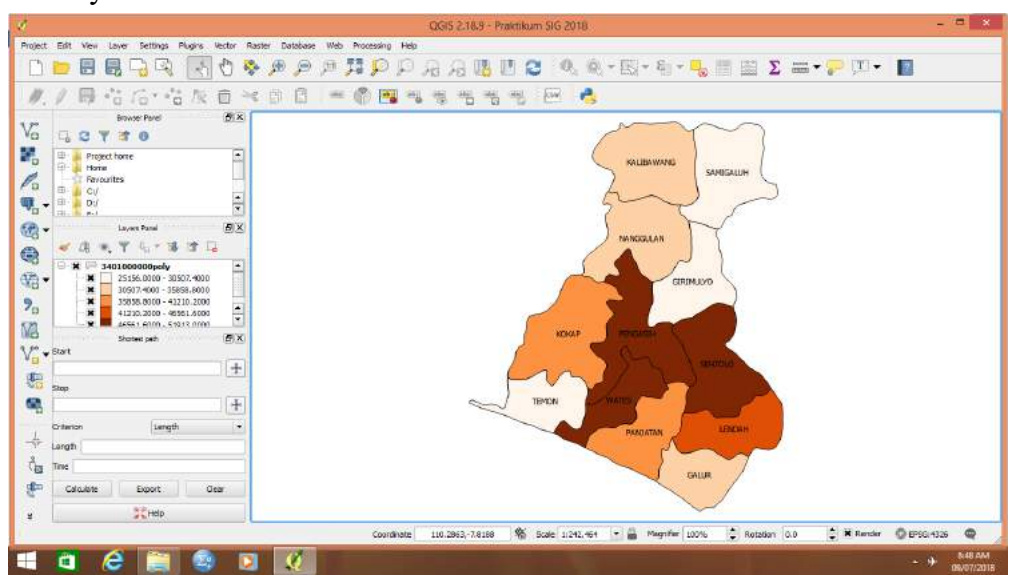

# **TUGAS**

- 1. Isi semua kabupaten di DIY dengan jumlah penduduk per kecamatan seperti halnya dengan Kulon Progo
- 2. Layout dengan memberi legenda gradasi
	- Sangat rendah
	- Rendah
	- Sedang
	- Tinggi
	- Sangat Tinggi

# **PRAKTIKUM 4 ANALISIS BUFFER DENGAN QUANTUM GIS**

## A. ANALISIS BUFFER

Dicopy dari http://resources.arcgis.com/ Buffer adalah "Creates buffer polygons around input features to a specified distance." Atau tertulis pada www.ncjrs.gov Buffer is "a zone around an object, such as a school or intersection, that has some investigative or analytical significance. For example, drug-free school zones may be defined using a 1,000-yard radius. Such buffers can be drawn around schools and overlaid on large-scale aerial photographs so that field officers can easily recognize the zone's boundaries, even without demarcating signs. Hardcopy maps can be given to patrol officers as an aid in recognizing the zones. Buffering tools in GIS programs make this a relatively simple task"

## B. LANGKAH BUFFER DENGAN QGIS

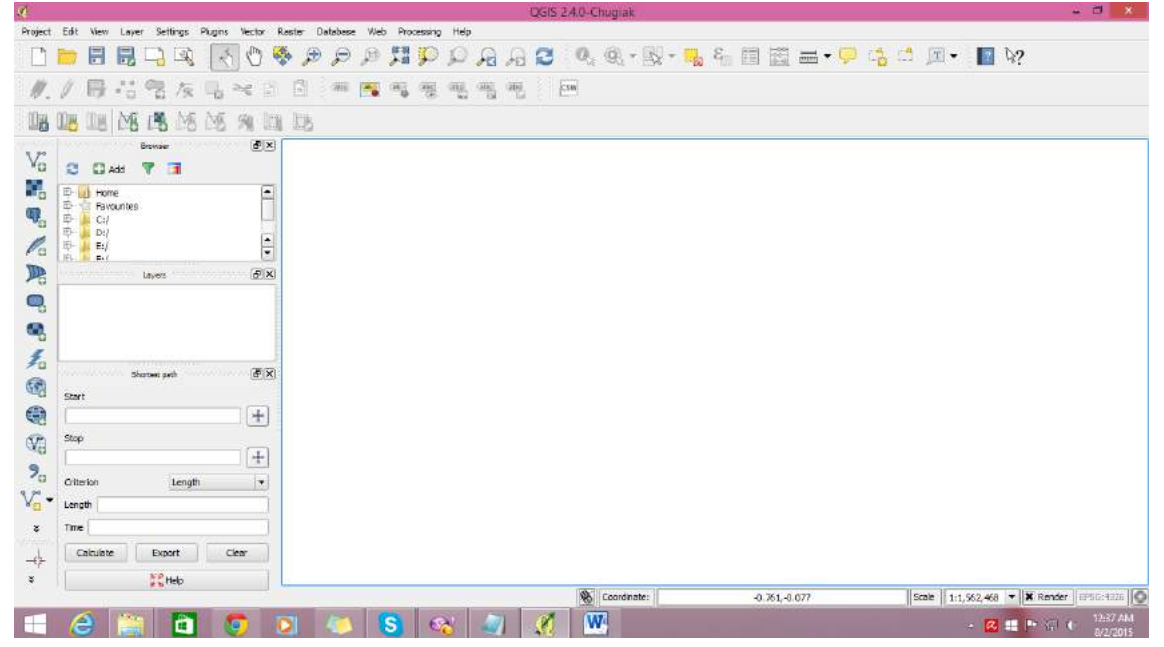

## 1. Buka Quantum GIS

#### 2. Buka Peta DIY

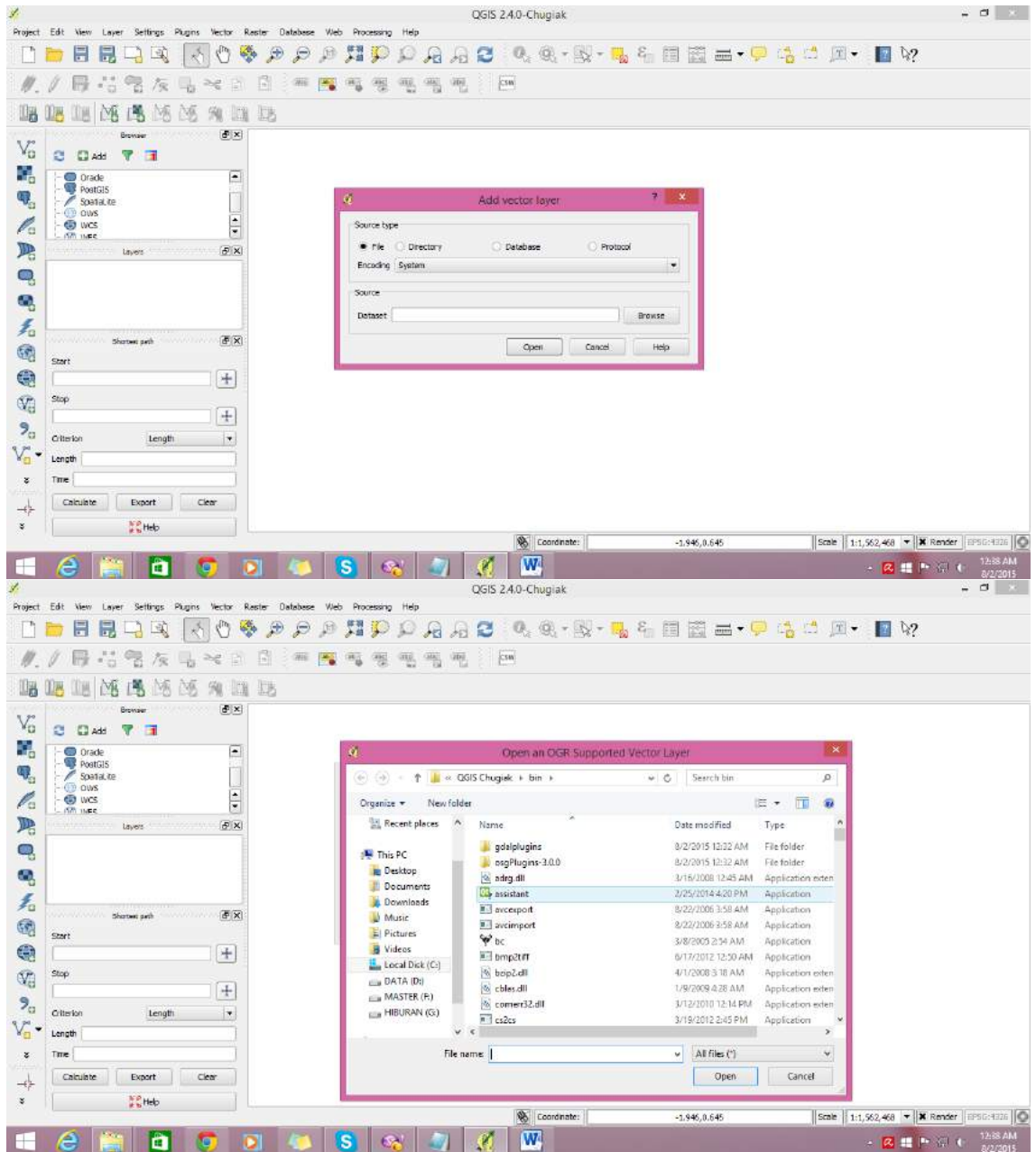

3. Pilih Kab  $34\rightarrow$  Kab $\rightarrow$  Kab<sub>\_</sub>Kec $\rightarrow$ Pilih yang shp

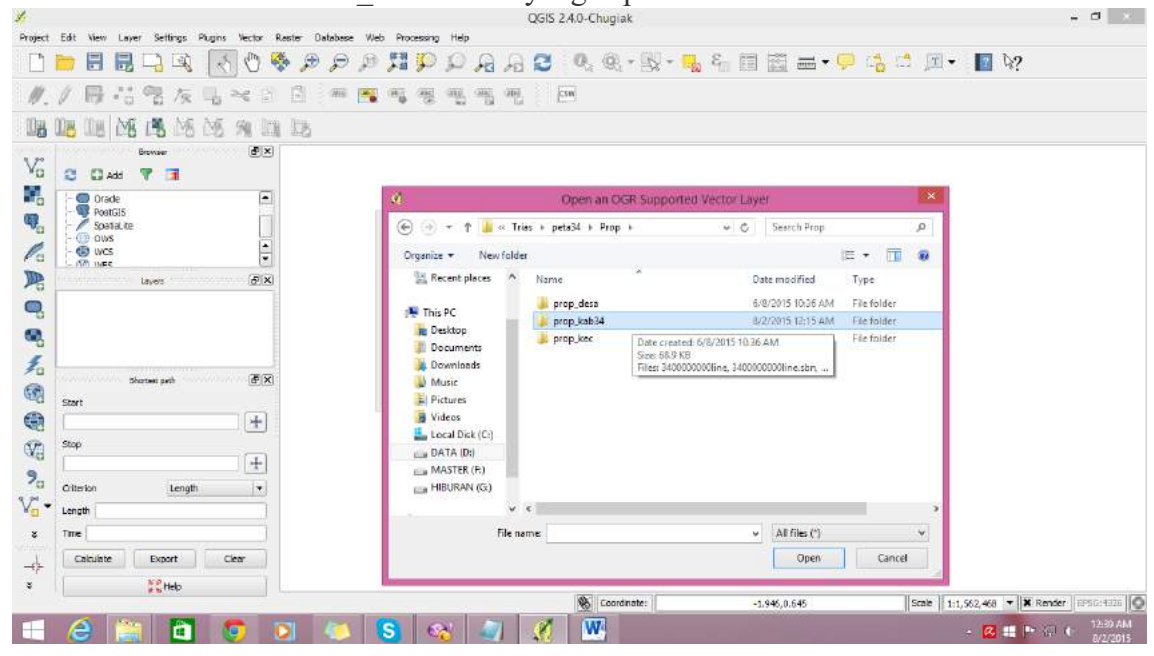

4. Pilih yang shp $\rightarrow$  open $\rightarrow$ open

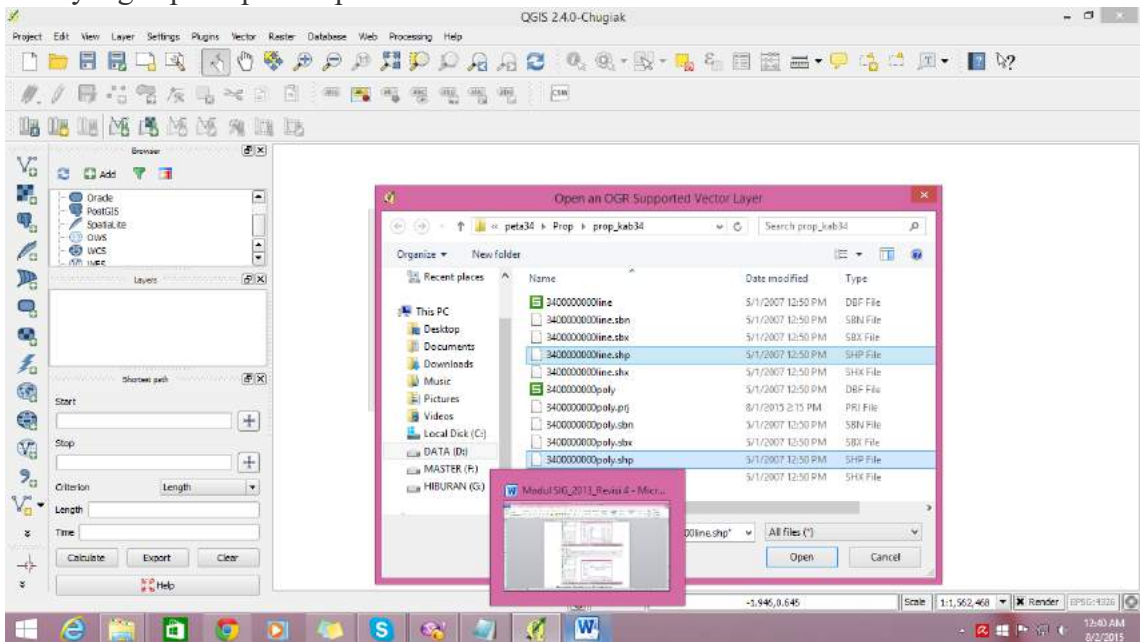

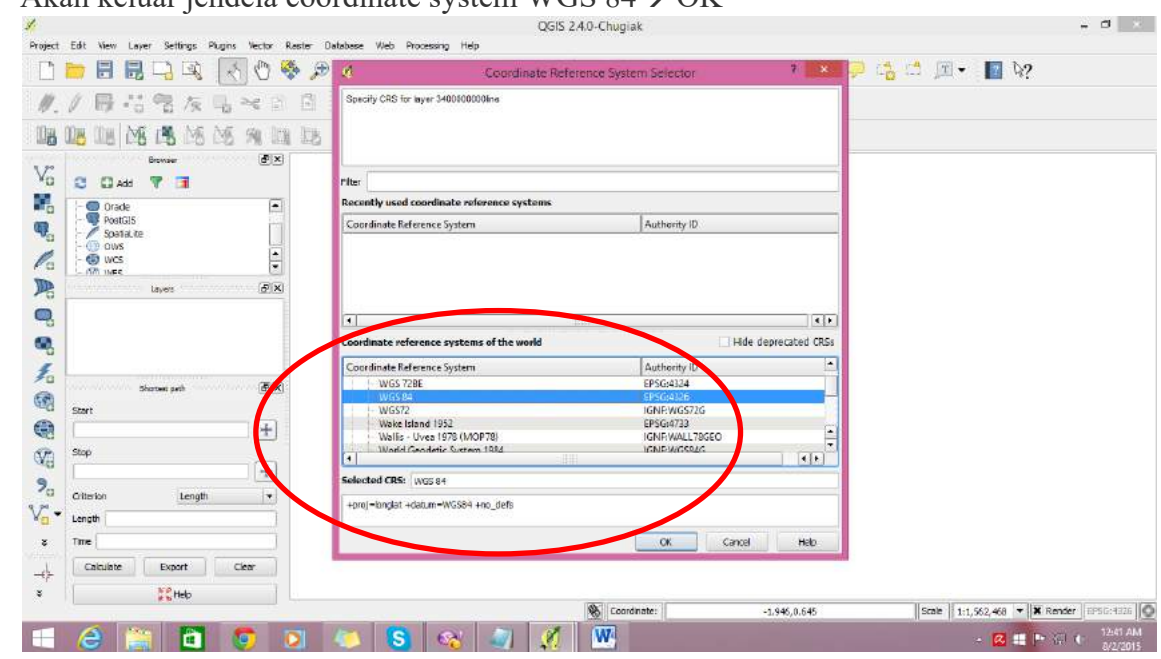

5. Akan keluar jendela coordinate system WGS  $84\rightarrow$  OK

6. Akan keluar peta YK. Untuk mengubah fill (warna peta) dilakukan dari toolbar

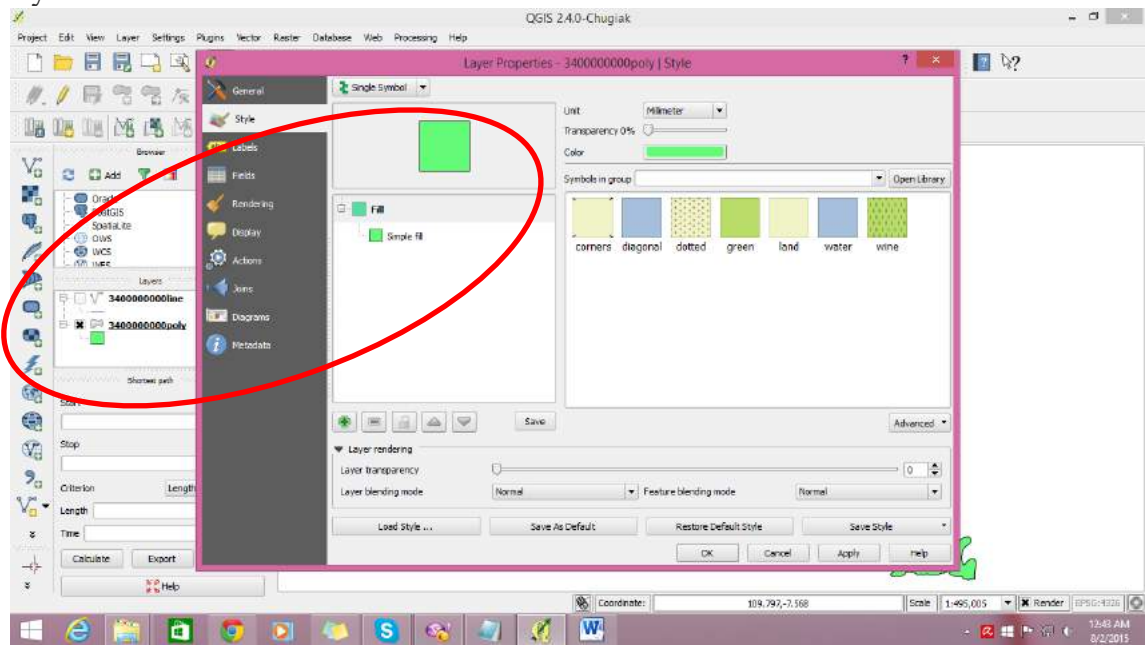

layer disebelah kiri

7. Keluarkan shp kasus

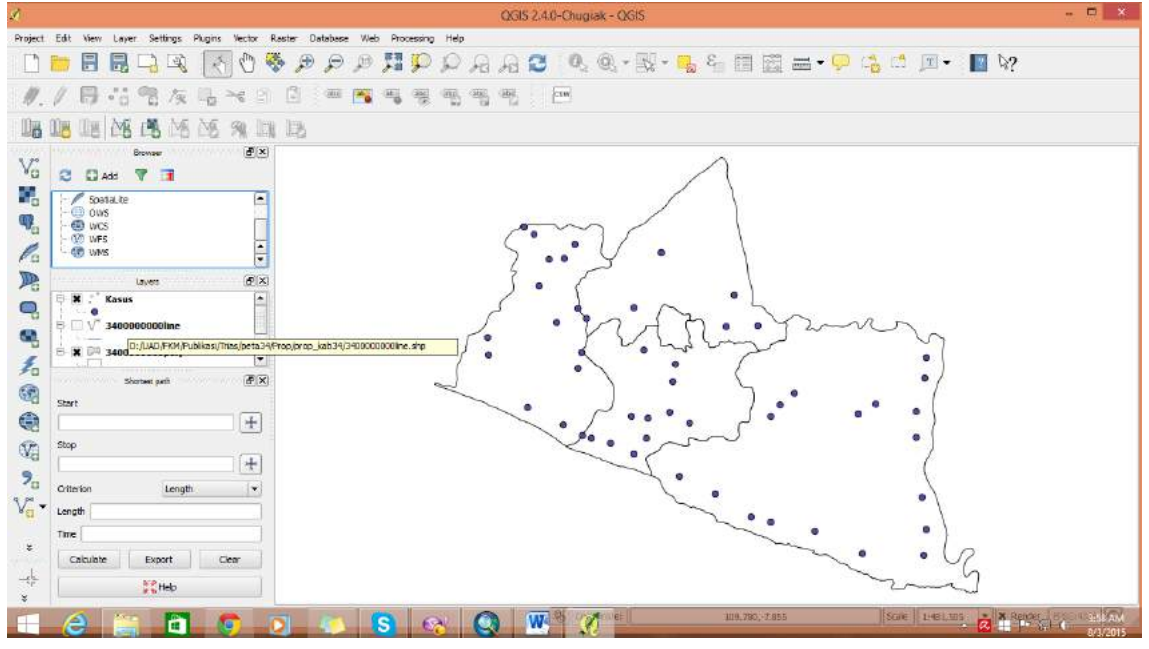

8. Keluarkan shp jalan

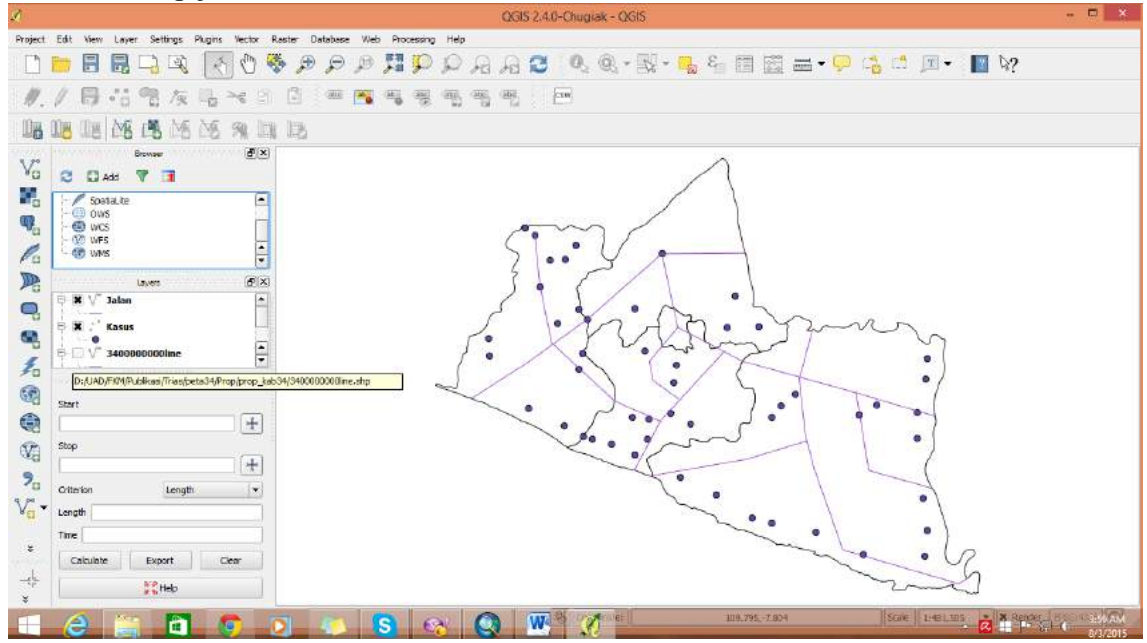

9. Keluarkan shp sungai

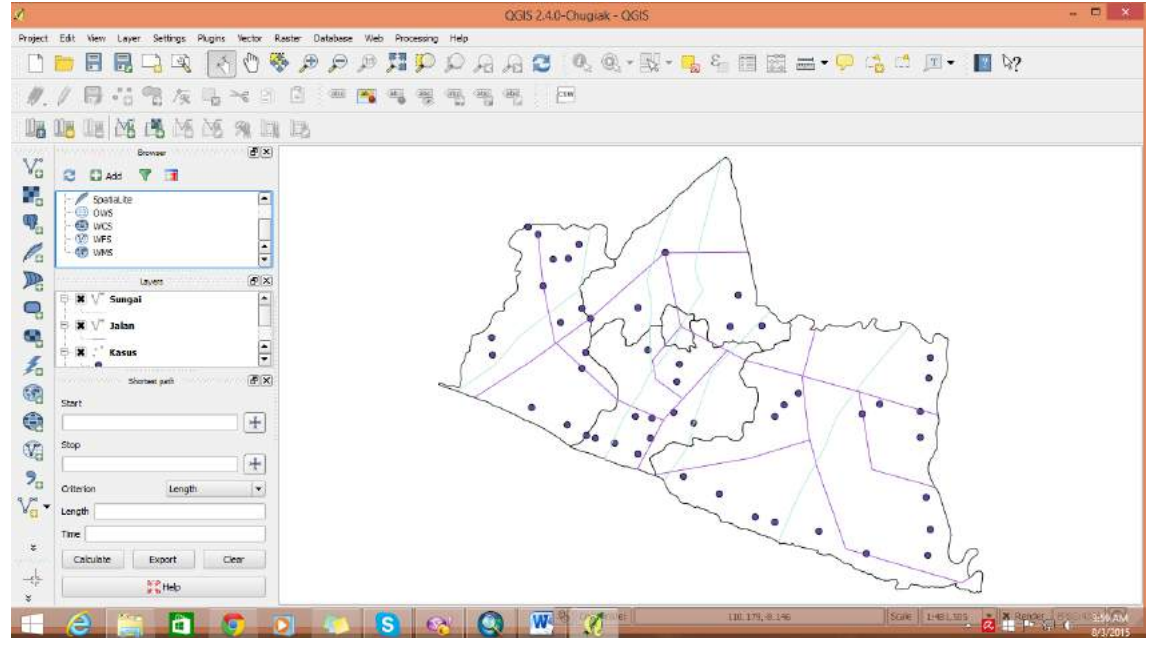

10. Ubah simbology kasus dengan dot merah, sungai dengan line biru dan jalan

dengan line merah. Atau bisa memilih di meni

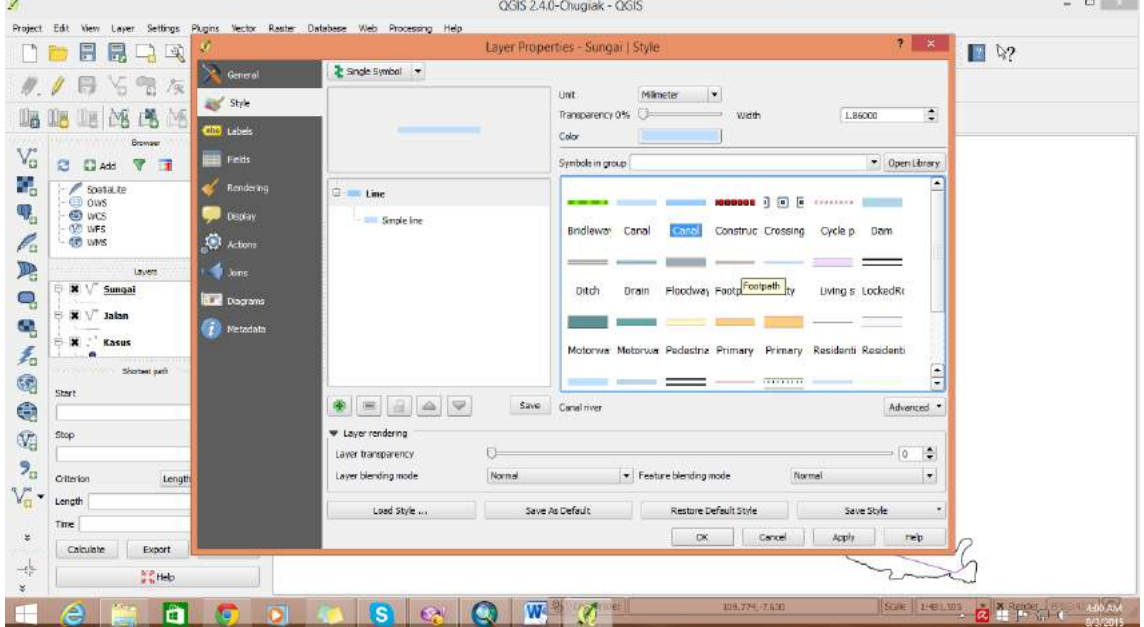

## 11. Hasilnya

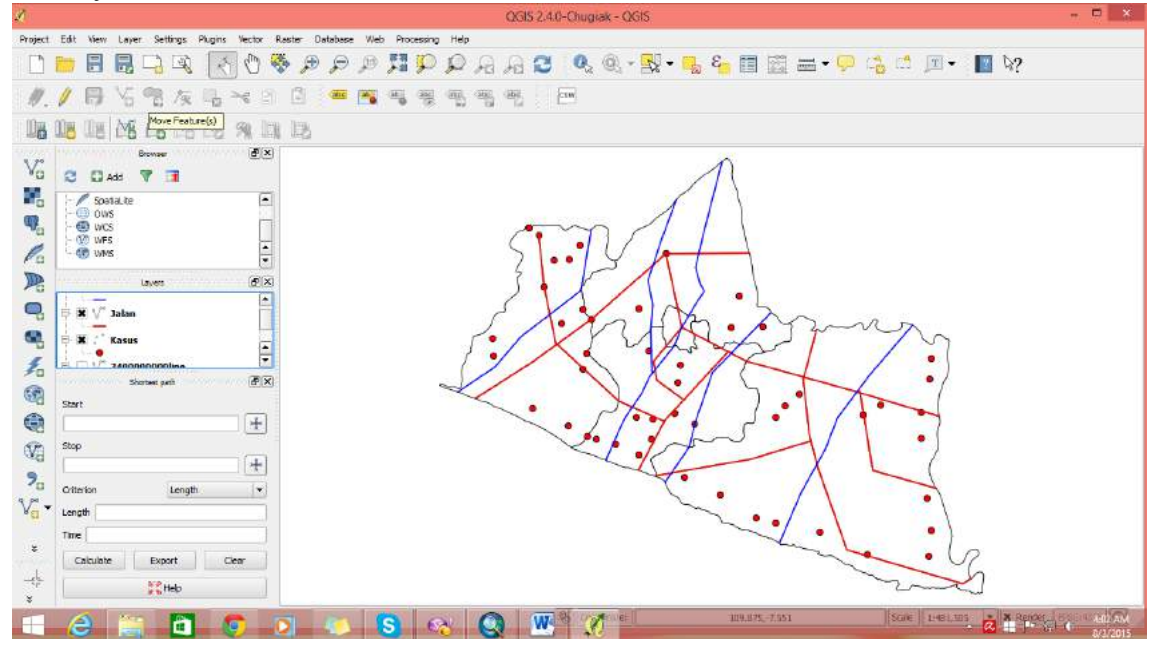

12. Buat Buffer jalan

Tampilkan hanya layer jalan $\rightarrow$  Masuk ke vector $\rightarrow$  Geoprocessing tools $\rightarrow$ 

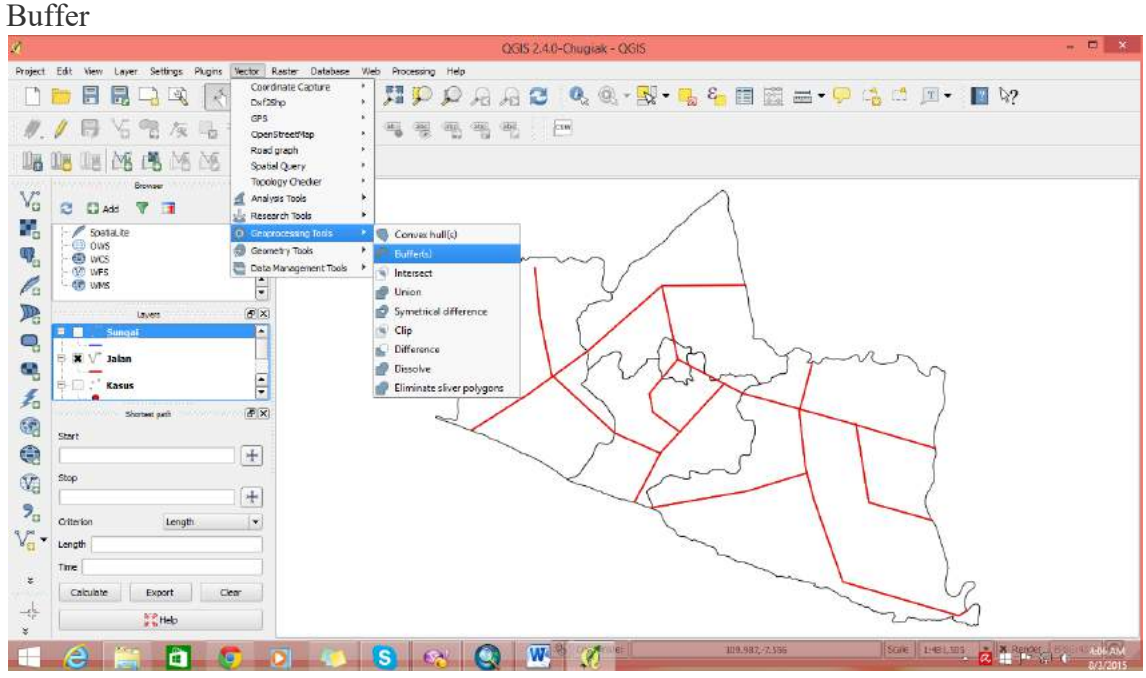

13. Masukkan shp yang akan dibuffer dengan memilih di dropdown dan asukkan jarak buffer (satuan otomatis dalam meter karena menggunakan system proyeksi UTM). Gunakan 2000.

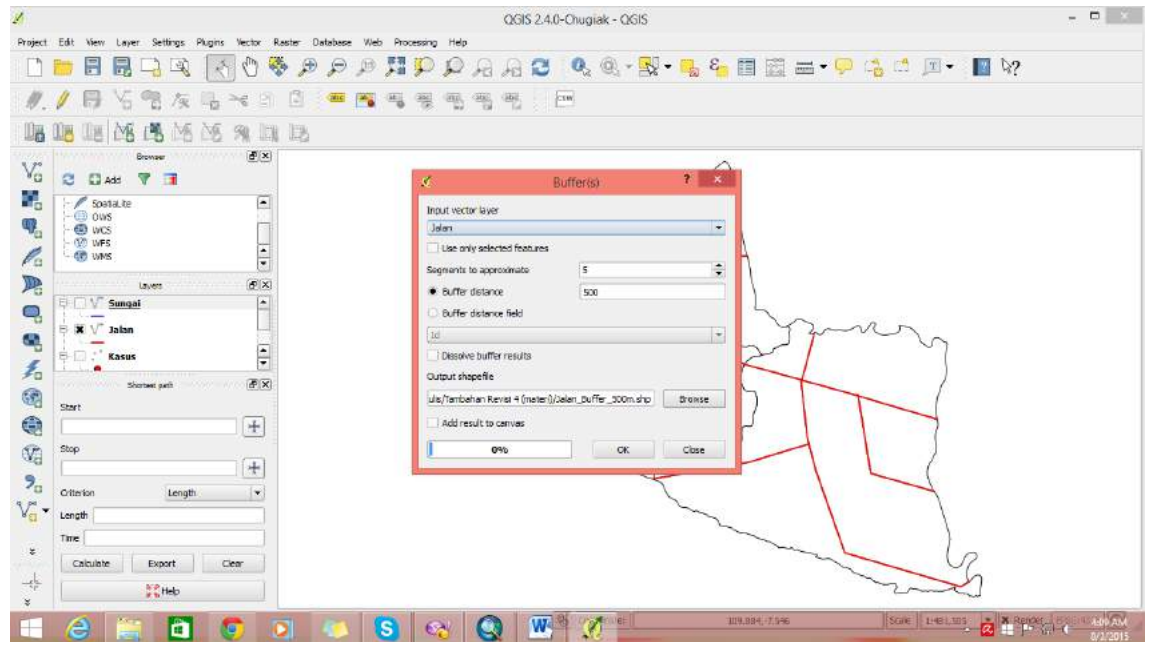

14. Simpan file buffer di drive tujuan

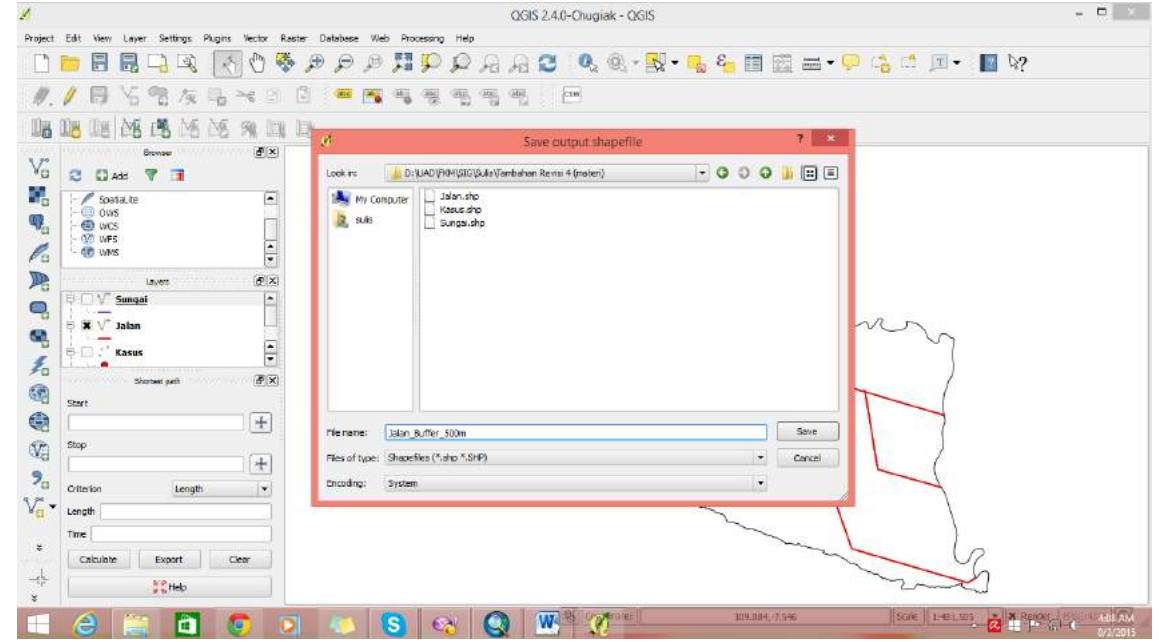

15. Klik OK hingga keluar

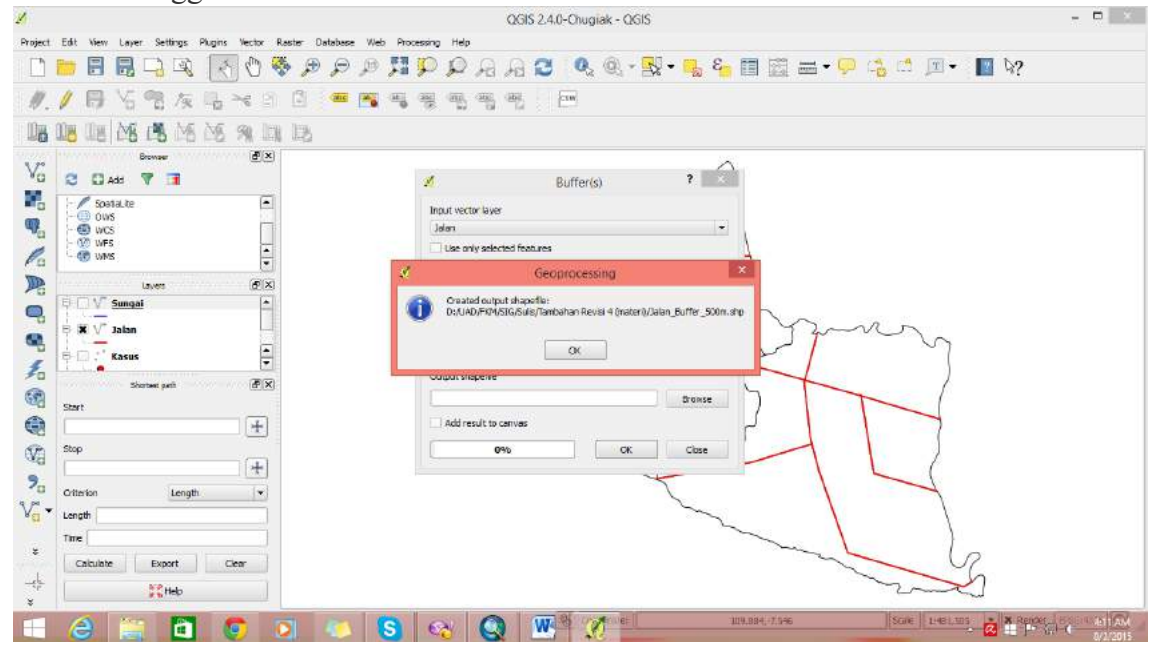

16. Lanjutkan dengan OK dan menghasilkan

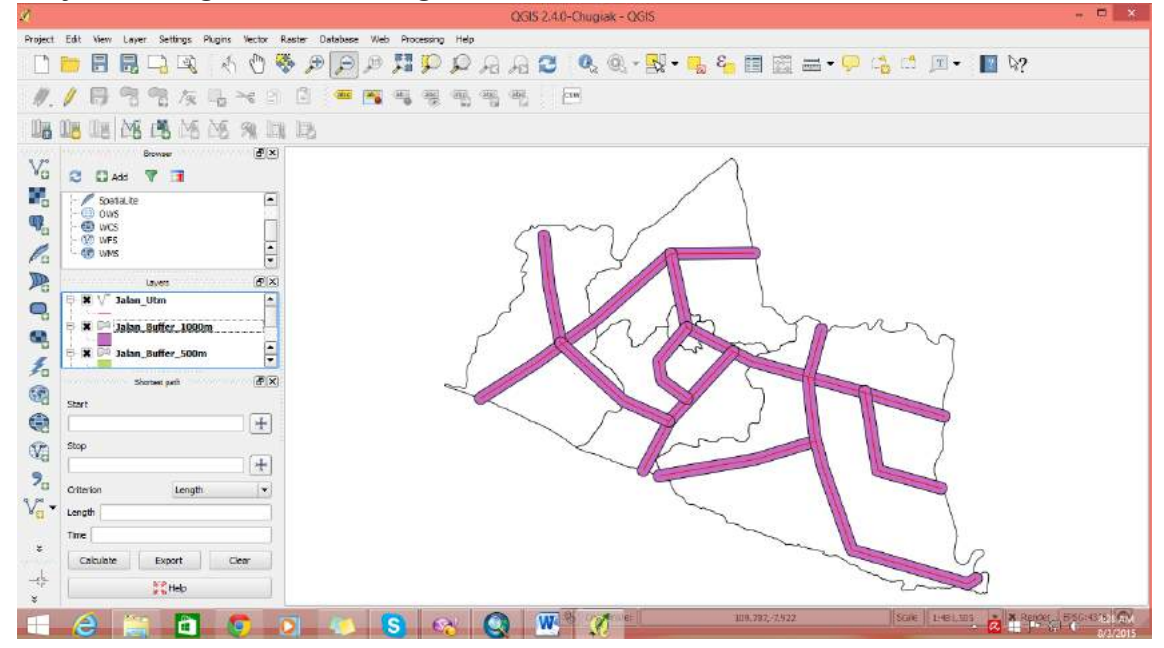

17. Tumpang susun dengan kasus

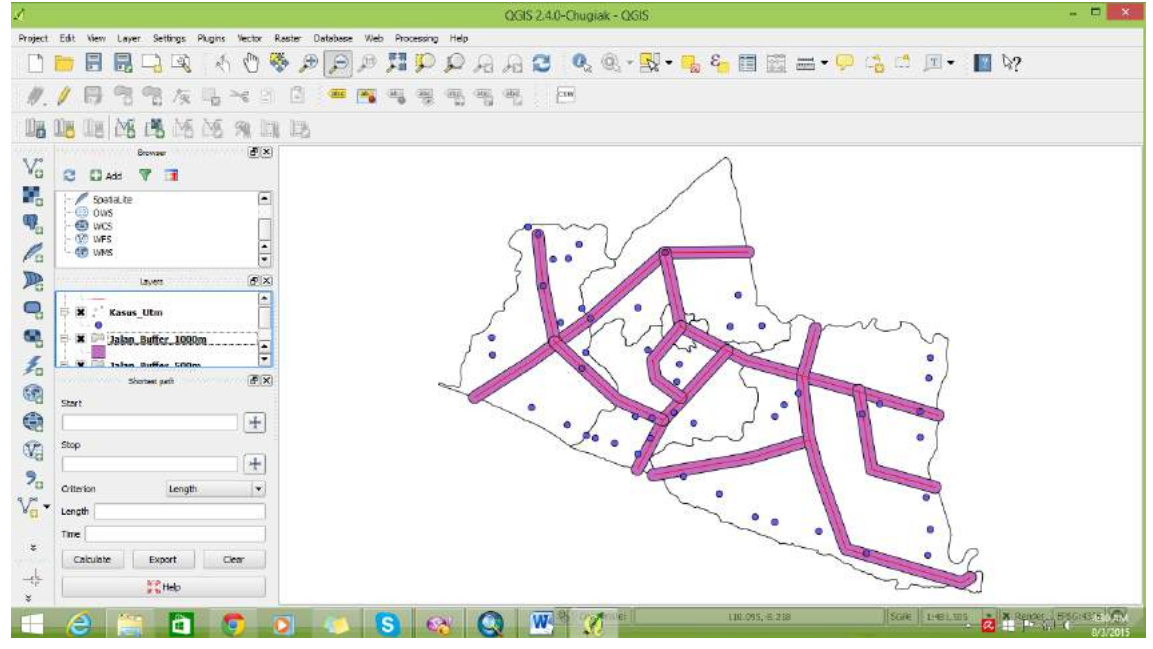

- 18. Layout
- 19. TUGAS. Buatlah analisis terhadap buffer tersebut, misal kasus tersebut adalah kasus ISPA. (Masukkan dalam laporan)
- 20. Dengan langkah yang sama Buffer sungai terhadap kasus.
- 21. Layout
- 22. TUGAS. Buatlah analisis terhadap buffer tersebut, misal kasus tersebut adalah kasus DIARE. (Masukkan dalam laporan)

## **PRAKTIKUM 5 SATSCAN ANALISIS**

#### 1. Download Satscan

- a. Masuk ke link http://www.satscan.org/download\_satscan.html
- b. Tekan download di sisi kiri
- c. Isi isian yang diminta: Nama, Organisasi (UAD), Email sendiri-sendiri, Negara (Ind)
- d. Uncheck tanda centang jika tidak menghendaki mendapatkan update informasi dari satscan org.
- e. Lanjutkan dengan request password.

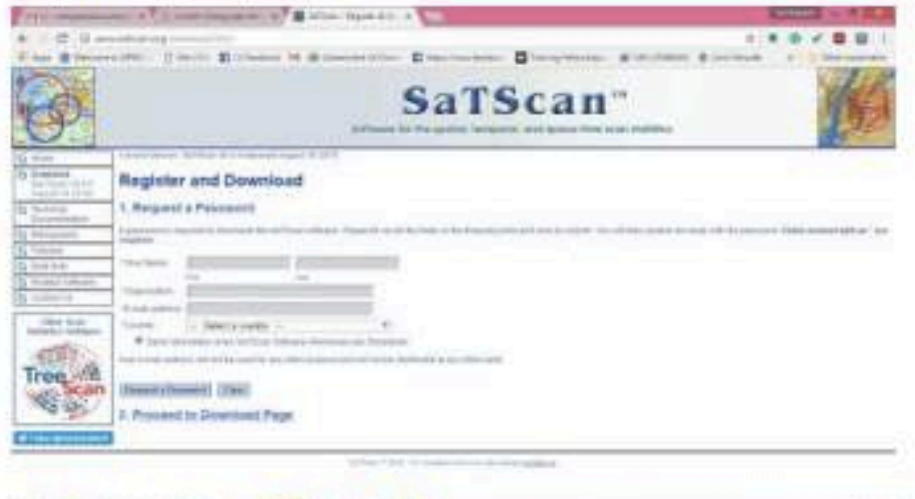

f. Masuk email yang tadi dimasukkan > cari password untuk download

**HOCKSWIPES** 

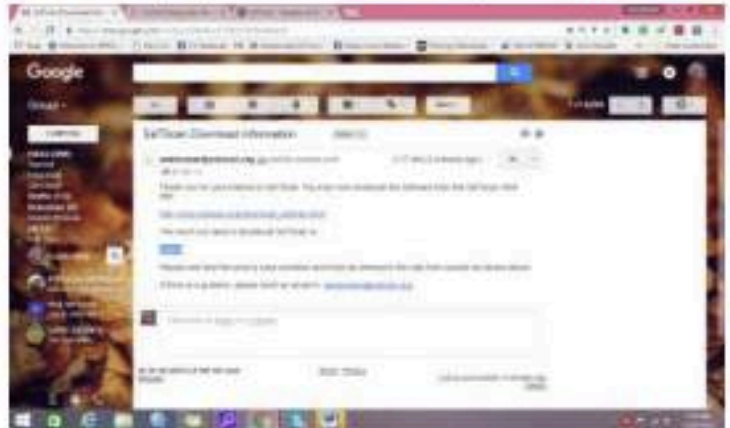

- g. Copy paste password dan tekan link yang tertera disana
- h. Masukkan pass dan tekan download

**CONTRACTOR** 

i. Simpan di tempat yang anda inginkan

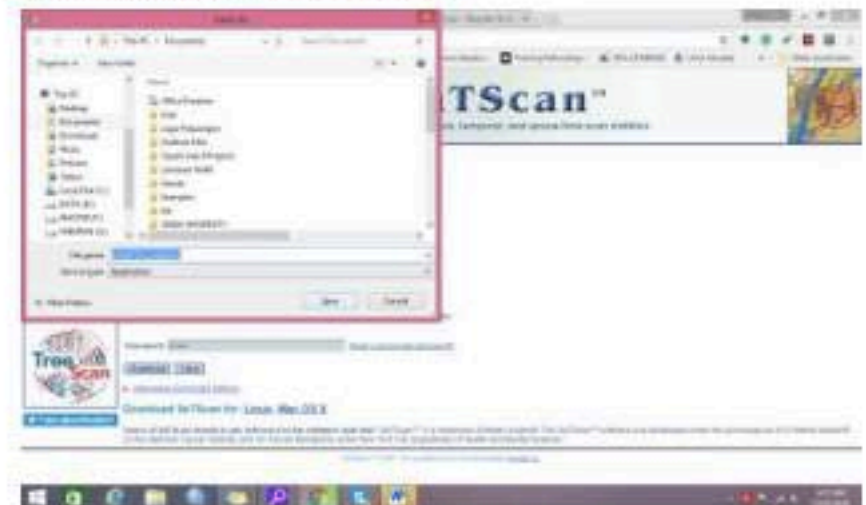

- j. Tekan save
- k. Tunggu hingga download selesai

#### 2. Install Satscan

- a. Masuk ke folder penyimpanan hasil download
- b. Install Satscan hingga selesai

## 3. Mengolah data dengan Satscan

- a. Double klik pada Satscan Icon
- b. Akan muncul tampilan

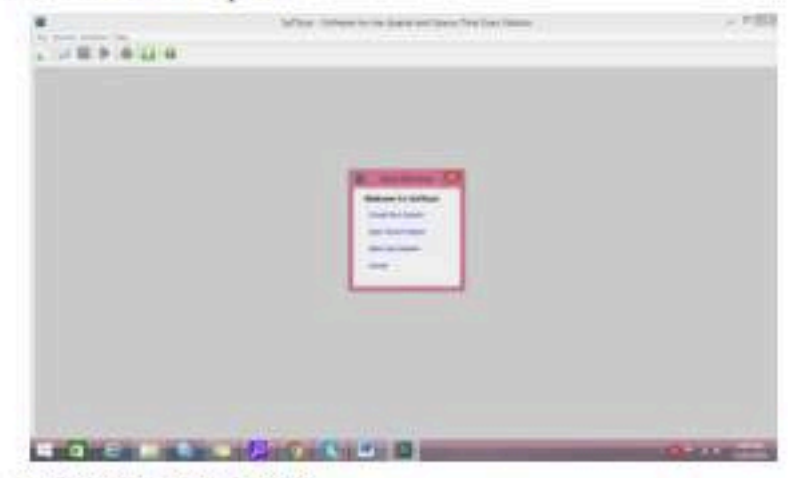

c. Tekan create new Session

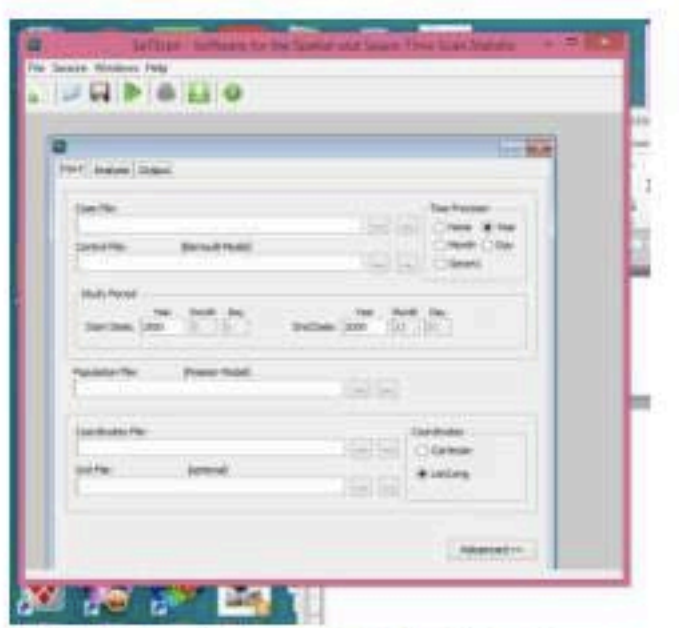

- d. Terdapat 3 menu bar yang perlu diperhatikan, yaitu
	- $\omega_{\rm c}$ Input: untuk memasukkan data yang akan dianalisis
	- Analysis: digunakan untuk memilih analysis yang akan digunakan ×.
	- Output untuk melihat hasil ٠.
- e. Sebagai panduan pokok maka masuklah Help-> User Guide-> Satscan Pdf
- f. Untuk menentukan data apa saja yang dibutuhkan untuk analisis atau analisis apa yang mungkin digunakan dengan satscan
- g. Baca halaman Statistical Methodology jika ingin mengetahui secara lengkap

#### 4. Space Time Permutation Model

Merupakan analisis statistik spasial dengan mempertimbangkan waktu dan tempat.

Data yang dibutuhkan antara lain:

- a. Data kasus
- b. Data posisi koordinat kasus
- c. Data waktu sakit kasus

#### 5. Praktek gunakan sampel data yang tersedia di Satscan Org

- a. Masuk ke  $C\rightarrow$  program file $\rightarrow$  Satscan, untuk melihat data sampel yang tersedia
- b. Klik sample data  $\rightarrow$  lihat yang ada disana

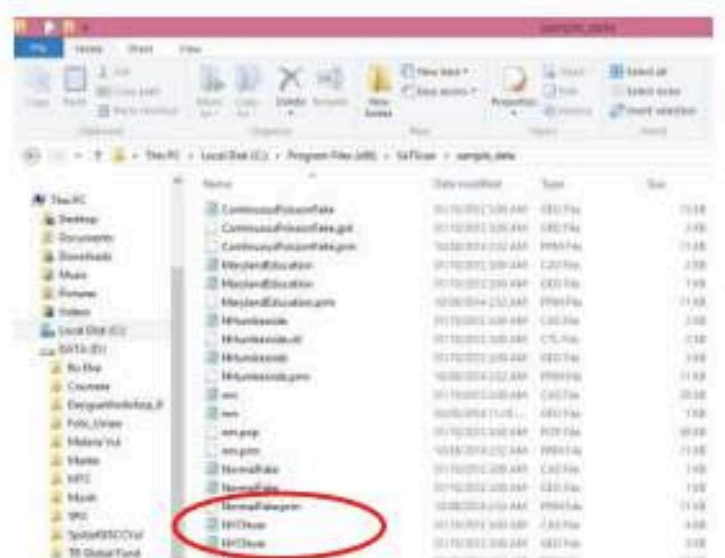

c. Untuk Space Time Permutation Model (STPM) menggunakan data NYCfever

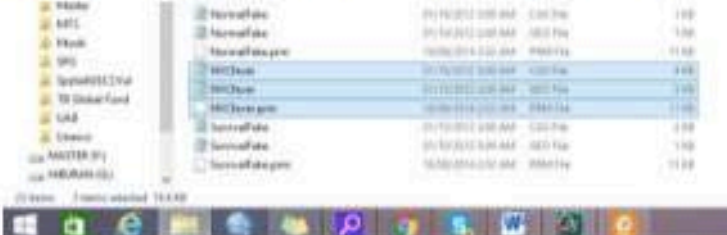

- d. Terdapat 3 file utama CAS untuk data kasus, GEO untuk data koordinat dan PRM data hasil running (output)
- e. Dengan detail data sebagai berikut (detail di guideline)

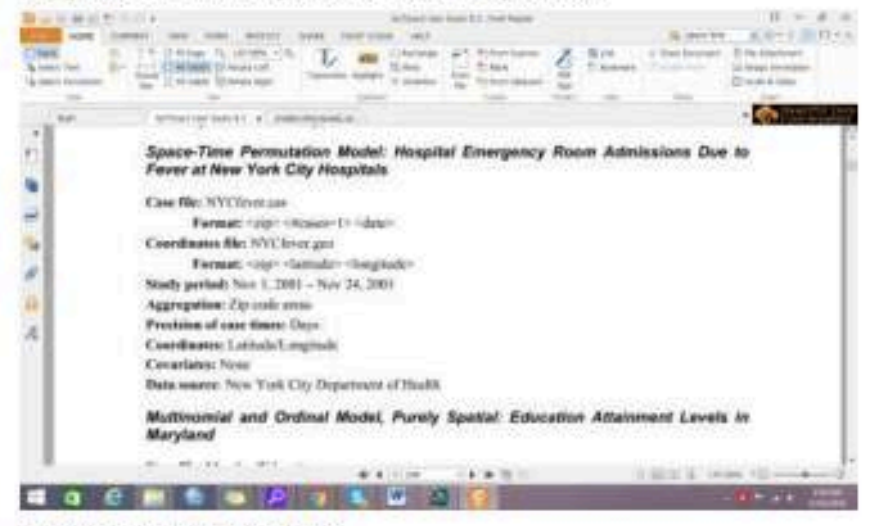

f. Buka file dengan entitas CAS

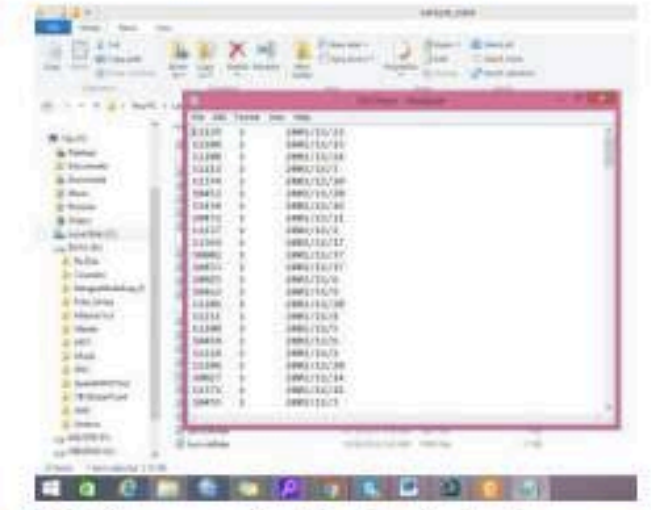

g. Perhatikan susunan bentuknya bandingkan dengan yang diguideline (poin e)

h. Buka file Geo dan perhatikan susunan bentuknya bandingkan dengan yang diguideline (poin

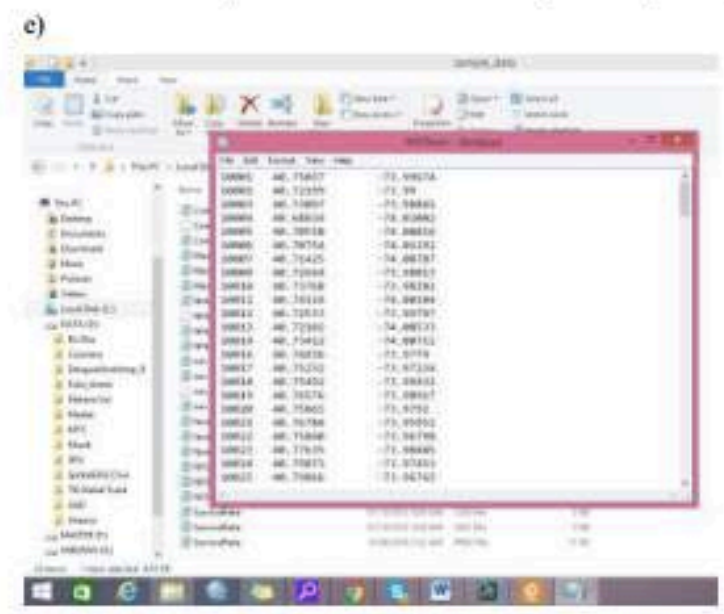

i. Masukkan input file dengan cas dan coordinat file dengan file geo

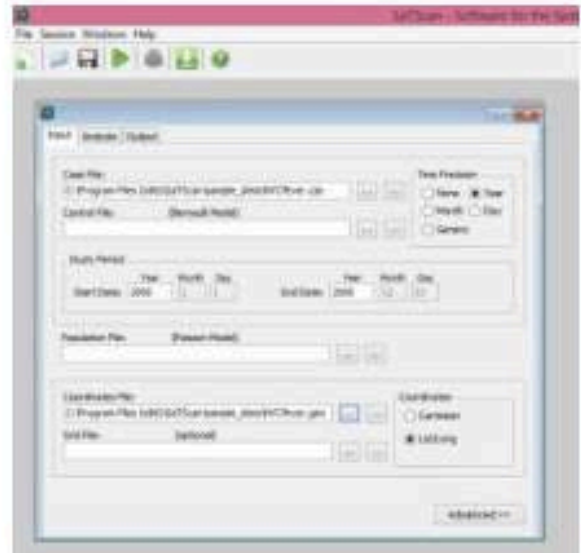

- j. Time precicion: DAY
- k. Study period jika real data sesuaikan dengan waktu study pada kasus ini lihat di data (1-11-2001-(31-11-2001))
- 1. Masukkan jenis koordinat dengan Lat-Long (sesuaikan jika nanti anda menggunakan koordinat kartesius)
- m. Setelah semua terisi masuk ke menu Analysis

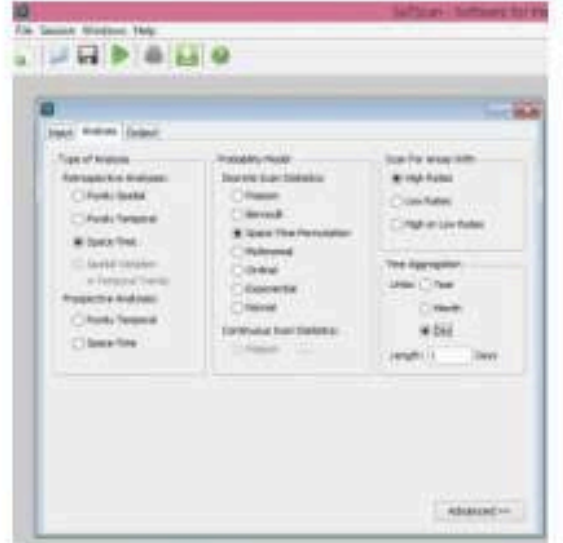

- h. Lanjut menu Output
- i. Masukkan folder penyimpanan hasil

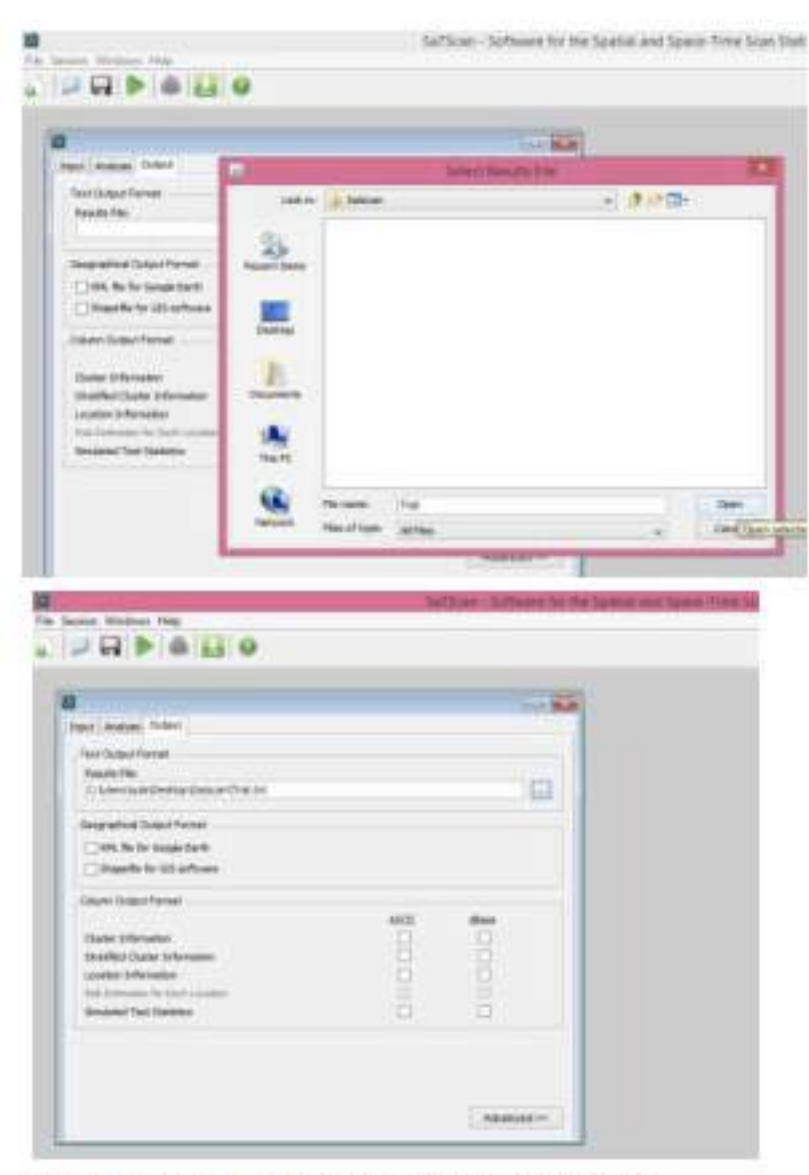

Centang shape file dan dbase, lalu tekan execute session j.

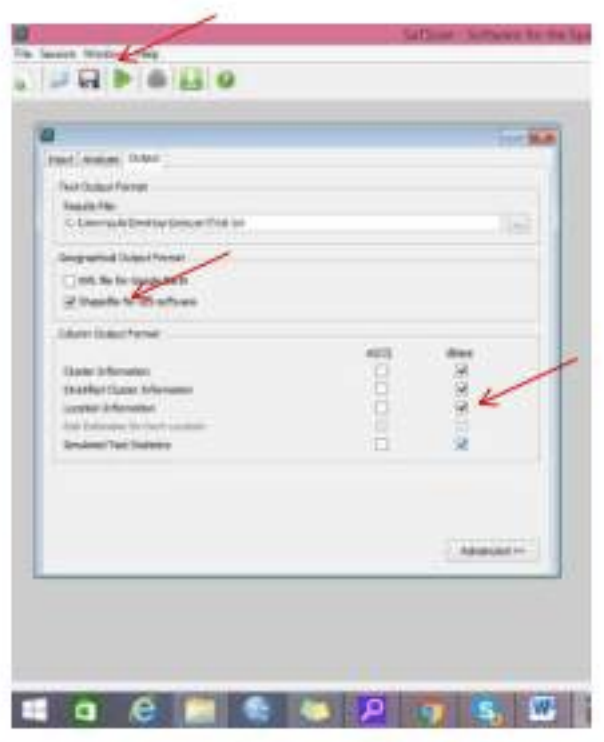

k. Tunggu proses running dan apakah ada error yang terjadi

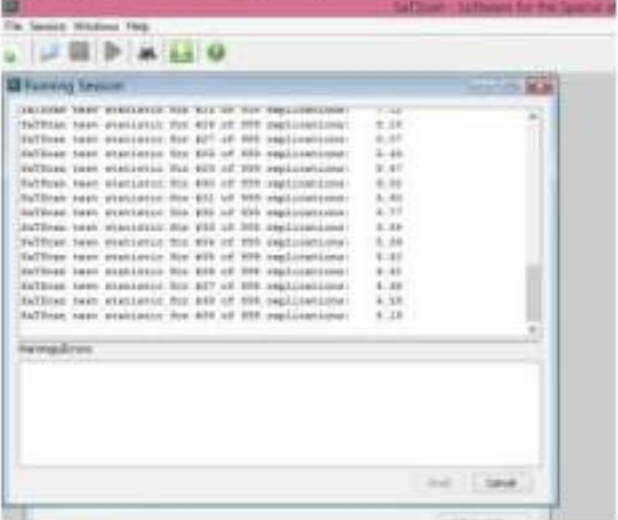

1. Selesai

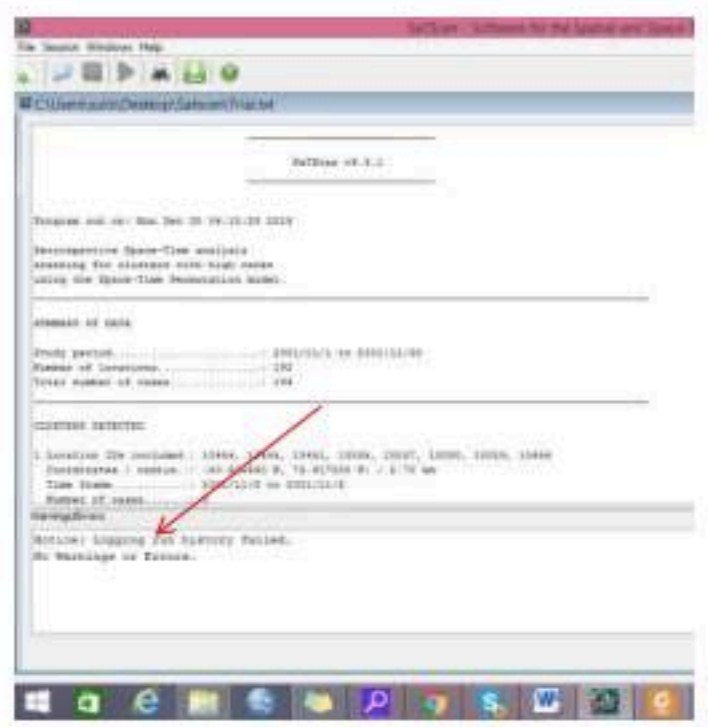

- m. Amati kluster yang terbentuk,
	- Jumlah cluster?  $\overline{\phantom{a}}$
	- P value? w.
	- Radius

Contoh

#### **CLUSTERS DETECTED**

1.Location IDs included.: 10454, 10455, 10451, 10035, 10037, 10030, 10029, 10456 (nomor

#### kasus yang masuk)

Coordinates / radius..: (40.805490 N, 73.917000 W) / 2.70 km

Time frame...........: 2001/11/8 to 2001/11/8 waktu terjadinya klaster

Number of cases.......: 5

Expected cases........: 0.40

Observed / expected...: 12.60

Test statistic.........: 8.119521

#### P-value...............: 0.020 (bermakna)

n. Lanjutkan dengan membuat peta dari klaster tersebut (next session)

#### **PRAKTIKUM 6**

#### **MAPPING KASUS DAN LAYOUT**

- **1.** Buka file excel data kasus dan dan lokasi
- **2.** Buat data masukan sesuai dengan tujuan space time permuatation model dengan membuatnya di Notepad
- 3. File **Case** dan File **Loc**
- 4. Buka sheet Ory lalu copy ke 2 sheet yang lain
- 5. Namai sheet yang satu Case dan lainnya Loc
- 6. Jadi akan ada 3 sheet: Ory, Case dan Loc

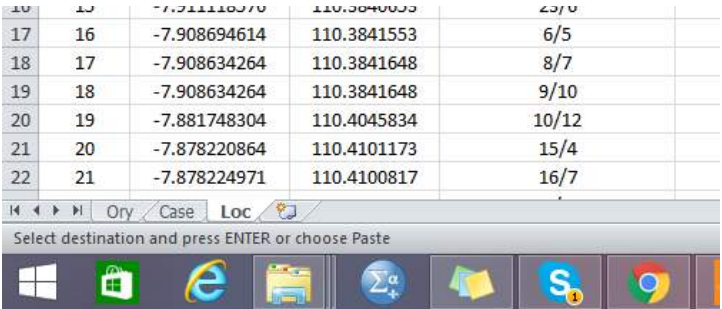

- 7. Buka sheet Case $\rightarrow$  Hapus Judul Kolom dan Lat- Longitude
- 8. File Save as  $\rightarrow$  Pilih Text (Tab Delimited)  $\rightarrow$  Beri Nama Case  $\rightarrow$  Save $\rightarrow$ OK $\rightarrow$ Yes

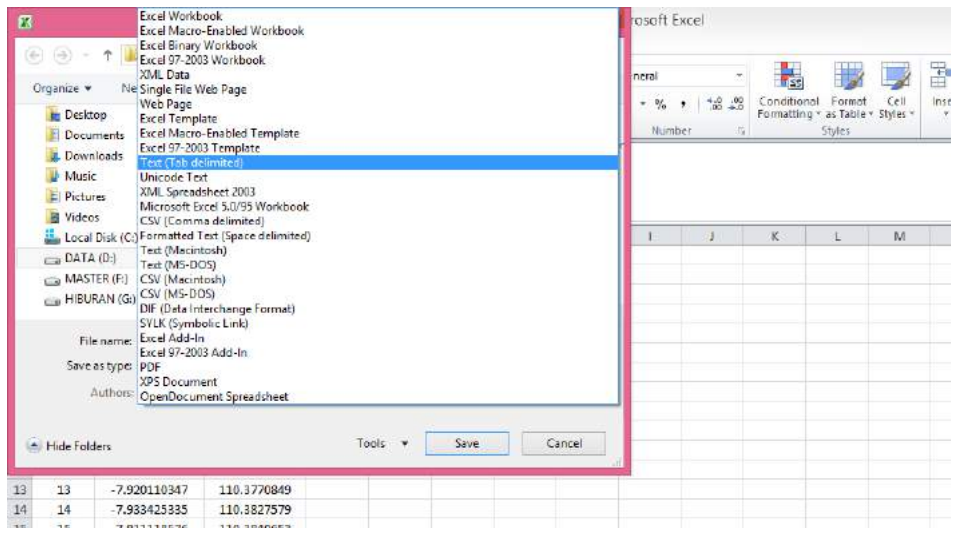

- 9. Buka Sheet Loc→ Hapus Judul Kolom dan Tanggal Sakit
- 10. Edit format tanggal sakit dengan (TAHUN-BULAN-TANGGAL)
- 11. Lakukan hal yang sama point  $(8)$  $\rightarrow$  Beri nama Loc
- 12. Buka Stascan
- 13. Analisis dengan Space Time Permutation Model Seperti pertemuan yang lalu
- 14. Coba dengan Day 1 dan 30
- 15. Coba dengan Month 1
- 16. Simpan Hasilnya
- 17. Mapping dengan Hasil Day 30
- 18. Hasil

1.Location IDs included.: 67, 68, 69, 70, 71

 **Coordinates / radius..: (7.856260 S, 110.253537 E) / 5.53 km** Time frame............: 2001/4/6 to 2001/5/5 Number of cases.......: 4 Expected cases........: 0.65 Observed / expected...: 6.16 Test statistic........: 3.996279 P-value...............: 0.63

2.Location IDs included.: 33, 26, 34, 36

## **Coordinates / radius..: (7.903318 S, 110.318669 E) / 1.00 km**

Time frame............: 2001/1/1 to 2001/3/6

Number of cases.......: 3

Expected cases........: 0.47

Observed / expected...: 6.42

Test statistic........: 3.086599

P-value...............: 0.96

3.Location IDs included.: 63, 64, 62

 **Coordinates / radius..: (7.947847 S, 110.346078 E) / 0.90 km** Time frame............: 2001/10/3 to 2001/12/31 Number of cases.......: 3 Expected cases........: 0.51 Observed / expected...: 5.92 Test statistic........: 2.884152 P-value...............: 0.99

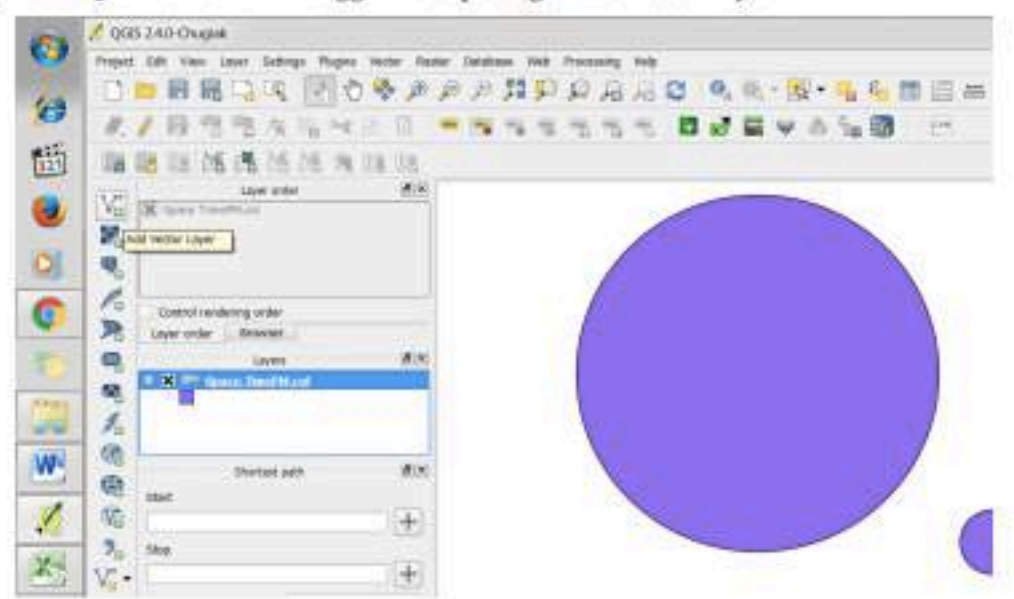

19. Buka Quantum GIS-> Panggil file shp dengan add vector layer

- 20. Sehingga keluar lingkaran yang merupakan radius dari cluster
- 21. Untuk melihat atribut tabel klik kanan pada nama shp-> Open attribute table

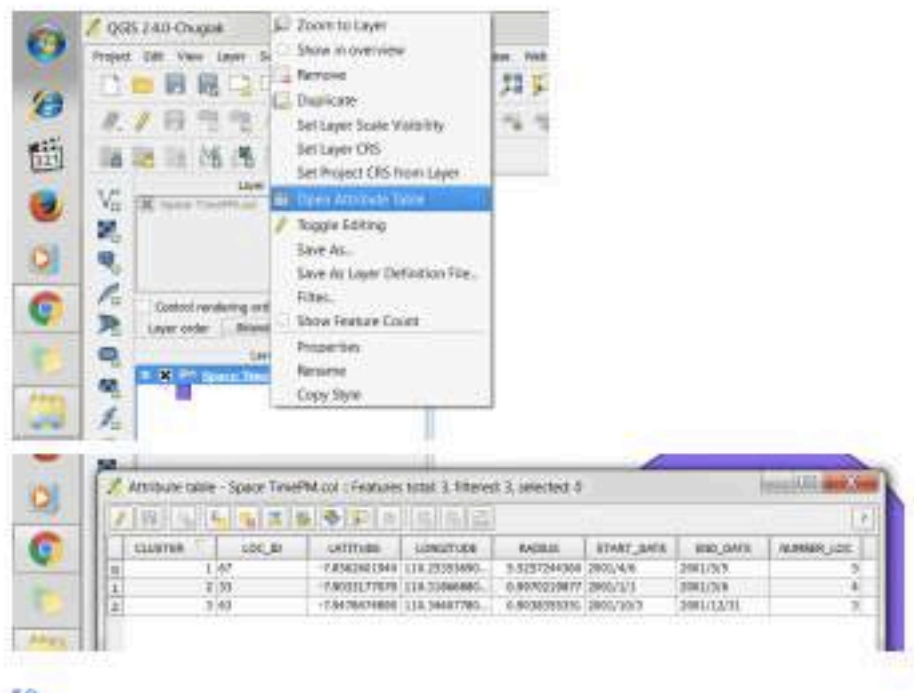

 $50<sub>1</sub>$ 

- 22. Panggil shp peta bantul dan kabupaten lainnya melalui add vector layer di folder PETA 34→ cari file dengan extention SHP yang poly bukan line.
- 

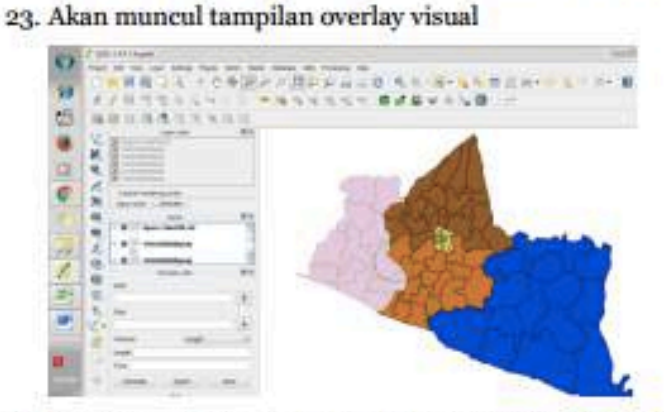

- 24. Masukkan beberapa parameter untuk mengubah tampilan cluster dan warna kabupaten lainnya.
- 25. Untuk mengubah klik 2x pada logo LAYERS→ klik simple fill→ Ubah fill dan border

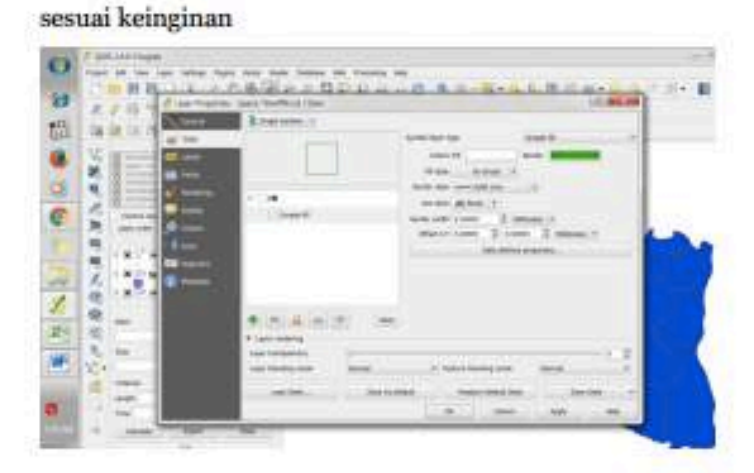

- 26. Beri nama cluster sesuai dengan urutan cluster yang ada
- 27. Layout tampilan di QGIS
- 28. Layout dengan menekan Project→ New Print Composer→ Beri Nama→ OK

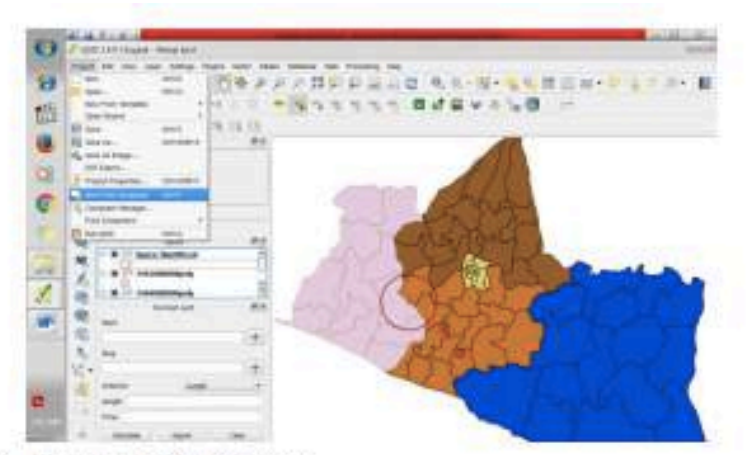

29. Akan tampil blank paper

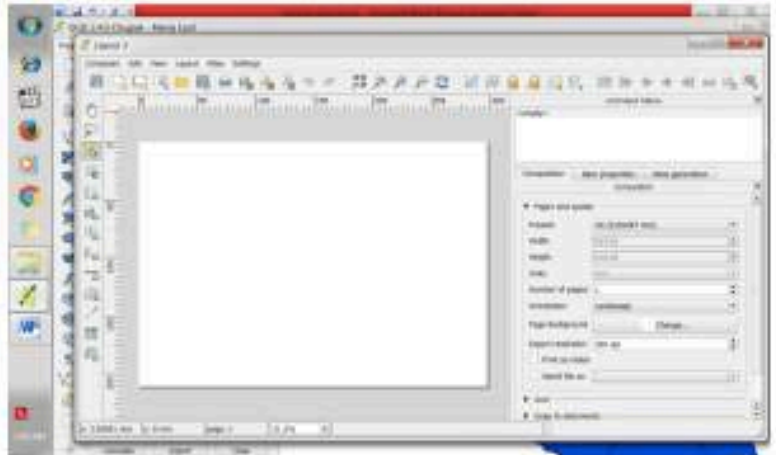

- 30. Pastikan di composition sesuai dengan output yang diharapkan
- 31. Untuk memasukkan peta→ Klik Layout→ add map→tahan dan drag sehingga
	- membentuk kotakan→ lepas

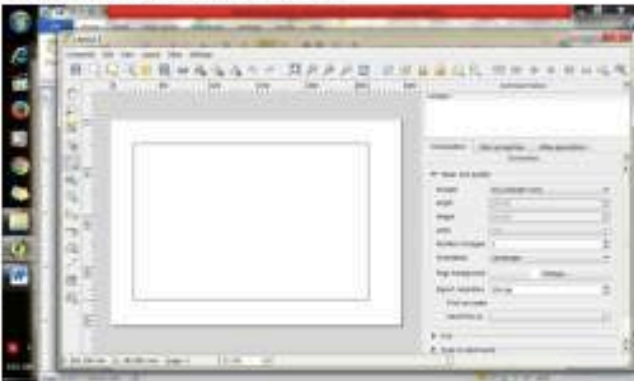

- 32. Hinga keluar tampilan peta
- 33. Jika tampilan peta belum bagus maka geser dengan lebih duluk klik Move Content Item

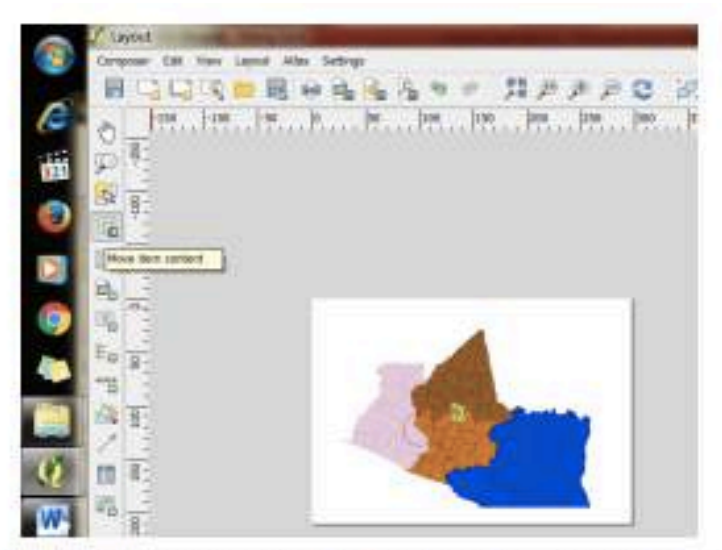

- 34. Namai kabupaten dengan add label edit di bagian kanan properties
- 35. Atau jika memilih mengeluarkan semua keterangan di legenda maka tidak perlu diberikan nama pada tampilan peta.
- 36. Di Legenda jika ingin mengedit nama tampilan maka di properties klik tanda pensil $\rightarrow$ Masukkan sesuai dengan nama shape.

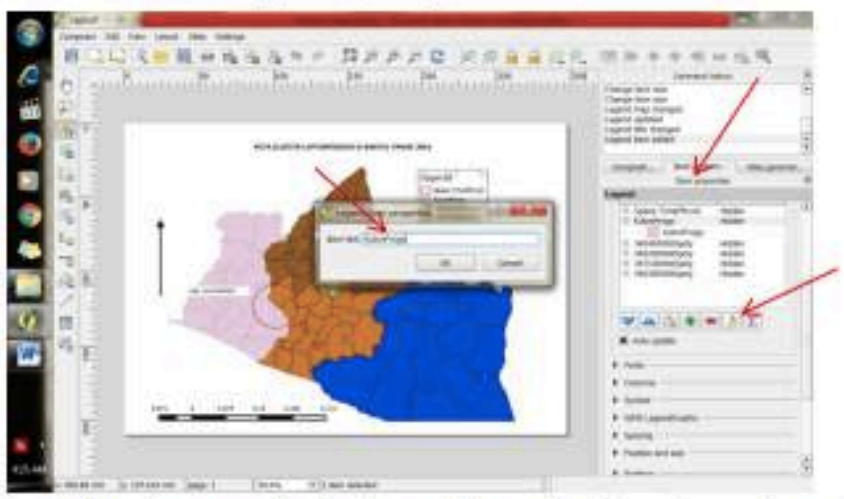

37. Lanjutkan dengan melengkapi sesuai dengan kaidah peta yang benar (di SIG pemula).

38. Buat tampilan yang menarik

## **PRAKTIKUM 7 BERNOULLI MODEL, PURELY SPATIAL**

1. Hasil analisis satscan diharapkan dapat mengacu ke hal2 berikut

a. Menunjukkan apakah ada pengelompokan

(sesuai tipe test yang diinginkan) $\rightarrow$  terbentuk klaster atau tidak

- b. Menunjukkan lokasi dimana pengelompokkan tersebut (jika ada) $\rightarrow x,y$
- c. Mengevaluasi tingkat kepercayaan (significance) uji statistic $\rightarrow$  p value
- d. Menghasilkan risiko relatif pada masing-masing kluster (mana risiko yang tinggi dan risiko yang rendah) $\rightarrow$  relative risk
- 2. Praktikum kali ini akan melakukan analisis dengan Bernoulli model Bernoulli Model digunakan pada data dimana terdapat dua data yaitu 0/1

1 merupakan kasus

0 merupakan non kasus/ kasus penyakit lain $\rightarrow$  sering disebut sebagai kontrol

- 3. Data yang dibutuhkan dalam analisis ini adalah
	- a. Data kasus
	- b. Data kontrol
	- c. Data koordinat khusus untuk Satscan
	- d. Data Koordinat untuk QGIS, Notepad lengkap dengan nama kolom
- 4. Detail Data

**Case file:** 

**Format:** < location id > < # cases >

**Control file:** 

**Format:** < location id > < # controls >

**Coordinates file:** 

**Format:** < location id > < x-coordinate > < y-coordinate >

**Study period: None**

#### **Precision of case and control times:** None

- 5. Buatlah input data untuk analisis dengan Bernoulli model berdasarkan data excel yang telah disediakan
- 6. Buat data file CAS, dengan cara semua data kasus diberi koding 1 dan kontrol  $0\rightarrow$ simpan notepad

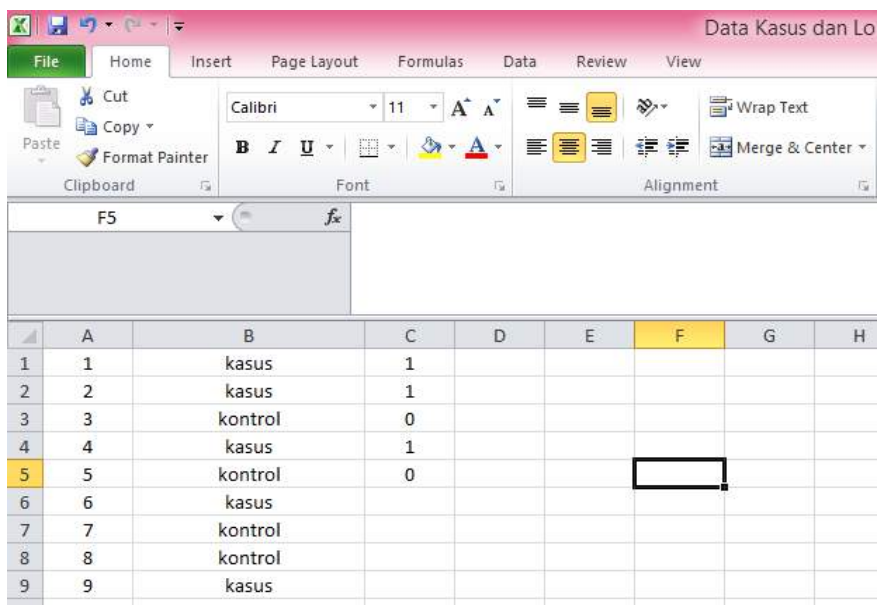

7. Buat data file CTL yang merupakan data kontrol dimana file kontrol diberi koding 1 dan kasus diberi koding  $0\rightarrow$  koding kebalikan dari file CAS $\rightarrow$  simpan notepad

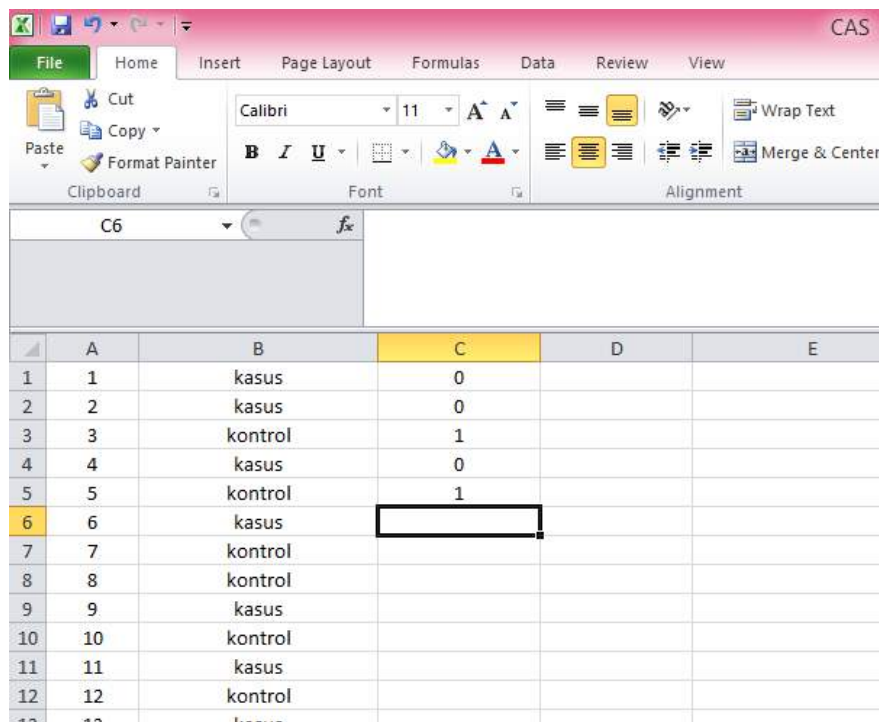

8. Buat data geo seperti biasa dengan nama GEO $\rightarrow$  simpan notepad

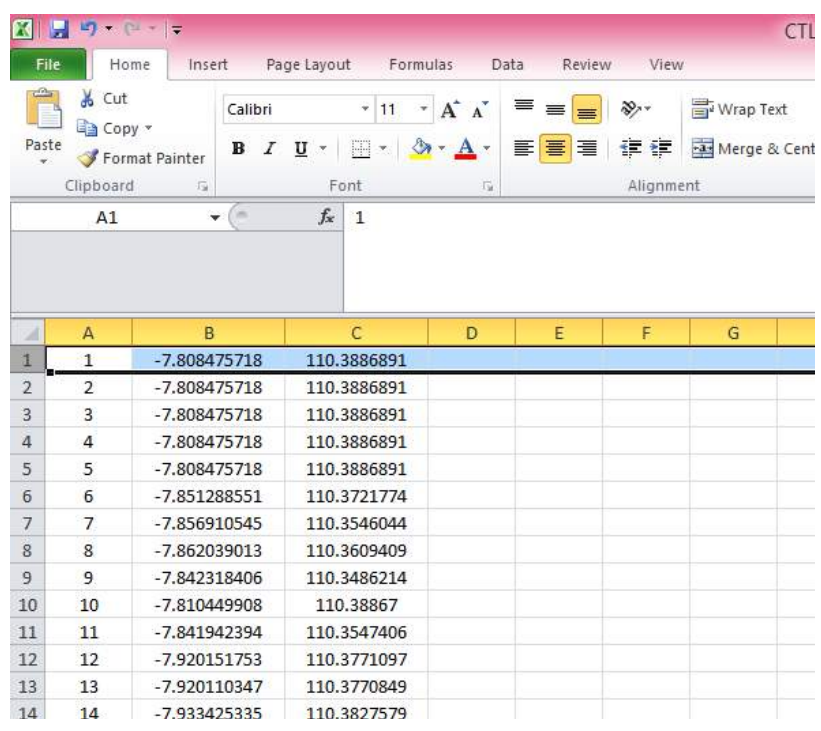

9. Masuk ke Satscan dengan memasukkan parameter Masukkan data kasus notepad Masukkan file CTL di kolom control file Masukkan file GEO Time precision NONE Masukkan study Period sesuai data pertemuan 13
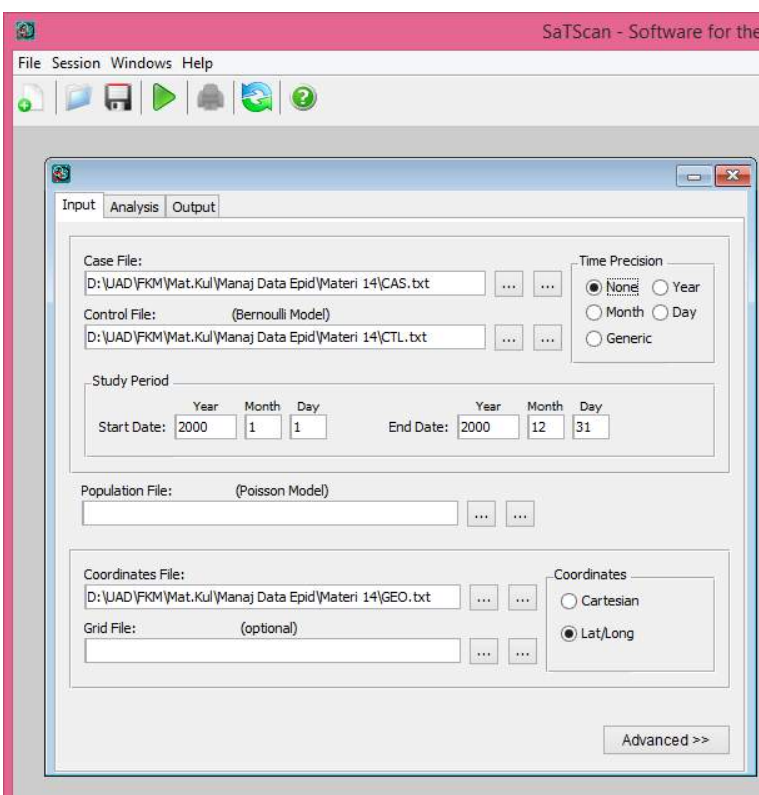

10. Masukkan Analysis

Purely Spatial

Bernoulli

High Rates

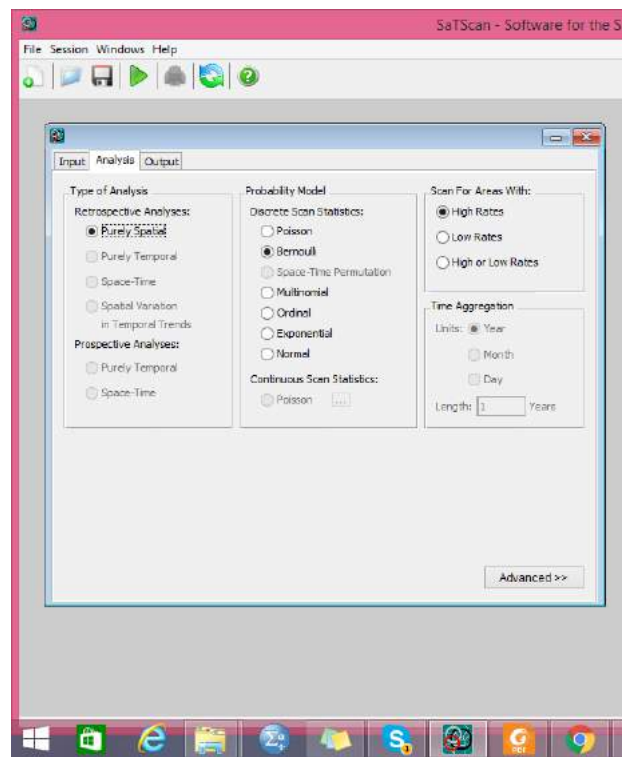

- 11. Masukkan Output seperti biasa
- 12. RUN
- 13. Masuk ke QGIS
- 14. Buat klaster
- 15. Tampilkan semua SHP termasuk kasus dan kontrol dengan cara
	-

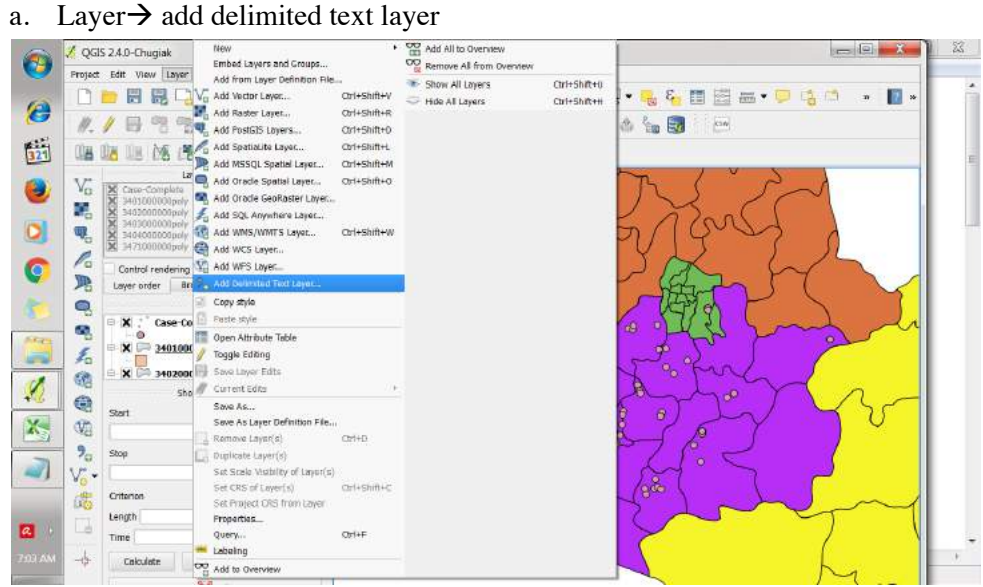

b. Pilih file > browse > cari file notepad yang memiliki **nama kolom** 

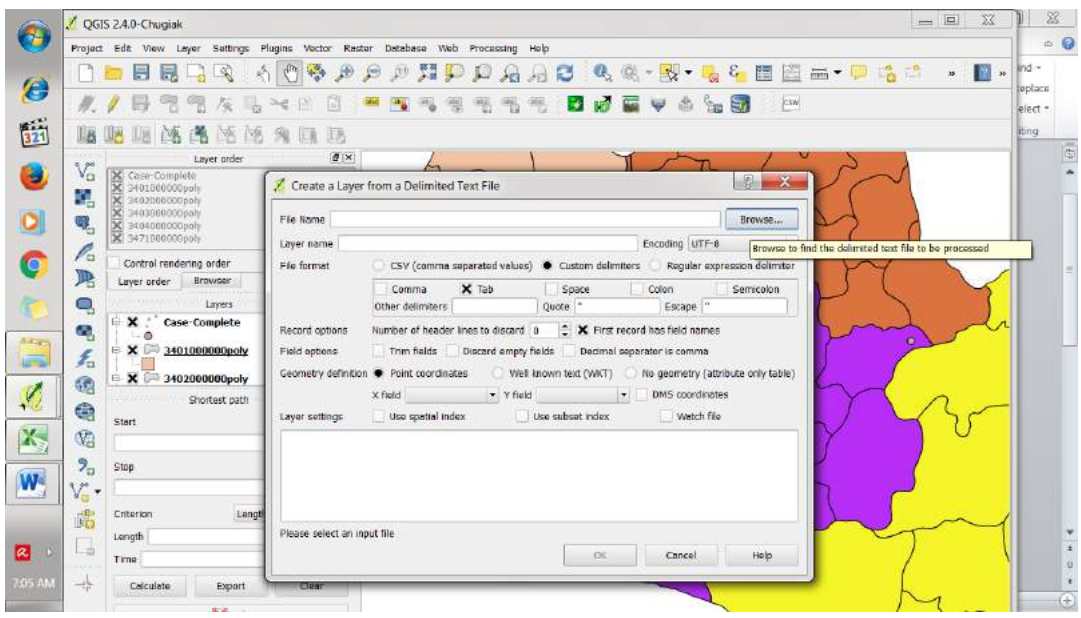

c. Masukkan custom delimited  $\rightarrow$  pilih X, Y

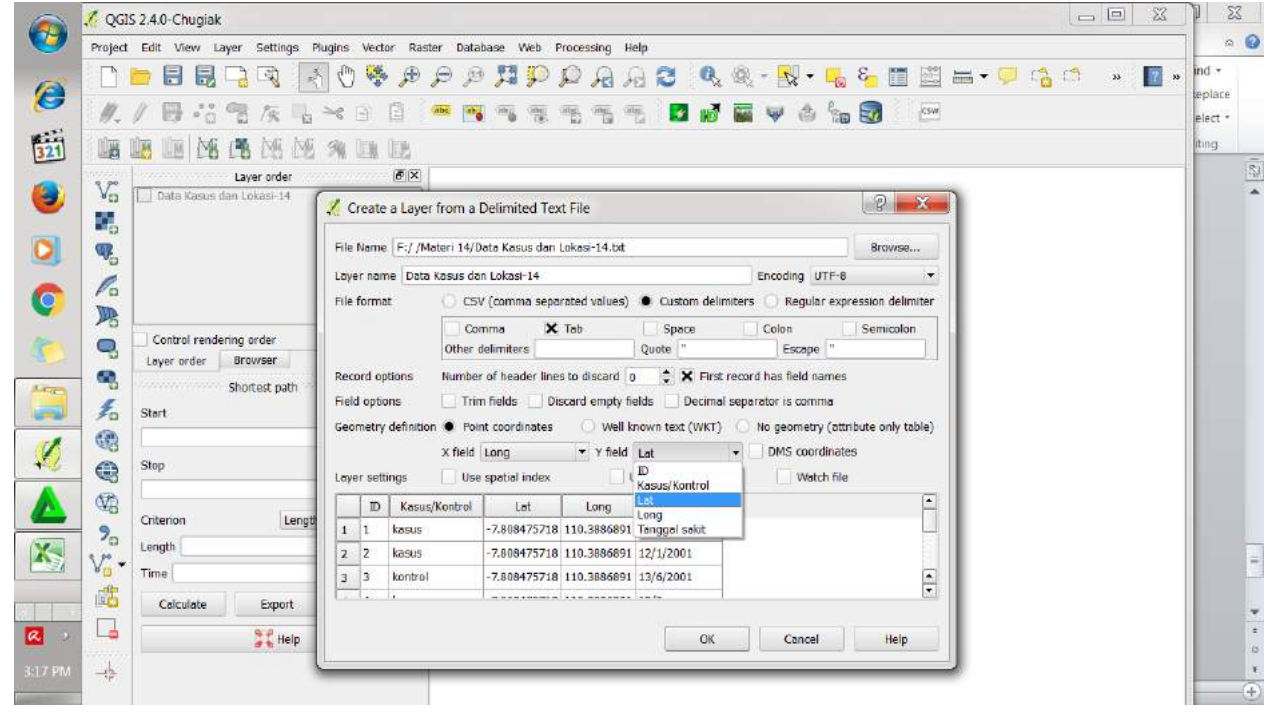

- d. Tekan OK
- e. Masukkan WS84 sebagai sistem koordinat $\rightarrow$  OK

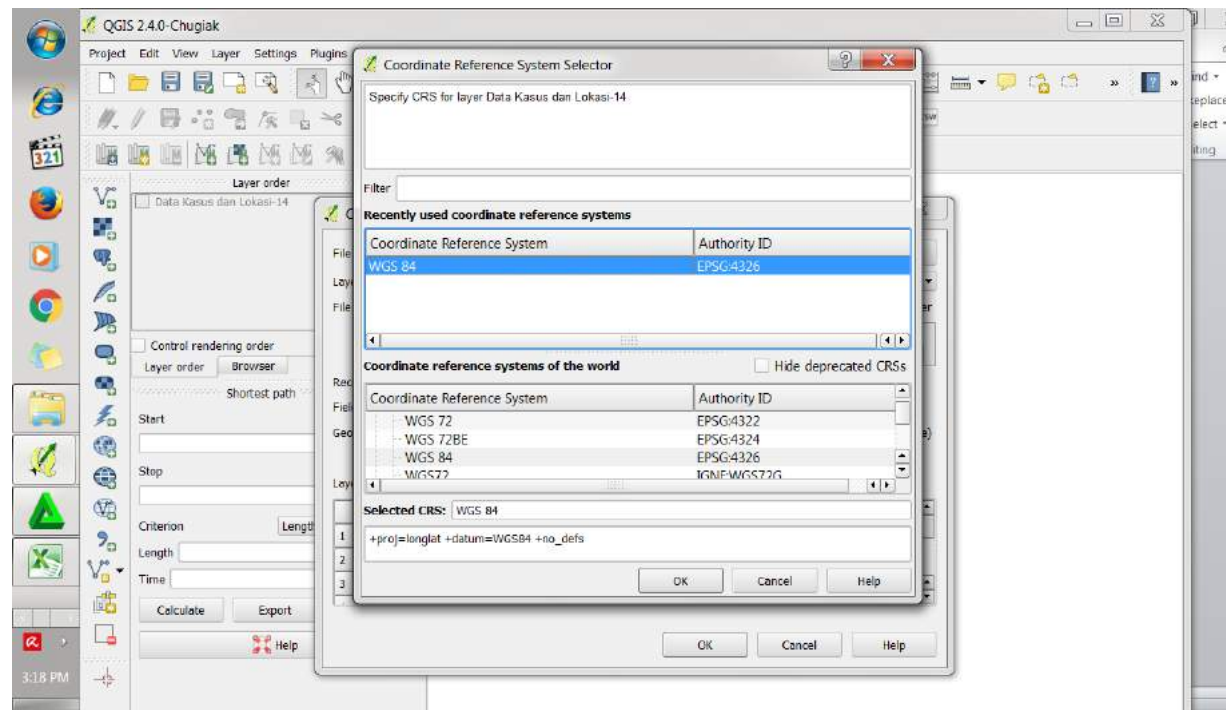

f. Maka peta akan keluar sebaran kasus dan kontrol

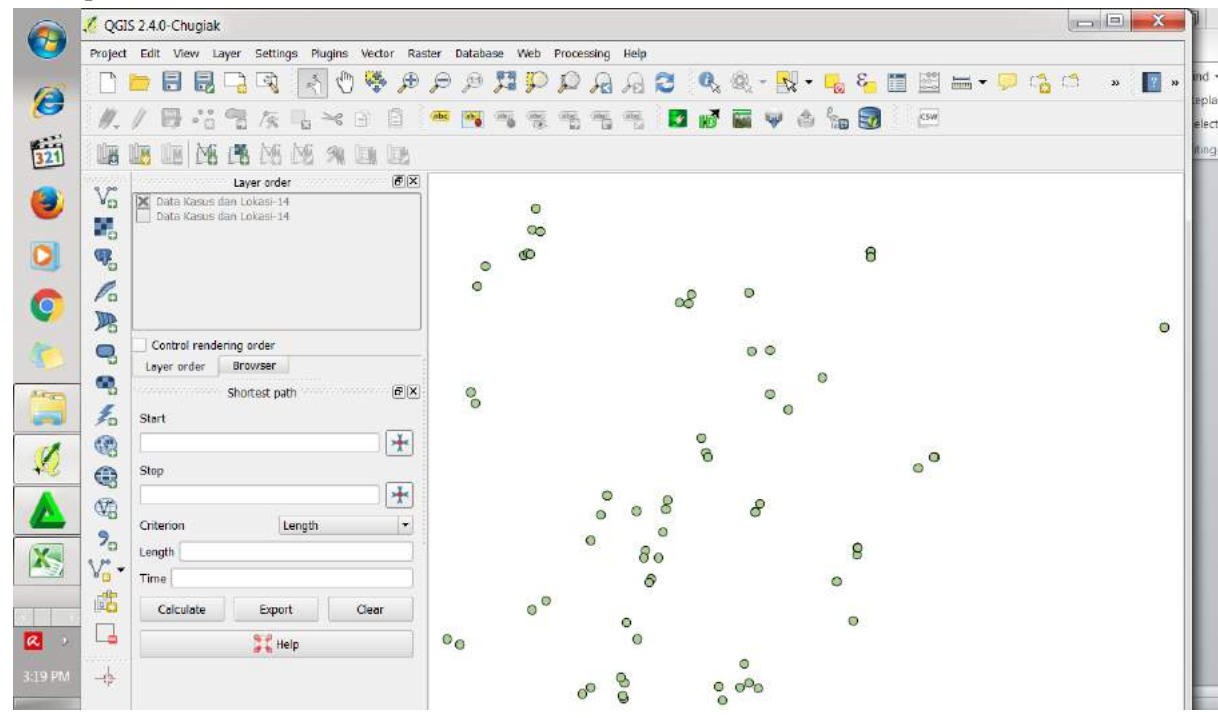

g. Tampilkan dalam warna yang berbeda antara KASUS dan KONTROL

16. Layout dengan menggunakan data peta dasar Bantul yang sudah ada kemarin.